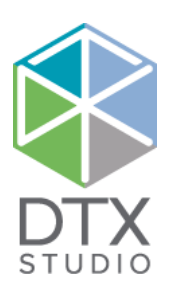

# DTX Studio™ Implant 3.6 Sudio™ Implant 3

取扱説明書

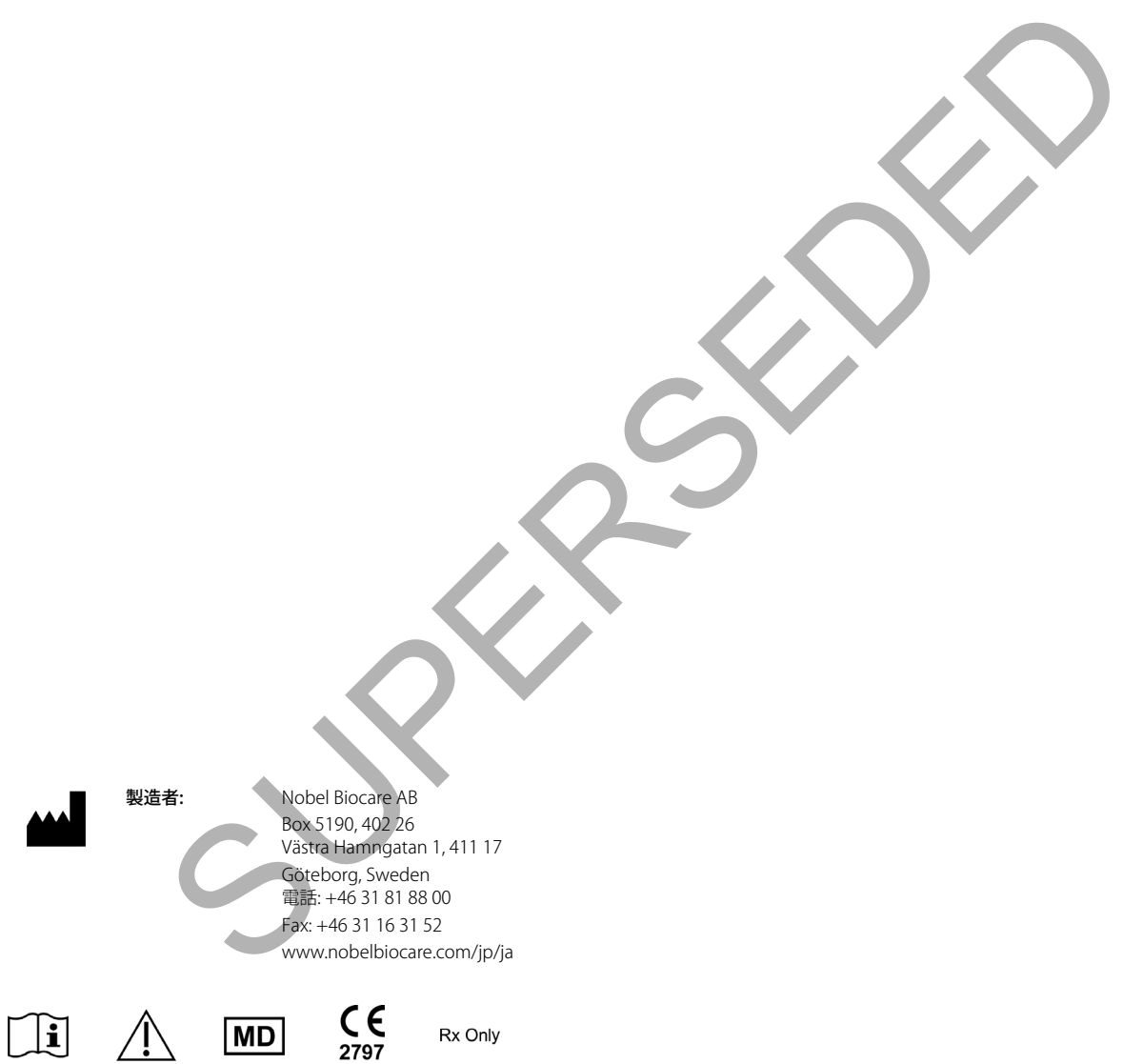

カナダにおけるライセンスの適用除外: 一部の製品は、カナダの法律に従ってライセンス契約されていない可能性があることに注意してください。 歯科医師の指示に基づいた使用に限る。 注意: 米国連邦法では、歯科医師、医療専門家、または医師の発注のうえで販売されるものとして本機器を制限しています。

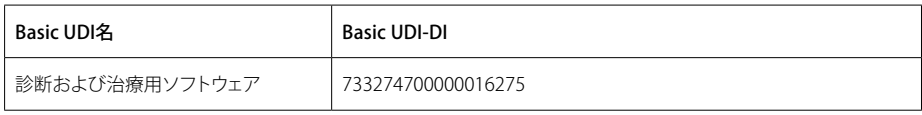

Rx Only

GMT 76781 JA 2021年10月11日 © Nobel Biocare Services AG, 2021 All rights reserved.

この文書で使用されている Nobel Biocare、ノーベルバイオケア社のロゴ、その他すべての商標は、別途記載がない場合および文脈上明確でない場合は、ノーベルバイオケアの商標です。米国およびその他の国 または地域において、iPad® は Apple® Inc. の登録商標です。Adobe® は Adobe Systems Incorporated の登録商標です。 Windows®はMicrosoft® Corp.の登録商標です。この文書内の製品画像は、必ずしも縮尺 どおりではありません。

# **目次**

## 目次

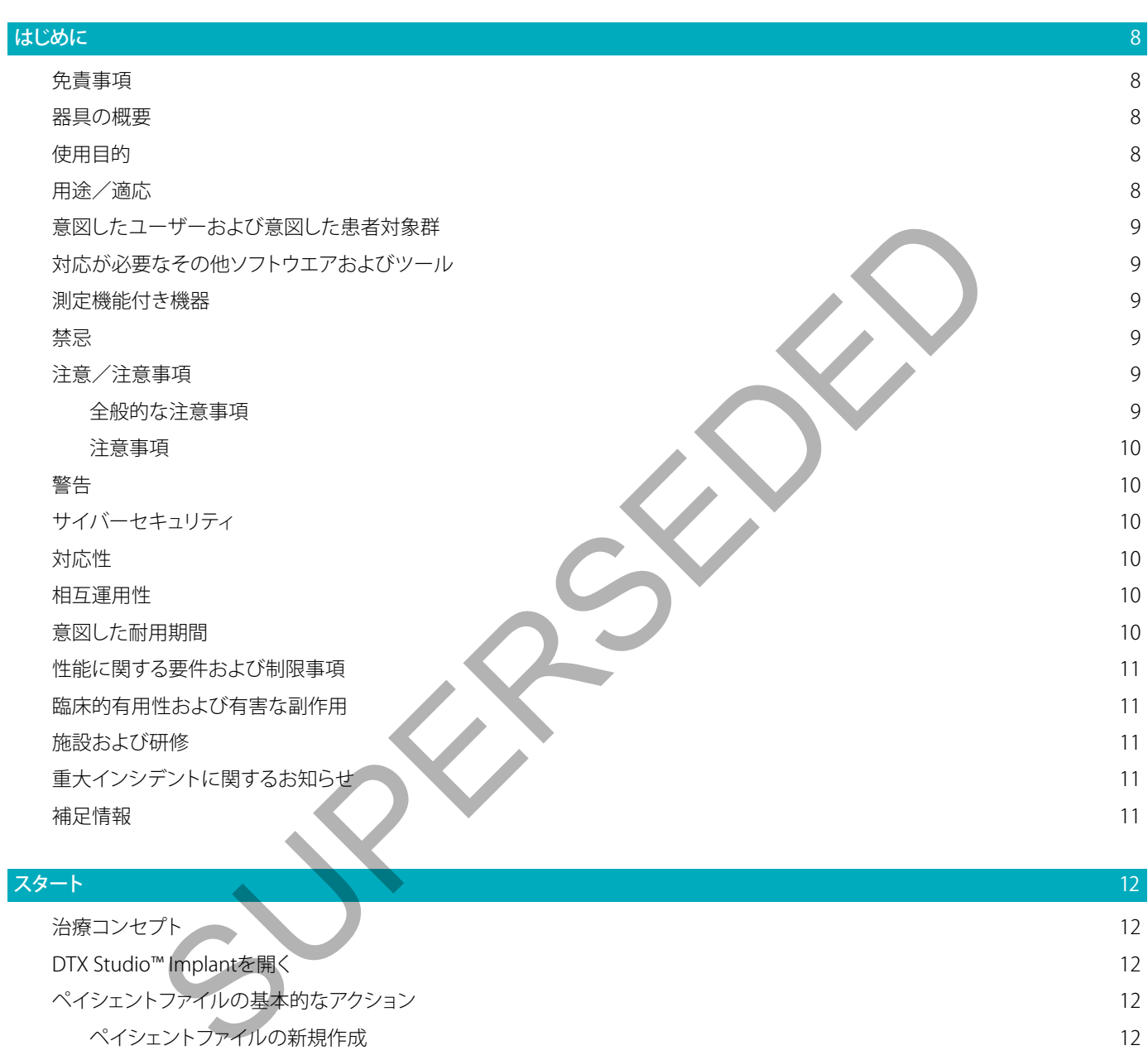

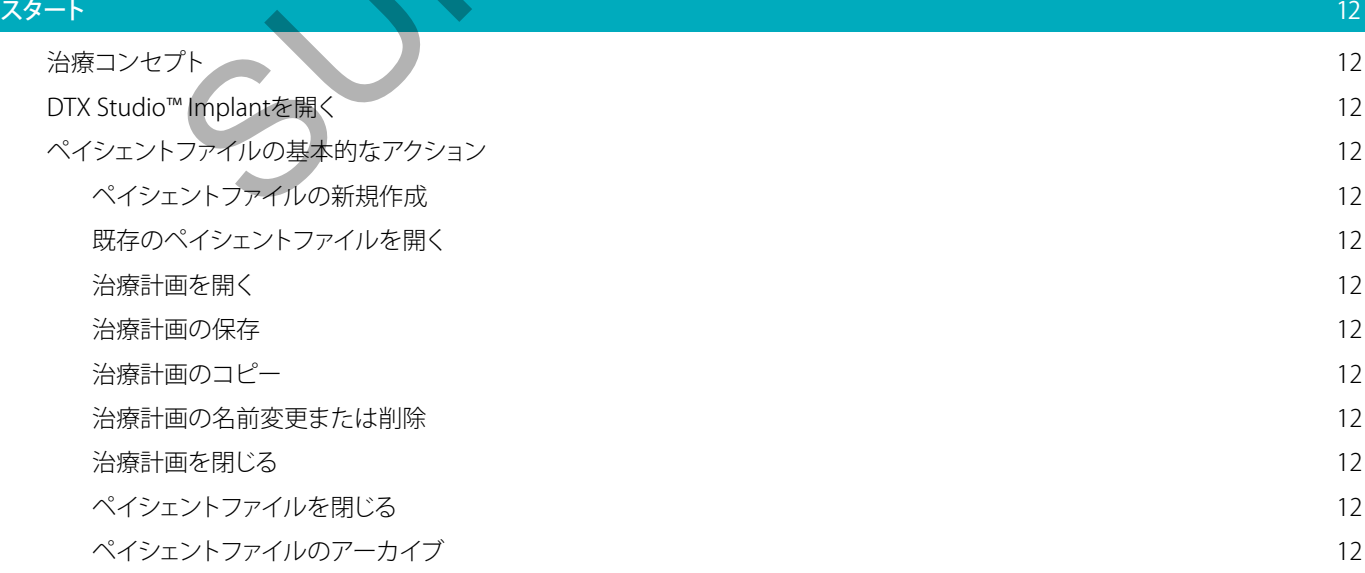

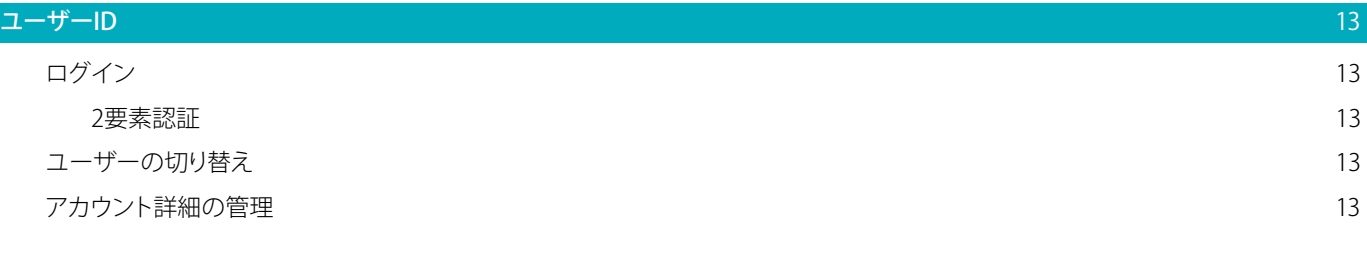

## [プラクティスセットアップ](#page-13-0) 14

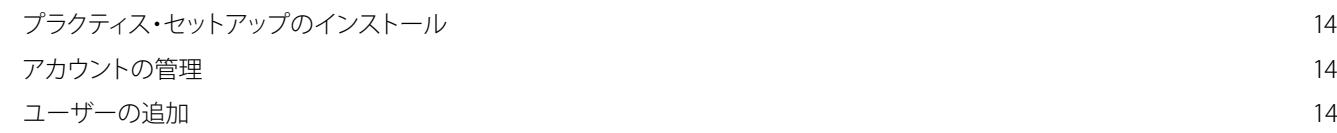

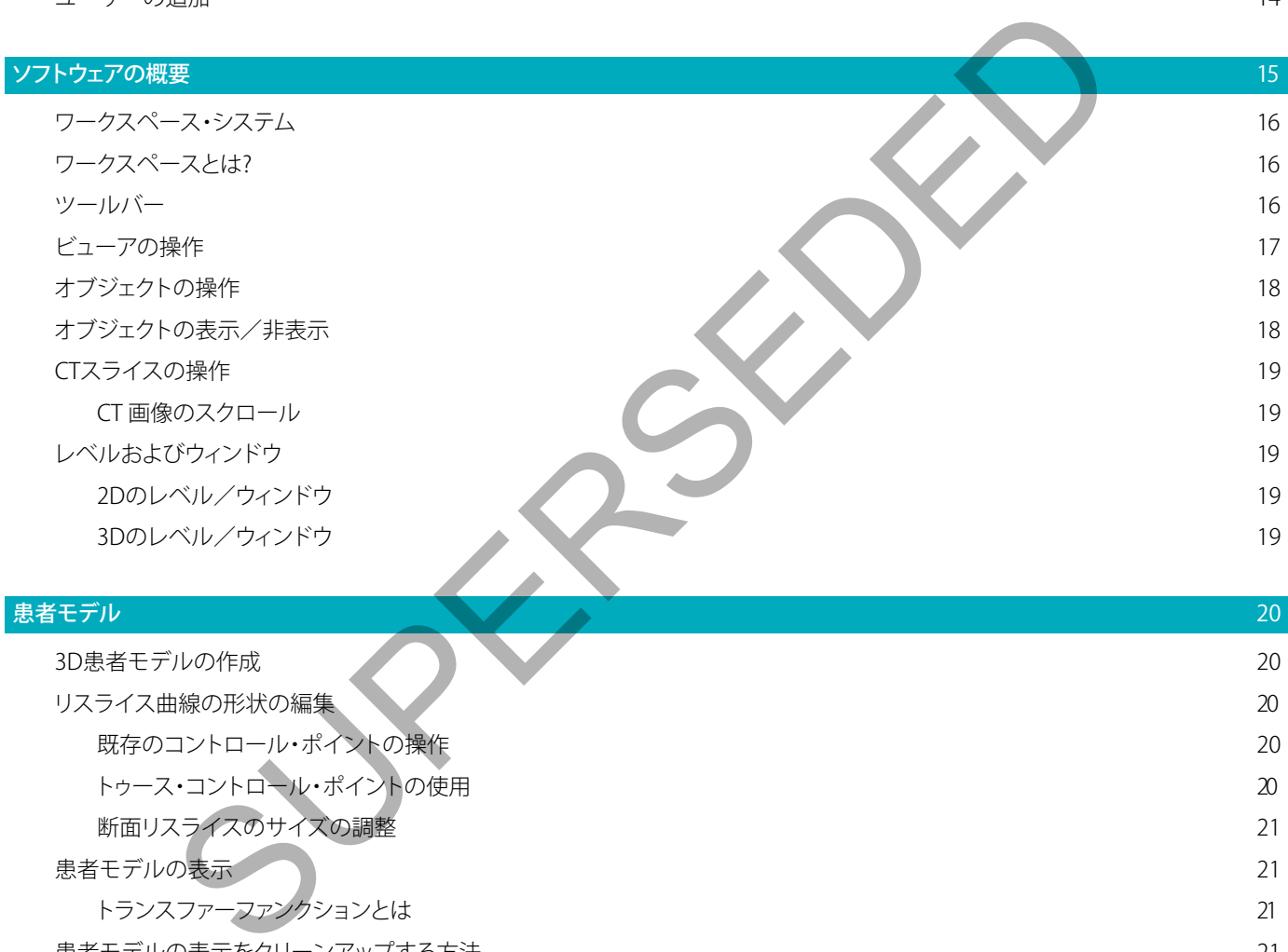

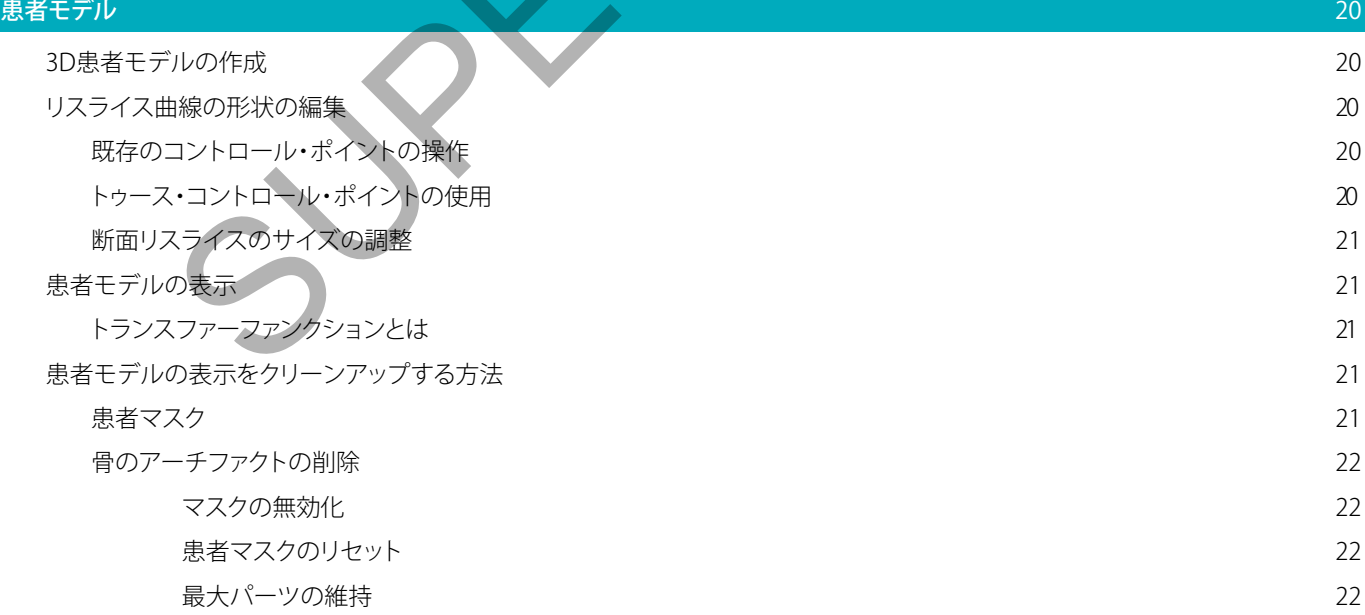

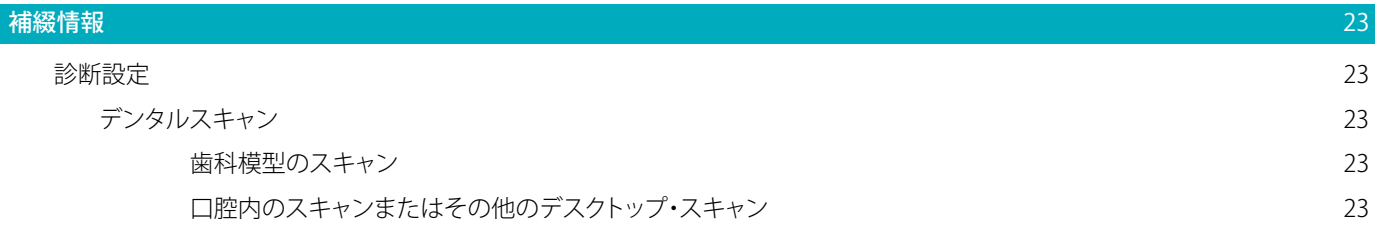

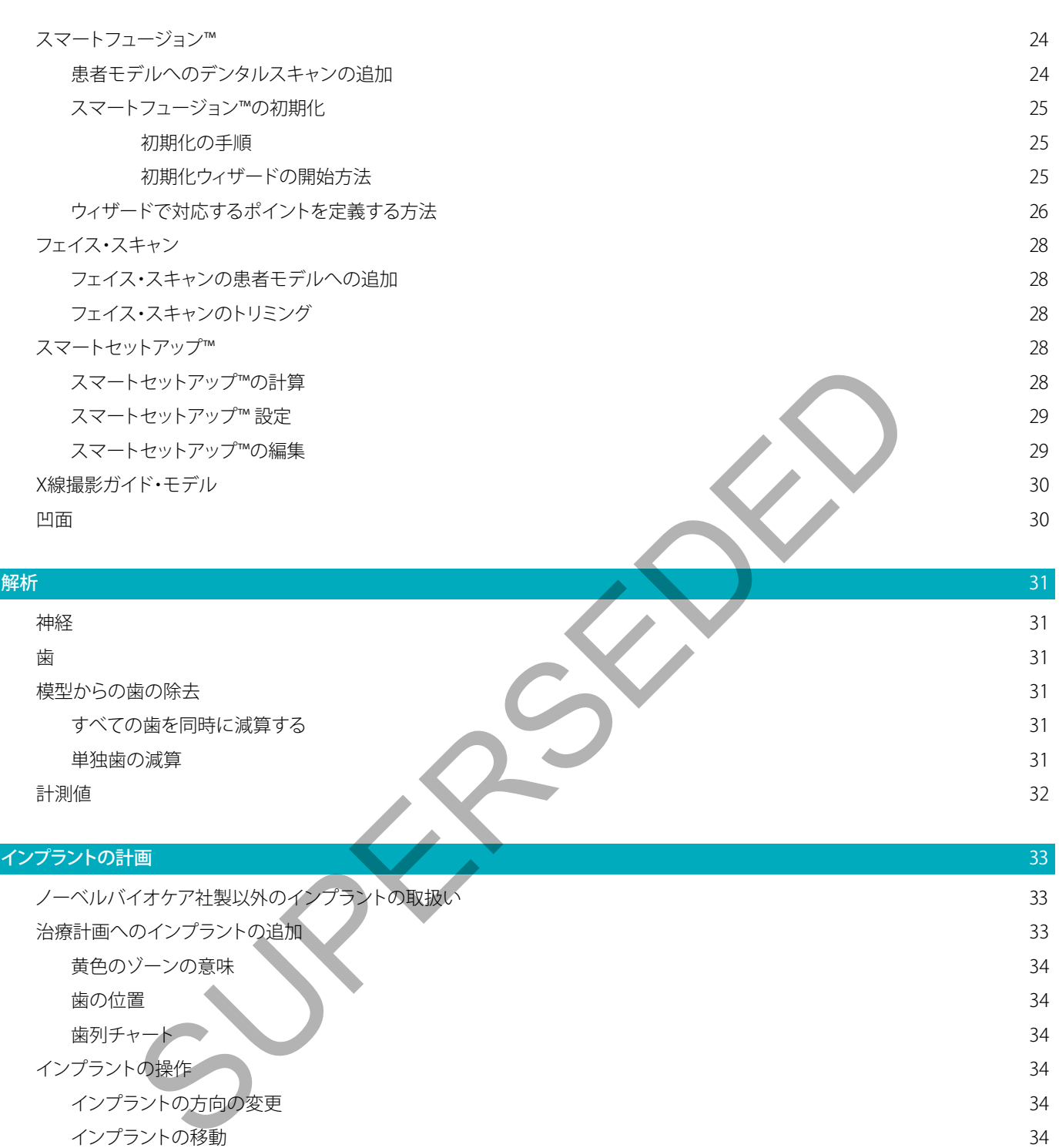

[インプラントの並行化](#page-34-0) [インプラントの並行埋入](#page-34-0)

[すべてのインプラントを平行に埋入](#page-34-0) 35 [アバットメント](#page-34-0)

**[術式の設定](#page-34-0)** 35 [さまざまな術式](#page-35-0) 36 [パイロット・スリーブのオフセット](#page-35-0) 3 6 [パイロット・スリーブの回転](#page-35-0) 36

3 5

3 5

3 5

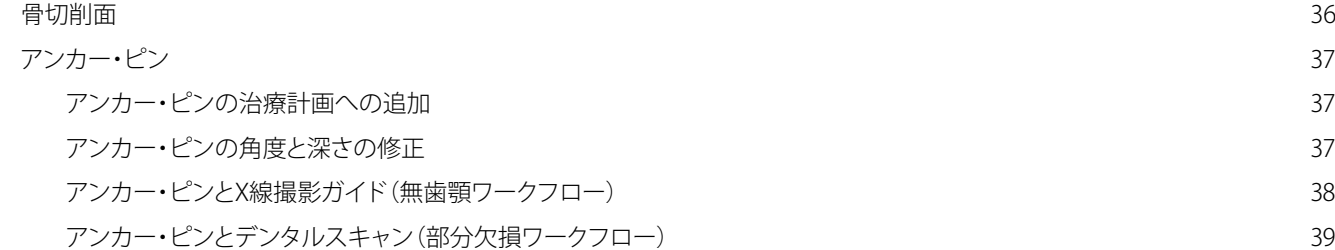

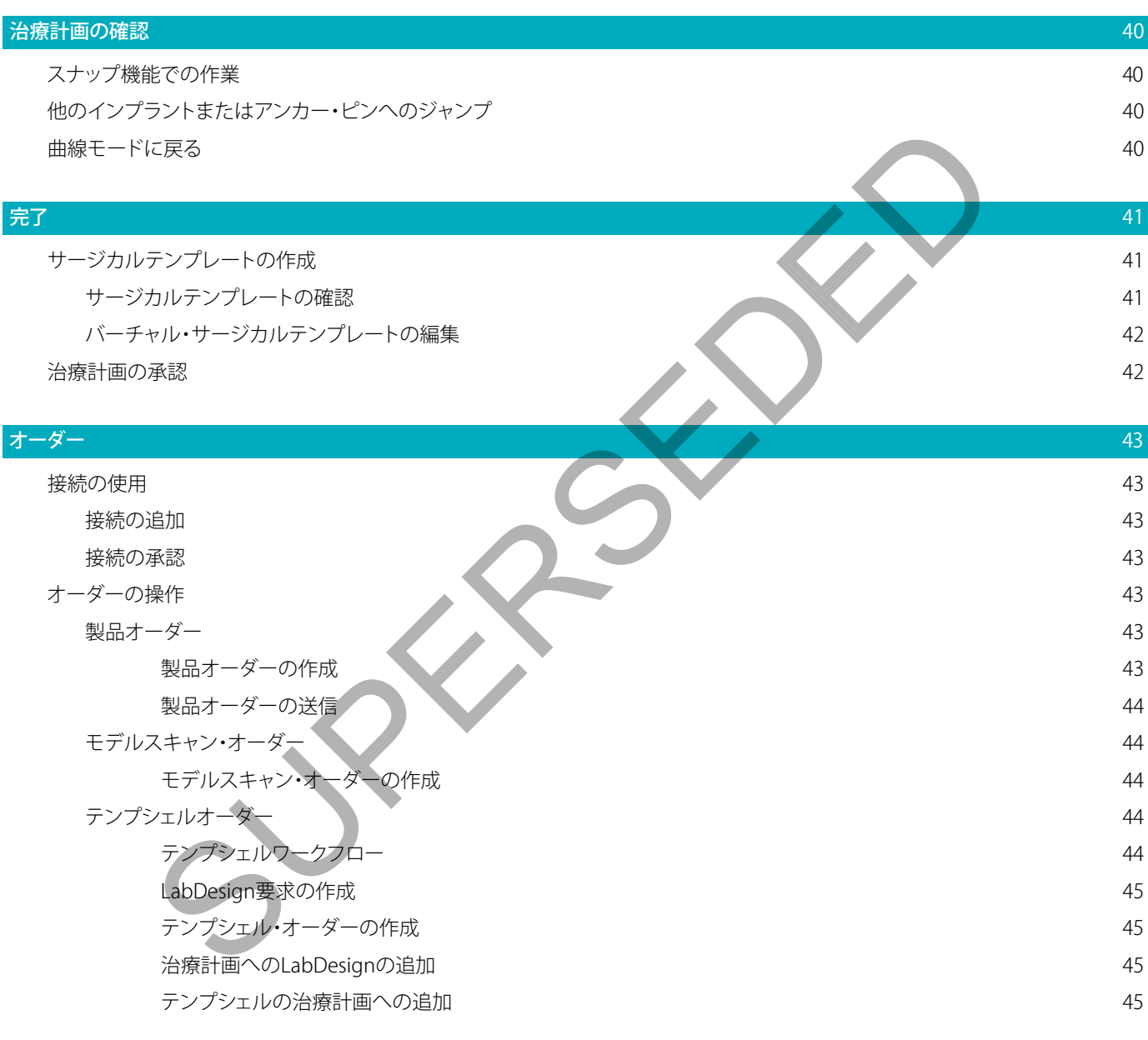

## [DTX Studio™ Implantアシスタントの使用](#page-45-0) インファイル インファイル インファイル インファイル インファイル インファイル インファイル インファイル

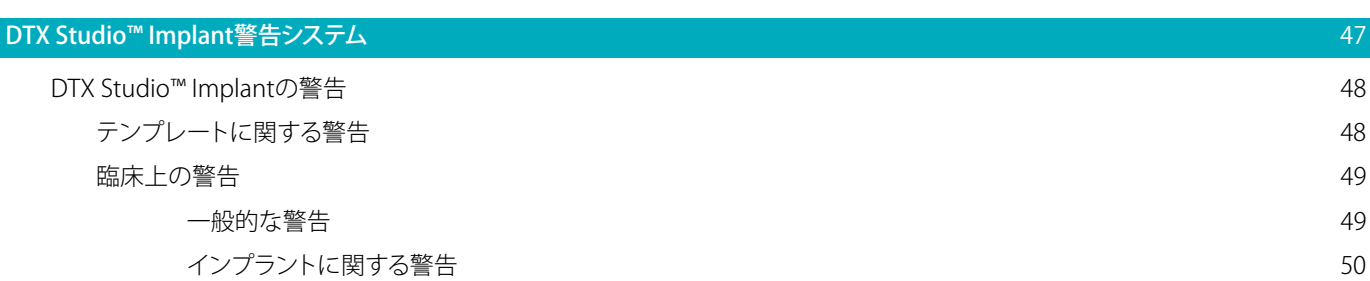

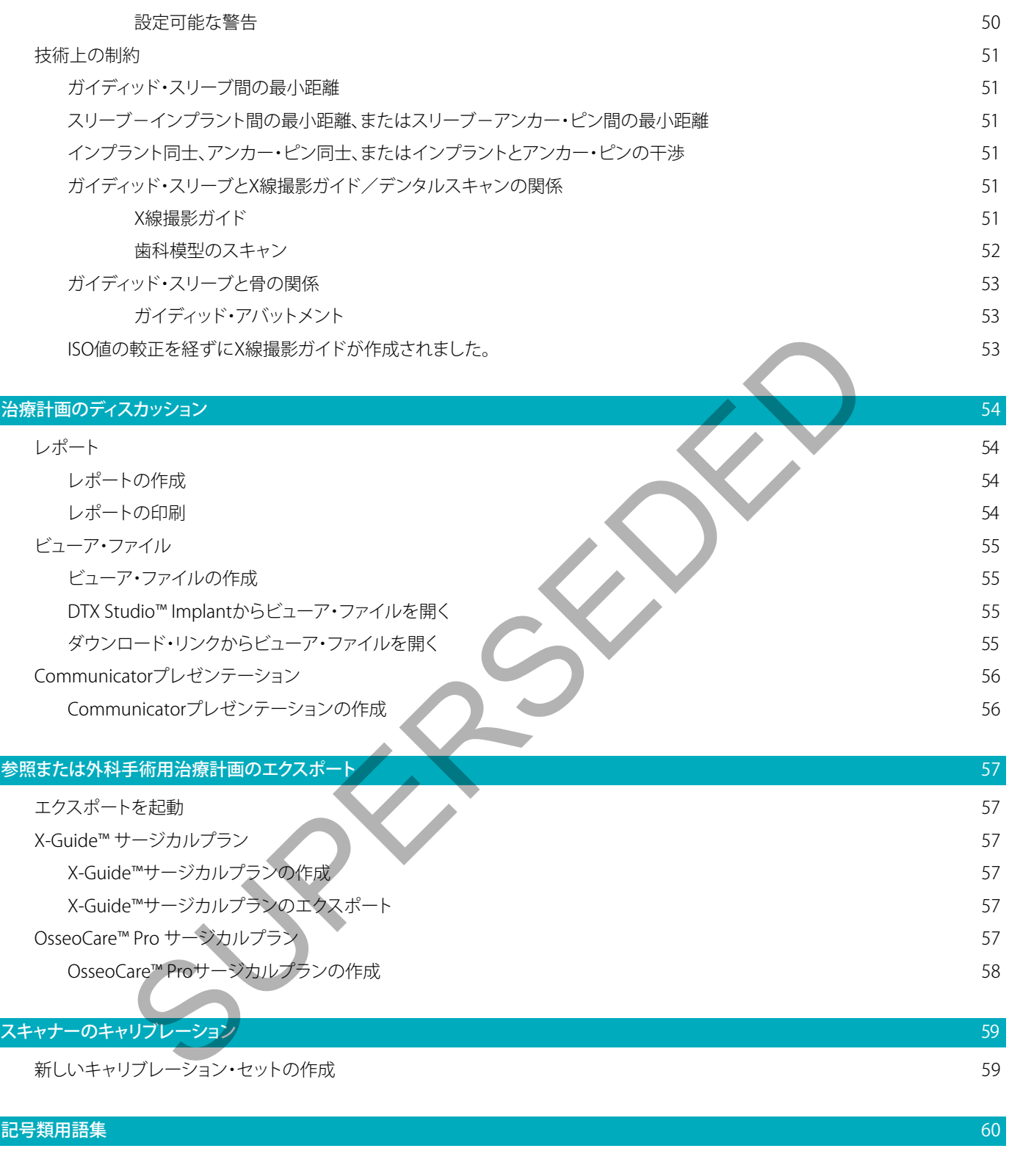

[索引](#page-60-0) 61

# <span id="page-7-0"></span>**はじめに**

## 免責事項

この製品は、包括的なコンセプトの一部であり、ノーベルバイオケアの取扱説明書に従い、適合する専用の製品 との組み合わせでのみ使用できます。 推奨されていない他社製品にノーベルバイオケアの製品を組み合わせ て使用した場合、ノーベルバイオケアのいかなる保証も、その他のいかなる義務も、明示/黙示を問わず無効 になります。 ノーベルバイオケアの製品を使用する際には、いかなる製品についても、それが特定の患者およ びその状況に適合するかどうかの決定は歯科医師が行わなければなりません。 ノーベルバイオケアは、ノーベ ルバイオケア製品の使用において、歯科医師の専門的な判断または治療におけるエラーが原因となって生じる か、またはそれらに関係して生じる、直接的、間接的、懲罰的、またはその他のどのような損害の責任も明示/黙 示を問わず負わないものとします。 ユーザーは、本ノーベルバイオケア製品に関する最新の開発動向およびそ の適用について、定期的に学ぶ義務を負っています。 ユーザーは、不明な点がある場合には、ノーベルバイオケ アに連絡する必要があります。 この製品の利用についてはユーザーの監督下で行われるため、ユーザーの責任 になります。 ノーベルバイオケアは、製品の使用が原因で生じる損害に対して一切責任を負いません。 本取扱 説明書で言及している製品のうち、国や地域によっては一部の製品が未承認・未販売、または未承諾の場合が あります。ご了承ください。

## DTX Studio™ Implantをご使用になる前に、取扱説明書をお読みになり、今後必要になる時に備えて保管して おいてください。 本書で取り上げる情報は、すぐに使えるように簡潔に示されています。

## 器具の概要

DTX Studio™ Implantは、歯科、頭蓋顎顔面、および関連する治療の画像に基づく診断プロセスや治療プラン ニングを支援する臨床使用向けのソフトウェアです。

歯科、頭蓋顎顔面、および関連する治療の診断や治療プランニングのプロセスを支援するた め、DTX Studio™ Implantには、診断や治療プランニングのプロセスを目的とした患者の(CB)CT画像の視覚 化テクノロジーが用意されています。 また、写真画像や X 線などの2D画像データや、口腔内の状態のサーフ ェス・スキャンを視覚化し、診断用画像データを1つにまとめることができます。 補綴インプラントのプランニ ングをサポートするため、補綴情報を追加して視覚化することができます。 インプラント埋入位置や補綴情報 を含むサージカルプランは、DTX Studio™ Labでの歯科補綴修復の設計用にエクスポートできます。 わないものとます。ユーザーは、本ノーベルバイオケア製品に関する最新の開発<br>ここ定期的に学ぶ義務を負っています。ユーザーは、不明な点がある場合には、<br>必要があります。ユーザーは、エーザーは、不明な点がある場合には、<br>必要があります。この製品の利用についてはユーザーの監督下で行われるため、エーベルバイオケアは、製品の使用が原因で生じる制品が未承認・未販売、または、<br>まている製品のうち、国や地域によっては一部の製品が未承認・未販売、または、<br>

DTX Studio™ Implantは、歯科用インプラントに基づいたオーラルリハビリテーションのNobelGuide®の臨床 コンセプトに対応しています。 全歯欠損および部分欠損(単独歯欠損症例を含む)の治療におけるガイディッ ド外科手術システム("NobelGuide®コンセプト")の一部です。

DTX Studio™ Implantのユーザーは、レギュラー・トレーニングおよび教育セッションを受講することで、プラ ンニング・ソフトウェアの使い方をマスターできるようになります。 詳細情報については、ノーベルバイオケア のWebサイトwww.nobelbiocare.co.jpからアクセスできるコースをご覧ください。

## 使用目的

本ソフトウェアの使用目的は、歯科術式および頭蓋顎顔面術式の診断プロセスおよび治療プランニングを支 援することです。

## 用途/適応

DTX Studio™ Implantは、歯科領域および頭蓋顎顔面領域の診断プロセス、治療プランニング、およびフォロー アップを支援するために、CTスキャナーなどの機器から2D画像や3D画像の情報を転送し表示するためのソフ トウェア・インターフェースです。

DTX Studio™ Implantは、ガイディッド・インプラント・サージェリーに役立てたり、歯科補綴ソリューションのデ ザイン入力や確認に使用できます。 結果をエクスポートして製造することができます。

## <span id="page-8-0"></span>意図したユーザーおよび意図した患者対象群

DTX Studio™ Implantは、学際的な治療チームが、歯科治療、頭蓋顎顔面治療、または関連する治療を受ける 患者の治療を支援するために使用されます。

歯科治療を受ける必要がある患者を意図しています。

## 対応が必要なその他ソフトウエアおよびツール

- DTX Studio™ Implantビューア・ソフトウェア
- NobelClinician Communicator iPadアプリ
- OsseoCare™ Pro iPadアプリ
- DTX Studio™ Lab
- DTX Studio™ Implantは、最新リリースを含め、最も使用されているオペレーティング・システムである WindowsおよびMacに対応している必要があります。
- X-Guide™-3Dナビゲーション・システム(X-Nav Technologies, LLC)
- NobelGuide®コンセプトとサージカルテンプレート
- ノーベルバイオケア社製インプラントとスタンダード・アバットメント
- DTX Studio™ Implantでサーフェス・データをインポートする場合: ノーベルプロセラ® 2Gスキャナー やKavo LS 3スキャナーを介して取得されるサーフェス・スキャン。 暗号化形式(\*.nxa)
- 治療プランニングおよびガイディッド・サージェリー(パイロット・ドリルのみ)向けの他社製インプラ ント。
- ((CB)CTスキャナーからの)DICOMインポートおよび(デスクトップまたは口腔内スキャナーから の)STL/PLYインポート。
- DTX Studio™ Implantは、オンライン・ポータルのDTX Studio™ Goに対応している必要があります。

## 測定機能付き機器

測定精度は、画像データ、使用されるスキャナー、そのキャリブレーションと取得設定に応じて異なります。 測 定の精度は、画像の解像度を超えることはできません。DTX Studio™ Implantソフトウェアは、ユーザーが指 定した点に基づいて値を報告し、値を小数点第1位に丸めます。 50cool implantics twith - スピュレ、ペースがいっているようないのかあよびMacに対応している必要があります。<br>dowsおよびMacに対応している必要があります。<br>de™-3Dナビゲーション・システム (X-Nav Technologies, LLC)<br>Nu/Vイオケア社製インプラントとスタンダード・アバットメント<br>Studio™ Implantでサーフェス・データをインポートする場合: ノーベルプロセラ\*<br>Vi

## 禁忌

DTX Studio™ Implantでは特にな

## 注意/注意事項

## 全般的な注意事項

- 新しい器具や治療法を初めて使用する際は、その新しい器具の使用法や治療法に関して経験が豊富 な歯科医師とともに治療を行うことで、可能性のある合併症を防ぐことができます。 そのために、ノー ベルバイオケアにはメンター講師のグローバル・ネットワークがあります。
- インプラントが100%成功することは保証できません。 特に、本製品の適応および外科術式または取 扱い手順に従わないと、故障する可能性があります。 小児患者には、顎骨の成長段階が完了したこと が間違いなく確認されるまで、通常のインプラントの治療は推奨できません。
- 施術前の硬組織や軟組織が不足している場合には、審美性が損なわれたり、インプラントの角度形成 が好ましくない結果となることがあります。 NobelGuide®サージカルテンプレートおよびデュプリケー ト・デンチャーは、適切なノーベルバイオケア・インプラント、外科用インストルメント、および補綴コ ンポーネントとのみ併用することを強く推奨します。併用することを意図していないコンポーネントと 組み合わせると、機械的故障や器具の破損を招いたり、組織を損傷させたり、満足できない審美的結 果となることがあります。
- ユーザーは、顎外外科術式(歯科または頬骨領域外での歯科用インプラントを使用した頭蓋顎顔面の 治療)のプランニングを行う前に、インプラントが顎外での使用を意図しているかどうかを確認する必 要があります。
- 注: 米国とその他の一部の国々では、歯科用骨内インプラント埋入のサージカルテンプレートは医療機

<span id="page-9-0"></span>器として扱われます。 これらのサージカルテンプレートの製作に関する規制状況および要件の詳細に ついては、該当地域の規制機関にお問い合わせください。

#### 注意事項

- シリンダーの形状によってトリガされた警告は、製品形状の見積りに基づいて算出されたものです。
- Pr入手不可能な製品は、[製品選択]ウィンドウで赤色の警告と共に表示され、3Dビューには青色で表 示されます。 これらの製品は、注文することができません。

## 警告

- このプランニング・プログラムによってすべての技術的制約が自動的に確認されるわけではありませ ん。 場合によっては、ソフトウェアを通じて技術的制約が自動的に特定されない場合でも、サージカル テンプレートが作成できない可能性があります。
- ユーザーは、CTデータを解釈したり、容積・レンダリングによってCTデータを表示したりする方法をよ く理解している必要があります。
- CBCTスキャンおよびサーフェス・スキャンのアライメントが正しくないと、サージカルテンプレートも 不正確になり治療に使用できなくなる可能性があります。
- DTX Studio™ ImplantとX-Guide™ソフトウェアとの間で、データの表示(ビューアの方向、オブジェクト の色など)および警告の相違が存在する可能性があることに注意してください。
	- スキャンの警告:

DICOMセットが2スライス未満です。

DICOMセットのスライス増分がゼロです。

DICOM セットのスライス増分が不一致です。

DICOM セットに画像の方向がありません。

DICOM セットの画像の方向が正しくありません。

DICOM セットのスライスの厚みが大きすぎます。

DICOM セットにガントリ·ディテクタの傾斜があります。

DICOMセットのスライスの増分が大きすぎます (このDICOMセットは使用可能ですが、個人の臨床責任でご使用ください)。

## サイバーセキュリティ

ファイアウォールを正しく構成したうえで、DTX Studio™ Implantを使用するコンピュータに最新のウイルス 対策ソフトウェアやマルウェア対策ソフトウェアをインストールすることをお勧めします。 さらに、コンピュータ から離れるときは、必ずロックしてください。 ・。「ATies」で、「ATies」のシングリングによってCTデータを表示したり<br>ギーは、CTデータを解釈したり、容積・レンダリングによってCTデータを表示したり<br>Rスキャンおよびサーフェス・スキャンのアライメントが正しくないと、サージカルテ<br>客になり治療に使用できなくなる可能性があります。<br>客になり治療に使用できなくなる可能性があります。<br>インおよび警告の相違が存在する可能性があることに注意してください。<br>2010年15: Monda

## 対応性

DTX Studio™ Implantは、他の医療機器と接続されることはなく、過去のバージョンのDTX Studio™ Implantに 対応しています。

## 相互運用性

DTX Studio™ ImplantはおDTX Studio™ Labと相互運用可能です。

## 意図した耐用期間

ソフトウェアの場合、意図した耐用期間は不定であり、サポート対象オペレーティング・システム上で用途に従 って機能し続けます。

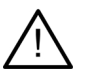

## <span id="page-10-0"></span>性能に関する要件および制限事項

DTX Studio™ Implantは、インストール先のオペレーティング・システムに依存します。 よって承認されている オペレーティング・システムでのみをDTX Studio™ Implant使用してください。 どのオペレーティング・システ ムが承認されているのかに関する詳細は、DTX Studio™ Implantの「コンピュータ・ガイドライン」に記載され ています。

## 臨床的有用性および有害な副作用

DTX Studio™ Implantは、歯科用インプラント・システムおよび/またはクラウンとブリッジを使用した治療の コンポーネントです。 治療の臨床的有用性として、患者は欠損歯の交換やクラウンの修復を受けることが期待 できます。

既知の副作用はありません。

## 施設および研修

新しい治療法に着手する前には必ず、歯科用インプラント、補綴、および関連するソフトウェアの新規ユーザー と経験を積んだユーザーである歯科医師が、そのための特殊な研修を受けることを強く推奨します。 ノーベル バイオケアは、歯科医師が知識や経験のレベルに合わせて選択できるように、さまざまなコースを提供してい ます。詳細については、nobelbiocare.com/jp/jaにアクセスしてください。

## 重大インシデントに関するお知らせ

本機器の使用中または使用の結果、重大インシデントが生じた場合は、当社および国家機関に報告してくだ さい。 重大インシデントの報告先である本機器の製造業者の連絡先情報は、以下のとおりです。

Nobel Biocare AB

https://www.nobelbiocare.com/complaint-form

## 補足情報

NobelGuide®のコンセプトおよび外科術式の詳細については、ノーベルバイオケア社にお問い合わせくださ い。DTX Studio™ Implantのパフォーマンスはご使用のオペレーティング・システムによって異なります。 その ため、承認されているオペレーティング・システムでのみDTX Studio™ Implantを使用してください。 承認され ているオペレーティング・システムの種類やDTX Studio™ Implantのインストール方法の詳細については、テ クニカルサポートまでお問い合わせください。 が研修<br>に着手する前には必ず、歯科用インプラント、補綴、および関連するソフトウェアの<br>だユーザーである歯科医師が、そのための特殊な研修を受けるとを強く推奨しましては、nobelbiocare.com/jp/jaにアクセスしてください。<br>この科医師が知識や経験のレベルに合わせて選択できるように、さまざまなコース<br>リーは、nobelbiocare.com/jp/jaにアクセスしてください。<br>デ**ントに関するお知らせ**<br>シシデントの報告先であ

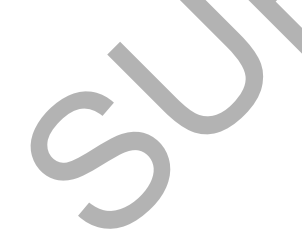

<span id="page-11-0"></span>**スタート**

## 治療コンセプト

治療には、患者についてのあらゆる治療計画が含まれます。 患者を新規に作成するか既存の患者を操作する とき、新規の治療を開始することができます。 たとえば、上顎と下顎にそれぞれ別の治療を作成できます。

治療計画には、基本の患者モデル、デンタルスキャン、ワックスアップおよび/またはX線撮影ガイド、特定の 患者の現在のシーン設定に含まれるすべての製品が含まれます。

## **DTX STUDIO™ IMPLANTを開く**

DTX Studio™ Implantを開くには、デスクトップのショートカット・アイコン ♪ をダブルクリックします。 ソフト ウェアのOfficeモジュールが開き、ログオンしてペイシェントファイルで作業を開始できるようになります。

## ペイシェントファイルの基本的なアクション

注: ペイシェントファイルでの作業を開始するには、DTX Studio™ Implantにサインインしてください。

#### ペイシェントファイルの新規作成

新しい患者ファイルを作成するには、ツールバーの「診**療記録**]タブにある「新規」 ニャクリックします。 [新し い患者]ダイアログで、3D患者模型の作成、主模型のスキャンオーダー、または患者情報の入力のいずれかを 行います。

## 既存のペイシェントファイルを開く

ペイシェントファイルを開くには、リスト内の患者名をダブルクリックします。「診療記録]ダイアログがポップ アップ表示され、ここから、3D患者モデルの作成、患者情報の入力、製品のオーダー、治療計画の検討を行う モジュールに移動できます。 Implantを開くには、デスクトップのショートカット・アイコンリンをダブルクリック<br>eモジュールが開き、ログオンしてペイシェントファイルで作業を開始できるように<br>**トファイルの基本的なアクション**<br>ハラアイ**ルの基本的なアクション**<br>ハラアイルでの作業を開始するには、DTX Studio™ Implanticサインインしてくれ<br>アイルを作成するには、ツールバーの「診療記録」タブにある[新規] ・、をクリック<br>アログで、3D患者模型の作

## 治療計画を開く

特 定 の ペ イ シェ ント ファイ ル を 開 い て そ の 患 者 の 治 療 計 画 を 開 く場 合 は 、ツ ー ル バ ー で 「OTX Studio™ Implant]タブをクリックし、[開く] → をクリックします。 [プランニングの概要]ウィンドウが 表示されたら、治療計画を選択して、[シナリオを開く]をクリックします。

#### 治療計画の保存

治療計画を保存するには、「DTX Studio™ Implant]タブで「保存] ■ を使用するか、「Ctrl + Sキー]を使用し ます。

## 治療計画のコピー

データのコピーを使用して反対側の顎の治療を作成するためなど、治療のコピーを保存するには、[DTX Studio™ Implant]タブの「名前を付けて保存]を選択し、「新規治療」/を選択します。

#### 治療計画の名前変更または削除

治療計画の名前を変更または削除するには、[DTX Studio™ Implant]タブの[管理]オプションを使用しま す。 このオプションは、特定の条件が満たされた場合のみ使用することができます。

#### 治療計画を閉じる

治療計画を閉じるには、ツールバーで[DTX Studio™ Implant]タブをクリックし、[プランを閉じる] → をクリ ックします。 治療計画が閉じて、「プランニングの概要]ダイアログが表示されます。

## ペイシェントファイルを閉じる

ペイシェントファイルを閉じるには、ツールバーで「DTX Studio™ Implant]タブをクリックし、メニューの「患者 を閉じる]を選択します。 [診療記録]ダイアログが表示されたら、[患者を閉じる]をクリックします。 ペイシェ ントファイルに保存していない変更がある場合は、 患者ファイルについて、「保存」、「保存しない]、または患 者ファイルを閉じる操作の「キャンセル]の選択を求められます。

## ペイシェントファイルのアーカイブ

ペイシェントファイルをアーカイブに移動するには、[診療記録]タブにある[アーカイブ] いをクリックします。

# <span id="page-12-0"></span>**ユーザーID**

DTX Studio™ Implantを搭載したコンピュータには、複数のユーザーがアクセスすることができます。 許可され たユーザーのみがDTX Studio™ Implantにサインインしてそれを使用できるようにするには、適切なユーザー IDが必要になります。 ユーザーIDを設定すると、正しいユーザー設定と患者のプライバシー・ルールが適用され ます。 DTX Studio™ Goを介して2要素認証を確立して、セキュリティをさらに向上させることができます。

## ログイン

- 1. デスクトップ・アイコン リ をダブルクリックしてソフトウェアを起動します。
- 2. ユーザーを選択します。
- 3. ユーザー固有のパスワードを入力します。
- 4. [サインイン]をクリックします。

最初にログインするときには、登録 E メールで受信したパスワードを入力します。 必要に応じてそのパスワー ドを変更します。 パスワードはできるだけ機密性が高い強力なものにする必要があります。簡単に予測でき る単語で構成しないようにしてください(生年月日のような個人データに関する情報は使用しないなど)。 国有のパスワードを入力します。<br>イン1をクリックします。<br>イン1をクリックします。<br>また、パスワードはできるだけ機密性が高い強力なものにする必要があります。<br>す。 パスワードはできるだけ機密性が高い強力なものにする必要があります。<br>おしならにしてください(生年月日のような個人データにはする必要があります。<br>2)を選択した場合、DTX Studio™ Implantのサインインするには、パスワードと6桁<br>なります。<br>なります。<br>いつでライ

「自動ログイン]を選択した場合、DTX Studio™ Implantのサインイン・ダイアログはお使いのコンピュータに 表示されなくなります。

#### 2要素認証

DTX Studio™ Goで2要素認証がセットアップされた場合、サインインするには、パスワードと6桁の確認コード を入力する必要があります。30日ごとに、新しい6桁の確認コードを入力するように求められます。

## ユーザーの切り替え

DTX Studio™ Implantでは、[マイ・オフィス]モジュールの[DTX Studio™ Implant]メニューにある[アカウン トの切り替え]をクリックしてユーザーを切り替えます。

## アカウント詳細の管理

プラクティス内でライセンスまたはアカウント詳細の参照、詳細の編集またはパスワードの変更、接続または 梅限の管理を行うには、次の手順に従って、『アカウントの管理]ダイアログを開きます。

- 1. [マイ・オフィス]モジュールの[DTX Studio™ Implant]タブをクリックします。
- 2. [アカウントの管理]を選択します。
- 3. 「アカウントの管理]ダイアログに利用可能なアカウントの情報が表示されます。

# <span id="page-13-0"></span>**プラクティスセットアップ**

DTX Studio™ Implantのプラクティスセットアップ・バージョンでは、歯科診療所内での複数のインストールと 複数ユーザーによるサインインが可能です。 ペイシェントファイルが一元的に保管されている共有ネットワー ク・フォルダにさまざまな場所から簡単にアクセスできます。

## プラクティス・セットアップのインストール

DTX Studio™ Implantのインストール方法および登録方法については、テクニカルサポートまでお問い合わ せください。

## アカウントの管理

プラクティスで使用可能なユーザーアカウントを管理して、対応するユーザー許可を設定するには、 [DTX Studio™ Implant]メニューの[アカウントの管理]オプションから[アカウントの管理]ダイアログを開 きます。 の官理<br>- で使用可能なユーザーアカウントを管理して、対応するユーザー作可を設定<br>|o™ Implant]メニューの[アカウントの管理]オプションから[アカウントの管理] タ<br>|<br>お問い合わせください。<br>お問い合わせください。

## ユーザーの追加

新規のユーザーを追加するには、お住まいの地域のノーベルバイオケアのカスタマー・サービスまたはヘル プデスクまでお問い合わせください。

## <span id="page-14-0"></span>**ソフトウェアの概要**

主要なGUIコンポーネントは、次の画像に示すとおりです。

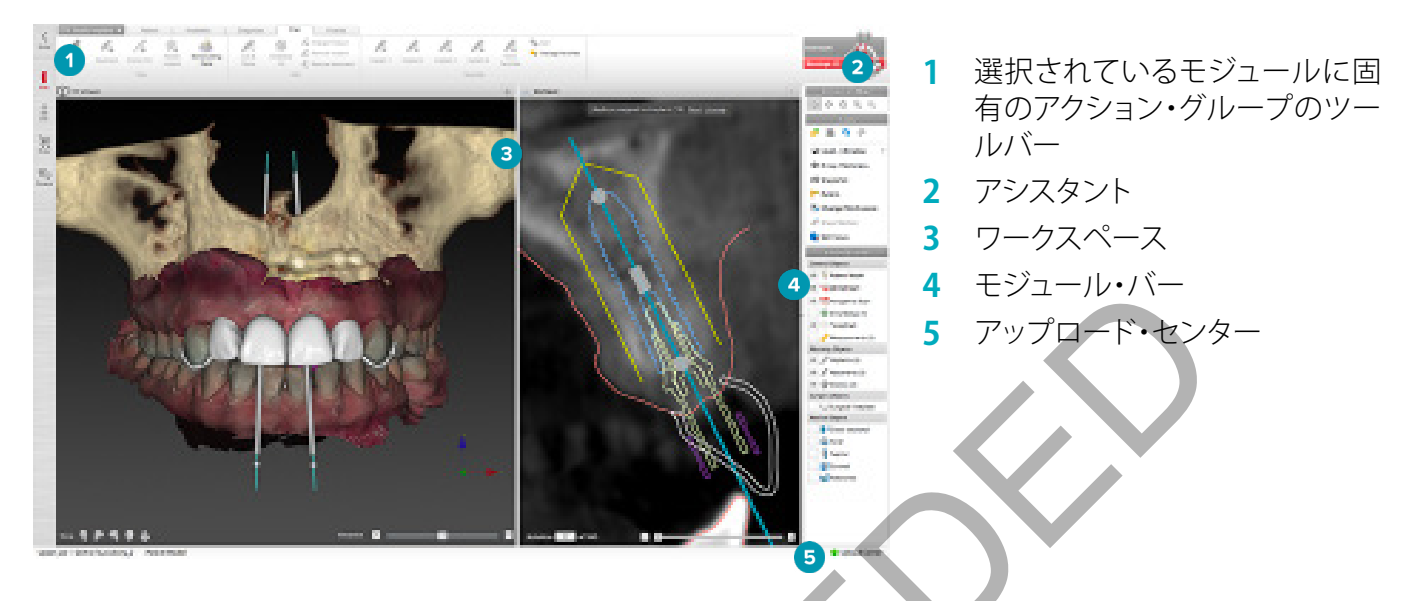

モジュール・バーのアイコンをクリックして、各DTX Studio™ Implantモジュール間を移動します。

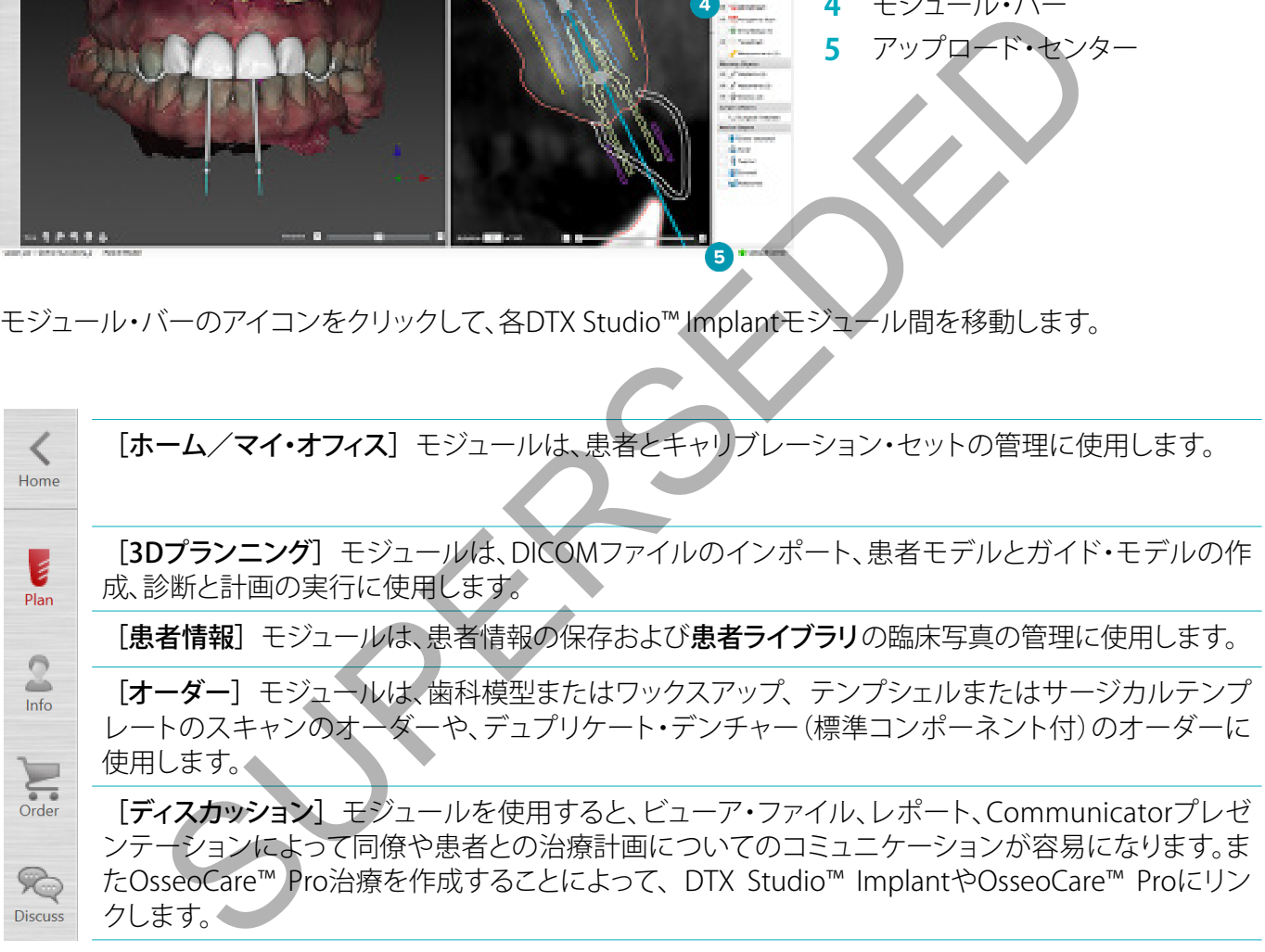

患者に関するセクションを指定して表示するには、[マイ・オフィス]でその患者をダブルクリックします。 診断 と治療計画を行うには、[3Dプランニング]をクリックします。

## <span id="page-15-0"></span>ワークスペース・システム

DTX Studio™ Implantでプランニングする際は、ペイシェントデータをさまざまな方法で表示できることが重 要です。 必要な表示方法は、ユーザーが必要とする情報によって異なります。 こうしたさまざまなデータの表 示方法のことをワークスペースと呼びます。

## ワークスペースとは?

ワークスペースには、3Dビューアと2Dビューアに加えて、画面右側にサイド・バーの編集ペインがあります。 ワークスペースでは、3Dオブジェクトや2D画像データを表示して操作することができます。 システムで使用可 能なさまざまなビューア・レイアウト間で切り替えて、操作前の画像データを表示できます。

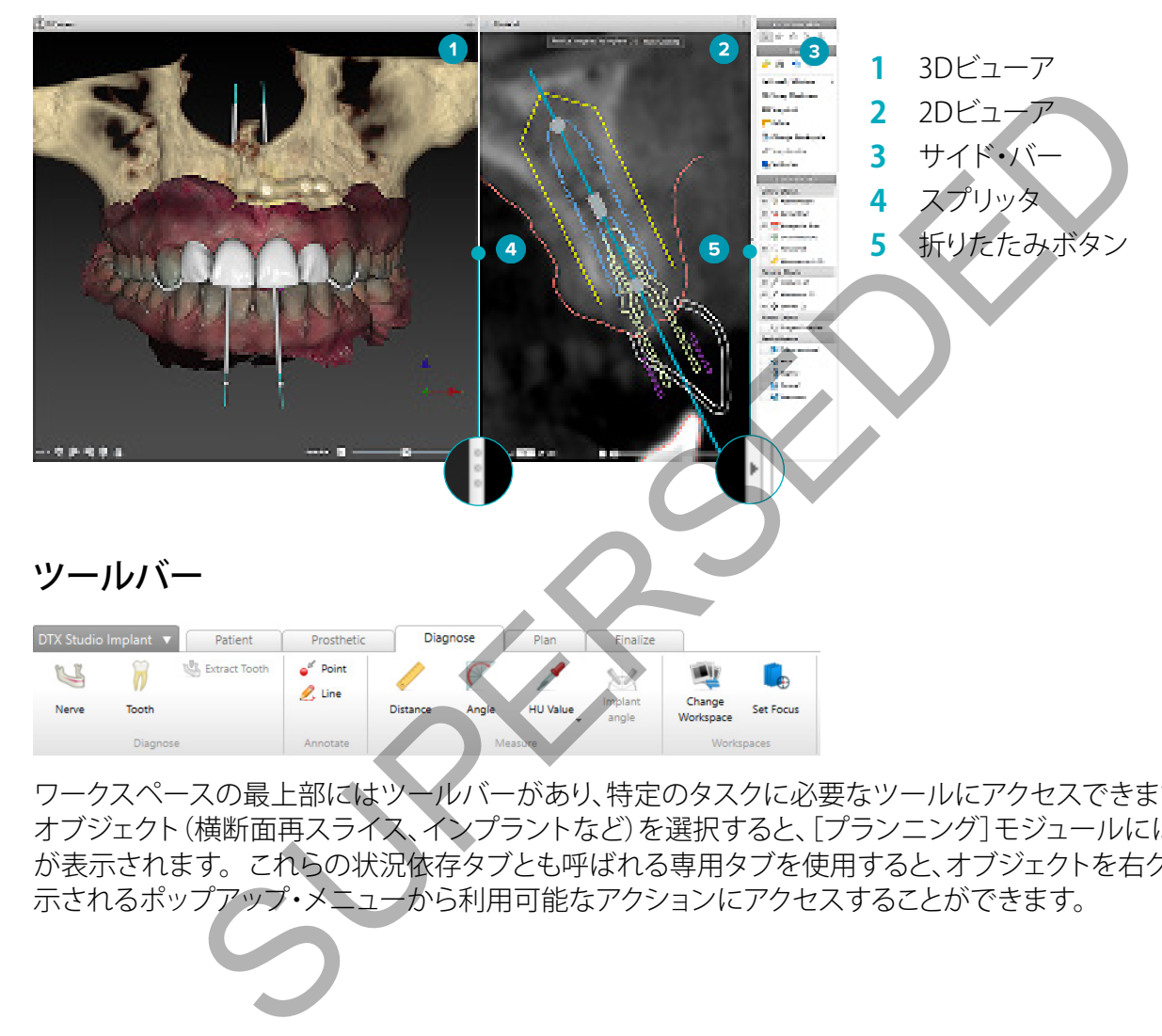

ワークスペースの最上部にはツールバーがあり、特定のタスクに必要なツールにアクセスできます。 特定の オブジェクト(横断面再スライス、インプラントなど)を選択すると、[プランニング]モジュールには専用のタブ が表示されます。 これらの状況依存タブとも呼ばれる専用タブを使用すると、オブジェクトを右クリックして表 示されるポップアップ・メニューから利用可能なアクションにアクセスすることができます。

## <span id="page-16-0"></span>ビューアの操作

さまざまな操作モードを選択して3Dモデルを操作することができます。 操作ツールバーのアイコンのクリッ ク、「操作]の右クリック・メニュー、またはショートカット・キーの組み合わせを使用して、操作モードを切り替 えてください。

|   | 「操作]モード           | 左クリックで、オブジェクトを選択したり、アクション対象のオブジェクトを<br>指定したりします。 |
|---|-------------------|--------------------------------------------------|
| B | 「回転]モード           | マウスをドラッグして3Dシーンを回転させます (3Dの場合のみ)。                |
|   | 「移動]モード           | マウスをドラッグしてシーンを移動します。                             |
|   | 「ズーム]モード          | マウスをドラッグして拡大または縮小します。                            |
|   | 「ズーム・ボックス]<br>キード | 長方形の領域を描画してモデルの特定の領域に焦点を合わせてズーム<br>します(2Dの場合のみ)。 |

操作モードを切り替えるには、ショートカットを使用します。

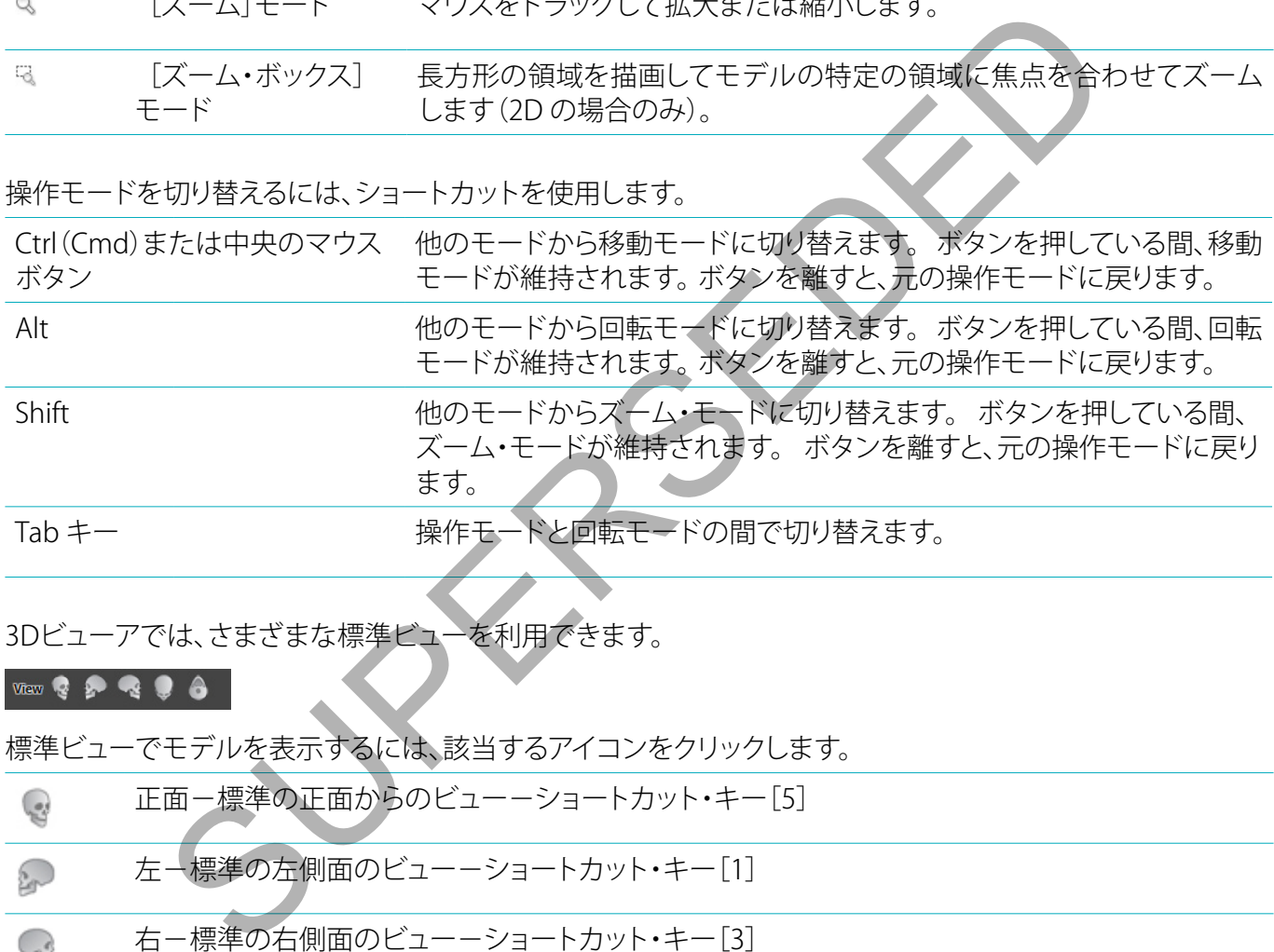

3Dビューアでは、さまざまな標準ビューを利用できます。

標準ビューでモデルを表示するには、該当するアイコンをクリックします。

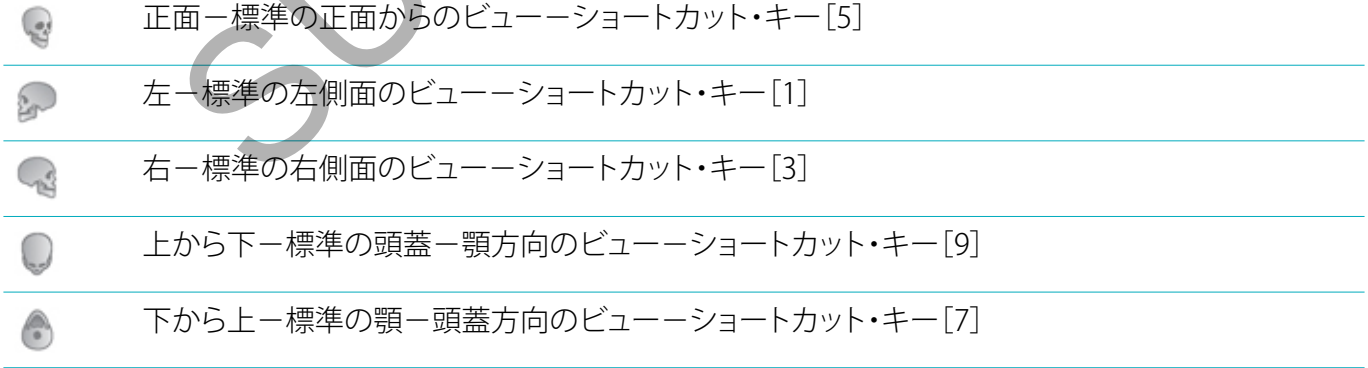

## <span id="page-17-0"></span>オブジェクトの操作

1. オブジェクトを選択するには、操作モードにしてオブジェクトをクリックします。 3Dビューアでは、選択した オブジェクトが白い輪郭線で示されます。 2D ビューアでは、選択したオブジェクトの輪郭がカラー表示さ れます。

注: この場合は、患者モデルは例外です。 患者モデルが選択されている場合は、輪郭線は表示されません。

- 2. 横断面再スライス、インプラント、またはアンカー・ピンを選択して、専用ツールバー・タブから関連アクシ ョンにアクセスします。
- 3. オブジェクトに関して実行可能なアクションのポップアップ・メニューを表示するには、オブジェクトを右ク リックします。

## オブジェクトの表示/非表示

患者の治療プランを効率的に作成するには、プランニング段階で、関係のあるオブジェクトだけを表示させる ことが重要です。

右クリック・メニューまたはショートカット・キーの[H]キーを使用して、オブジェクトを個別に非表示にするこ ともできます。

「表示エディタ】を使用すると、マウスを1回クリックするだけで標準オブジェクトの表示方法を切り替えること ができます。

グループ・オブジェクトには、以下の異なる表示アイコンが使用されます。

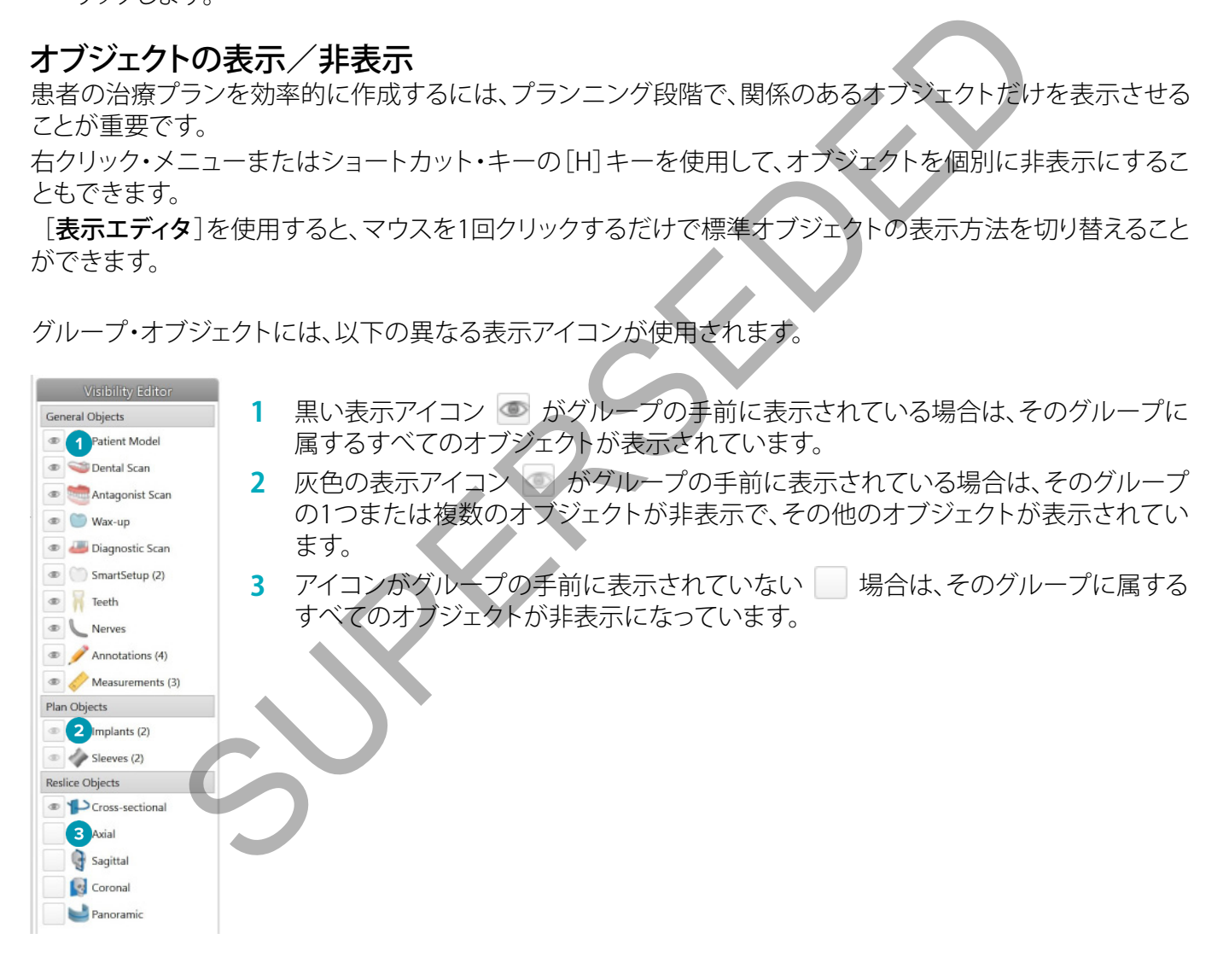

## <span id="page-18-0"></span>CTスライスの操作

#### CT 画像のスクロール

DTX Studio™ Implantには、マウスのスクロールホイール、スライダー、スライス入力フィールドなど、スライス を閲覧するためのさまざまなツールが搭載されています。

## レベルおよびウィンドウ

レベル/ウィンドウ・ツールは、データを画像またはモデルに変換するために使う値のレベルとウィンドウを 2D ビューアと 3D ビューアの両方で変更するために使用できます。 得られる結果は、画像の種類(2Dまたは 3D)によって異なります。

#### 2Dのレベル/ウィンドウ

パノラマ表示と同様に、ウィンドウとレベルの値によってCTスライスのコントラストを設定することができま す。 レベル/ウィンドウの設定は、画面にどのグレー値が表示されるかを定義します。 中間値を決めるレベル 値と、幅を決めるウィンドウ値(レベルの両端で均等に分割されます)の選択が表示され、 これらの設定を調 整することで、CTスライスのコントラストを変更できます。

レベルは、マウス・ボタンを押しながら上下にドラッグすることにより変更することができます。 ウィンドウは、 マウス・ボタンを押しながら左(狭める)および右(広げる)に移動することにより変更することができます。

#### 3Dのレベル/ウィンドウ

3Dビューで作業する場合、レベル/ウィンドウ・ツールを使用してトランスファーファンクションのスケーリ ングや中心部を制御すると、患者モデルのノイズ量を減らしたり、カラー設定を調整したりすることができま す。 このような調整を行うと、患者モデルの外観を向上させることができます。

マウス・ボタンを押しながら上下に移動すると、トランスファーファンクションの範囲幅を変えることなくトラン スファーファンクションの中心部を動かすことができます。 患者モデルの上でマウス・ボタンを押しながら左 または右に移動すると、患者モデルを作成するために使用される値の範囲を広くまたは狭くすることができ ます。 と同様に、ウインドウとレベルの値によってCTスライスのコントラストを設定する<br>ウィンドウの設定は、画面にどのグレー値が表示されるかを定転します。中間値を変えす。中間値でカインドウインドウの電話を使っていることにより変更することができます。<br>このスライスのコントラストを変更できます。<br>ウインドの設定は、画面になり、クインダウムとしております。<br>ウインドウ<br>ケイントウと、彼める)および右 (広げる)に移動することはリ変更することができます。

# <span id="page-19-0"></span>**患者モデル**

## 3D患者モデルの作成

3D患者モデルを作成するには、正しいDICOMファイルを選択すること、最適な関心容積を設定すること、最適 なISO値を指定して正しいジョー・タイプを選択することが重要です。 これらのステップは、[患者の作成]ウィ ザードのガイドに従って進めることができます。

- 1. [患者の作成]ウィザードにアクセスするには、次のいずれかを実行します。
	- [DTX Studio™ Implant]ツールバーの[診療記録]タブにある[新規] をクリックし、[新しいプラン ニングの作成]をクリックします。
	- 「プランニング]モジュールで、「**プランニング**]ツールバーの「患者]タブにある「患者] �� をクリックし ます。
- 2. ロードされているDICOMセットから適切なセットを選択するか、正しいセットをインポートします。
- 3. [次へ]をクリックします。
- 4. [関心容積とISO値の設定]ページで関心容積(VOI)を設定します。
- 5. [ISO値]スライダーを使用して適切なISO値を設定し、「次へ]をクリックします。
- 6. スライダーを使用してスキャナーの方向を調整して、咬合面を設定します。
- 7. 患者に対して治療するジョータイプを選択します。
- 8. [終了]をクリックします。

## リスライス曲線の形状の編集

優れたリスライス曲線を得るには、断面リスライスを、常に咬合平面に対して垂直に保っておく必要がありま す。 患者モデルを新しく作成すると、選択した顎タイプ、関心容積、および咬合面に基づいてデフォルトの再ス ライス曲線が計算されます。 この曲線の形状と、横断面再スライスのサイズを編集できます。 れているDICOMセットから適切なセットを選択するか、正しいセットをインボート<br><br>を使用してスキャナーの方向を調整して、必要定します。<br>スライダーを使用して適切なISO値を設定し、I次へ]をクリック、ます。<br>スライダーを使用して適切なISO値を設定し、I次へ]をクリック、ます。<br>スライダーを使用して適切なISO値を設定し、I次へ]をクリック、ます。<br>イントクリックします。<br>他**線の形状の編集**<br>ルを新しく作成すると、選択したもタイプ、関

再スライス曲線を調整するには、次の手順に従います。

- 1. [患者]タブの[CTエディタ]グループにある[リスライス曲線] 1→ をクリックします。
- 2. 「リスライス曲線の調整]アクションが開始します。
- 3. 既存のコントロール・ポイントを操作して算出結果の曲線を微調整します。あるいは、トゥース・コントロー ル・ポイントを配置して新しい曲線を生成します。

## 既存のコントロール・ポイントの操作

- 1. コントロール・ポイントをクリックしてからドラッグし、リスライス曲線の形状を操作します。
- 2. ポイントを挿入するか、終了ポイントを追加するか、ポイントを選択して削除します。
- 3. 曲線の形状の設定が終わったら、[終了]をクリックします。

## トゥース・コントロール・ポイントの使用

#### 1. [曲線の再指定] をクリックします。

- 2. ツールチップの指示に従って、トゥース・コントロール・ポイントを適切に配置します。
	- アキシャル・ビューアをクリックして、右側第3臼歯(智歯)の位置を指定します。
	- アキシャル・ビューアをクリックして、その隣の歯(右側犬歯)の位置を指定します。
	- アキシャル・ビューアをクリックして、左側の犬歯の位置を指定します。
	- アキシャル・ビューアをクリックして、4番目の歯である左側第3臼歯(智歯)の位置を指定します。

備考:

- ツールチップで示される歯の番号は、使用する歯式表記法によって異なります。 この表記は、[ゼネラ ル・プリファレンス]で変更できます。
- 物理的に歯列が存在していない場所に歯のマーカー・ポイントを配置する場合は、それらのポイント が位置すべき場所に配置してください。
- <span id="page-20-0"></span>3. この4つのポイント(2つの第3臼歯および2つの犬歯)と、自動的に生成された5つのコントロール・ポイン トに基づいて、再スライス曲線が作成されます。
- 4. 必要に応じて、曲線と微調整を確認します。
- 5. 曲線の形状の設定が終わったら、「終了」をクリックします。

#### 断面リスライスのサイズの調整

垂直ビューのサイズを調整し、横断面リスライスで適切な画像を確認します。

- 1. 「リスライス曲線] 1→ をクリックして、「リスライス曲線の調整]アクションを開きます。
- 2. 垂直ビューで、表示されている領域の境界線を上下および/または左右にドラッグします。

注: 上または下の境界線は、個別にドラッグすることができます。 左または右の境界線をドラッグすると、反対 側の境界線も同じ距離だけ反対の方向へ移動して、リスライス画像の中心の位置が確保されます。

## 患者モデルの表示

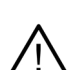

警告

ユーザーは、CTデータを解釈したり、容積・レンダリングによってCTデータを表示したりする方法をよく 理解している必要があります。

#### トランスファーファンクションとは

患者モデルを作成すると、各グレー値が特定の不透明度を帯びた色に変わり、患者モデルが特徴的な表示に なります。 それには、容積内のすべてのボクセルにRGB値と不透明度を割り当てるトランスファーファンクショ ンが適用されます。 トランスファーファンクションを適用することによって、3D容積が表示されます。

トランスファーファンクションは、[トランスファーファンクション]ギャラリーを使用して管理したり、患者モデル に適用したりすることができます。 このギャラリーには、利用可能なトランスファーファンクションを示すサム ネイルと、これらのトランスファーファンクションに関して実行可能な多くのアクションがあります。 現在の患者 について、[ビルトイン・テンプレート]、[カスタム・テンプレート]、および[この患者]のトランスファーファンク ションが区別されます。 同じ距離だけ反対の方向へ移動して、リスライス画像の中心の位置が確保されまして、<br><br>インスポティングを解釈したり、容積・レンダリングによってCTデータを表示したリオ<br>ている必要があります。<br>ている必要があります。<br>アクションとは<br>インタションとは<br>インタションとは<br>アクションとは、アクセルにRGM値と不透明度を割り当てるトランスファー<br>Mには、容積内のすべてのポクセルにRGM値とが意識度を割り当てるトランスファー<br>トには、容積内のすべての

## 患者モデルの表示をクリーンアップする方法

プランニング・モードで[患者マスク]または[骨のアーチファクトの削除]アクションを使用すると、3Dシーンで アーチファクトや散乱する粒子を削除することができます。

#### 患者マスク

- **1. [患者マスク] ov** をクリックします。
- 2. [患者マスク]アクションで、次のいずれかのアイコンをクリックします。
- モデルから除去するボリュームの部分を指定するには、「カット]をクリックします。 描画した多角形の内  $\infty$ 側にあるものがすべて非表示になります。
- $\overline{\phantom{a}}$ 表示したいボリュームの部分を指定するには、[分離]をクリックします。 描画した多角形の外側にある ものがすべて非表示になります。
- 切り取ったボリュームの部分を再度追加するには、「追加]をクリックします。  $\frac{1}{2} \frac{1}{2} \frac{$

#### 多角形の描画を開始します。

- -マウスの左ボタンでクリックします。
- -マウスを動かして2回目のクリックをします。 クリックした2つの位置が緑色の点線でつながります。
- -3回目のクリックをします。 緑色の点線がつながって多角形になります。
- ー切り取るモデルの部分が多角形で囲まれるまで、この操作を続けます。
- ー右クリックするか、Enterを押して適用します。

#### <span id="page-21-0"></span>骨のアーチファクトの削除

- 1. 「患者]タブの「患者エディタ]グループにある「骨のアーチファクトの削除] ◆ をクリックします。 [骨のアー チファクトの削除]アクションが開始されます。
- 2. 「骨のアーチファクトの削除]アクションにある「マジック・イレイサー] √ または「イレイサー] < をクリッ クします。
- 3. CTデータをクリックするか、マウスのボタンを押したままにして、患者モデルから取り除く部分をマークし ます。 「マジック・イレイサー] シ を使用すると、ブラシのサイズに従って、クリックした位置の周囲の、小さ な、中程度の、またはより大きな領域でマスキングが取り除かれます。 [イレイサー] < を使用すると、クリ ックした領域の周囲のポイントで、すべてのマスキングが取り除かれます。 ポイントのサイズは、ブラシの サイズ(変更可能)によって異なります。

注: [骨のアーチファクトの削除]アクションを実行しても、オリジナルのCTデータは影響を受けません。 アーチ ファクトが削除された後、「**患者の編集**]アクションで患者モデルを編集すると、そのアーチファクトは再びそ のモデルの一部となります。 したがって、よりよい結果を得るために両方のアクションを実行する場合、ノーベ ルバイオケアでは、まず患者モデルを編集し、その次にノイズやアーチファクトを削除することを推奨してい ます。 チファクトの削除]アクションを実行しても、オリジナルのCTデータは影響を受けて、<br>SRされた後、[患者の編集]アクションで患者をデルを編集すると、そのアーチファクトの開除<br>部となります。したがって、よりよい結果を得るために両方のアクションを受けて、まず患者モデルを編集し、その次にノイズやアーチファクトを削除するとというでは、まず患者モデルを編集し、その次にノイズやアーチファクトを削除することがでは、まず患者モデルを編集し、その次にノイズ

**マスクの無効化**

。<br>[**マスクの無効化**] いち、患者モデルの全体表示と指定された選択部分表示を切り替えるために使用します。

**患者マスクのリヤット** 

[患者マスクのリセット] 2は、患者モデル全体を作成された通りに表示します。

**最大パーツの維持**

[**患者マスク**]アクションを使用してモデルを微調整すると、表示に散乱するすべての細かい粒子を取り除く 代わりにモデルの最大の「骨の」部分を分離することができます。

これを行うには、[患者マスク]または「骨のアーチファクトの削除]アクションで「最大パーツの維持] ● をクリ ックします。 細かい粒子と、骨密度とは異なる密度の部分が除去されます。 最大の骨のパーツはそのまま表 示されます。

# <span id="page-22-0"></span>**補綴情報**

## 診断設定

DTX Studio™ Implantを使用する場合、バーチャルの診断セットアップのモデル作成には、医学的適用に応じ て2種類のスキャン・プロトコルを採用できます。

- -欠損歯が少ない患者(残存歯が6本以上)の症例では、X線撮影ガイドなしのプロトコル(口腔内の状態のス キャンを使用)を採用できます。
- -全顎無歯顎および欠損歯が多い患者(残存歯が6本に満たない場合)の症例では、X線撮影ガイドありのプ ロトコルを採用する必要があります。

## デンタルスキャン

**歯科模型のスキャン**

歯科模型は印象採得によって作成され、患者の口腔内の状態を表すものです。 補綴用セットアップまたはワ ックスアップを使用して、この歯科模型を元に補綴物を形成できます。 このモデルの表面は、歯科技工所によ り正確にスキャン(デジタル化)できます。 このサーフェス・スキャンをDTX Studio™ Implantにインポートする と、DICOMデータから患者の3Dモデルとアライメントできます。 ▼<br>メッキ採得によって作成され、患者の口腔内の状態を表すものです。<br>御客採得にて、この歯科模型を元に補綴物を形成できます。このモデルの表面は、歯<br>を使用して、この歯科模型を元に補綴物を形成できます。このモデルの表面は、歯<br>ータがら患者の3Dモデルとアライメントできます。<br>エクがら患者の3Dモデルとアライメントできます。<br>インダウンロードして、スマートフェージョンアプイルをクラウド・サービスは<br>たち、DTX Studio™ Implan

印象を作成したら、DTX Studio™ Implantにサインインし、ペイシェントファイルを開いて、歯科技工所から歯科 模型のスキャンをオーダーします。 歯科技工所がスキャン済みのファイルをクラウド・サービスにアップロード すると、そのスキャンをダウンロードして、スマートフュージョン™からの患者モデルのDICOMデータとアライ メントすることができます。

歯科模型のスキャンのオーダー

- 1. 患者ファイルを開き、[製品のオーダー]をクリックして[オーダー]モジュールに移動し、[スキャン] リックします。
- 2. 領域をスキャン対象までドラッグして、ポップアップ・メニューから必要なオプションを選択して、歯のチャー トでスキャン・オブジェクトを指定します。 依頼するスキャンが右側のリストに表示されます。
- 3. [次へ]をクリックします。
- 4. 主模型をスキャンする予定の、接続されている歯科技工所を選択し、必要な詳細や必要な特記事項をすべ て入力して、依頼するスキャンのリストを確認します。
- 5. [終了]をクリックします。
- 6. オーダーは歯科技工所に送られ、「オーダー「リストに追加され、サーバーから取得したオーダー番号と一 緒に表示されます。

**口腔内のスキャンまたはその他のデスクトップ・スキャン**

患者の口腔内の状態は、口腔内スキャナーなどで作成されるサーフェス・スキャンで示されます。 このサーフェ ス・スキャン(.plyファイルや.stlファイルなど)をDTX Studio™ Implantにインポートし、スマートフュージョン™ を使ってDICOMデータの患者の3Dモデルとアライメントすることができます。

## <span id="page-23-0"></span>スマートフュージョン™

#### 患者モデルへのデンタルスキャンの追加

歯科技工所がアップロードしたり口腔内スキャナーからインポートするなどして入手したサーフェス・スキャ ンは、患者モデルとアライメントすることができます。

- 1. [プランニング]モジュールで治療を開きます。
- 2. [補綴]タブの[治療スキャン]グループで、[デンタルスキャン] きをクリックします。
- 3. デンタルスキャンを選択するか、デンタルスキャンのファイルをインポートするかします。
- 4. .nxaファイルを使用する場合は、デンタルスキャンを取得するために使用したスキャナーは、選択したファ イルのデータに基づいて自動的に設定されます。 .stlファイルを使用する場合は、次のようにスキャナーを 設定します。
	- 前回スキャナーを選択した場合は、ウィンドウの右下隅にある[スキャナーの選択]または[スキャナー の変更]をクリックします。
	- リストからスキャナーを選択します。
	- [スキャナーの選択]をクリックします。

注: 特に、.nxaファイルをインポートする場合やデンタルスキャンの取得に別のスキャナーが使用されてい る可能性がある場合は、どのスキャナーが選択されているかを常に確認してください。 リストから特定の スキャナーを選択すると、新しい患者モデルを作成する際にデフォルトのスキャナーとして保存および使 用されます。

- 5. [次へ]をクリックします。
- 6. スキャン範囲が分かっている場合は、歯の範囲が自動的に表示されます。 選択したデンタルスキャンの範 囲を調整するには、次の手順に従います。
	- 歯列弓に沿って歯列チャートにカーソルを合わせます。
	- 歯列弓をクリックするか、または歯列弓を囲む色付きの強調表示された領域内をクリックし、マウス・ ボタンを押したままにします。
	- スキャン範囲全体がカバーされるまで、歯のチャート内の歯をドラッグします。 少なくとも3つの歯科 用ユニットのデンタルスキャン範囲を示します。 マウスボタンを離します。
	- 青色の強調表示領域をクリックしてユニットを含めるか除外して、範囲を調整します。 スキャン範囲の 調整を再開するには、[チャートをリセット]をクリックします。 連続スキャン範囲が示されていることを 確認してください。

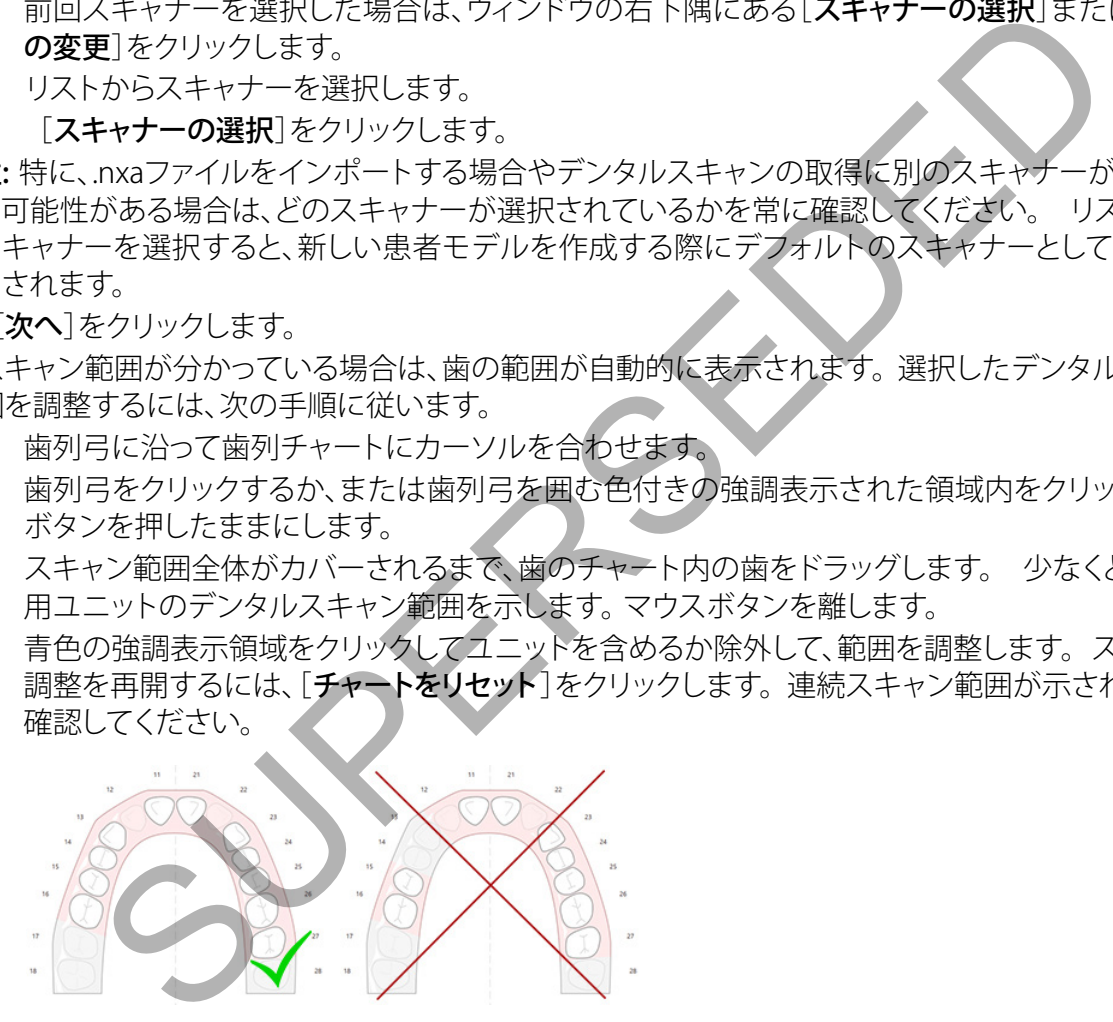

- 7. 存在している白い歯をクリックし、その歯を無効な欠損歯に変えて、欠損歯を歯のチャート上で示します。 欠損歯として示すことができるのは、マークした歯牙範囲内の歯のみです。 少なくとも1本の残存歯をス キャン範囲に含めてください。
- 8. [次へ]をクリックします。
- 9. ウィザードで提示されるヒントに従って、すべての部位を指定します。 臼歯を指定する場合は、咬頭の中 心をクリックします。 犬歯の場合は、切歯の縁の中心をクリックします。 これらの手順をやり直すには、[点 の再指定]をクリックします。 設定したポイントが削除され、最初からやり直すことができます。
- 10. [次へ]をクリックします。
- 11. スマートフュージョン™を使用して患者モデルとデンタルスキャンをアライメントします。
- 12. ウィザードの「結果の確認]ページで、自動アライメントが正確であることを慎重に確認します。 アライメン ト済みのデンタルスキャン(デフォルト色はピンク)の輪郭が、(CB)CTスキャンの咬合情報と正確に対応し ている必要があります。 歯科医師の責任において、この手順が正しいことを確認してください(次のページ の画像を参照)。 正しくない場合は、スマートフュージョン™を初期化します。 2つのモデルを正確にアライ メントできない場合は、テクニカルサポートまでお問い合わせください。
- <span id="page-24-0"></span>13. アライメントが正しい場合は、「終了]をクリックします。
- 14. デンタルスキャンがシーンに追加されます。 仮想歯または補綴セットアップ/ワックスアップのスキャンが オーダーに含まれている場合は、それも自動的に追加されます。

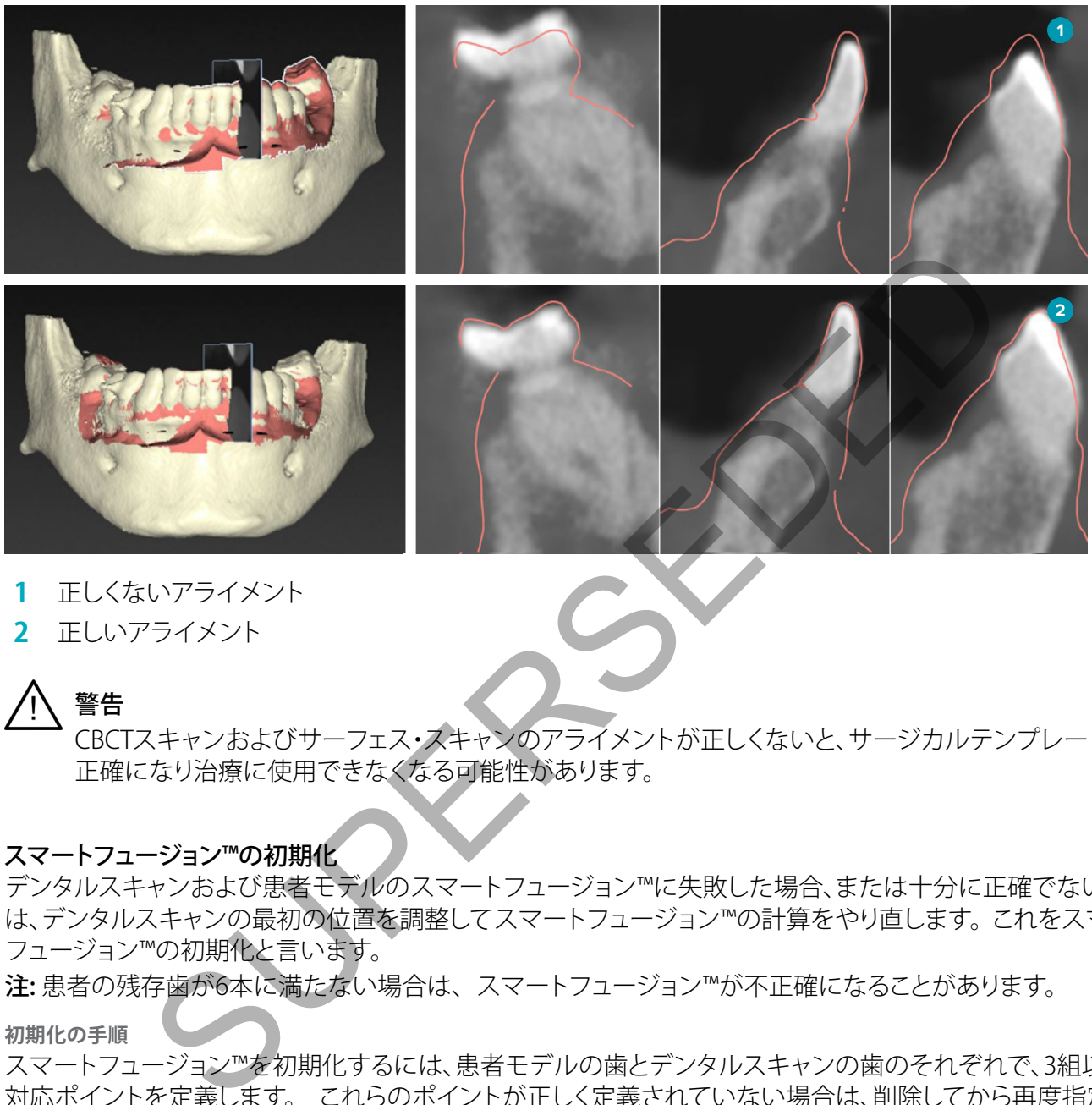

- **1** 正しくないアライメント
- **2** 正しいアライメント

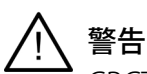

CBCTスキャンおよびサーフェス・スキャンのアライメントが正しくないと、サージカルテンプレートも不 正確になり治療に使用できなくなる可能性があります。

## スマートフュージョン™の初期化

デンタルスキャンおよび患者モデルのスマートフュージョン™に失敗した場合、または十分に正確でない場合 は、デンタルスキャンの最初の位置を調整してスマートフュージョン™の計算をやり直します。 これをスマート フュージョン™の初期化と言います。

注:患者の残存歯が6本に満たない場合は、スマートフュージョン™が不正確になることがあります。

**初期化の手順**

スマートフュージョン™を初期化するには、患者モデルの歯とデンタルスキャンの歯のそれぞれで、3組以上の 対応ポイントを定義します。 これらのポイントが正しく定義されていない場合は、削除してから再度指定して ください。 すべての対応ポイントは、1回のクリックで削除することができます。

**初期化ウィザードの開始方法**

– スマートフュージョン™を実行中で、最初の位置をすぐに調整するには、[スマートフュージョンの初期 化]アクションをクリックして、ウィザードを起動します。

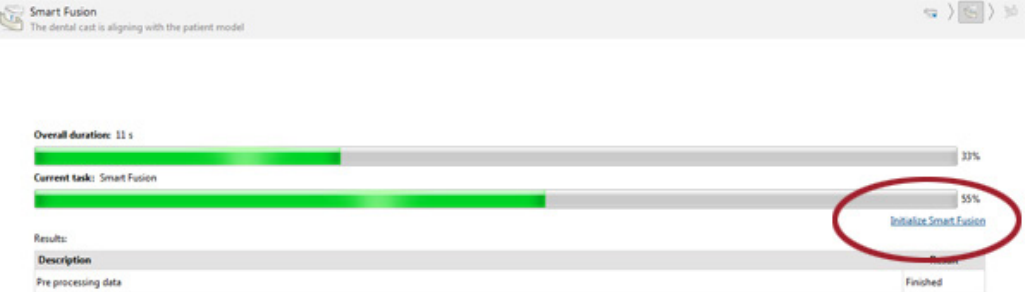

- <span id="page-25-0"></span>- スマートフュージョン™を実行中に処理に失敗すると、警告メッセージが表示されます。 「位置の初期 化]をクリックして初期化ウィザードを開始します。 これにより、デンタルスキャンの開始位置を調整す ることができます。 スマートフュージョン™を再起動します。
- 初期化してからスマートフュージョン™を実行したものの、再び処理に失敗した場合は、警告メッセージ が表示され、[結果の確認]ページに移動します。 [対応するポイントの指定]をクリックして、このペー ジで初期化ウィザードにアクセスします(下図を参照)。
- スマートフュージョン™を実行して成功したものの、デンタルスキャンと患者モデルが正しくアライメン トされていない場合は、ウィザードの[結果の確認]ページで[対応するポイントの指定]アクションを クリックして、初期化ウィザードにアクセスします。

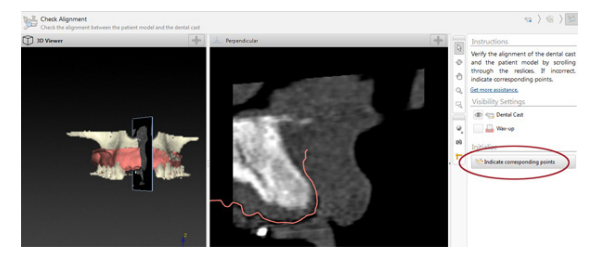

#### ウィザードで対応するポイントを定義する方法

ポイントの挿入

- 1. 初期化ウィザードを開くと、[ポイントの挿入]アクション コが有効になります。
- 2. 左側のウィンドウで患者モデルの歯の特定の位置をクリックします。
- 3. 右側のウィンドウのデンタルスキャンで対応する位置をクリックします。 対応するポイントを少なくとも3 組定義するまで、手順2~3を繰り返します。
- 4. ウィザードの[警告]セクションで警告が表示されていないかどうかを確認します。
- 5. 対応するポイントの組み合わせが必要な数に達したことを示すメッセージが表示されたら、[終了]をクリ ックしてウィザードを閉じます。 ウィザードを終了する前に、すべての警告を確認し、 必要に応じて解決し てください。

ヒント: 追加するポイントが歯列弓全体に適度に分散するようにしてください。 特定の箇所に集中しないように する必要があります。 広く分散するほどアライメントが正しく実行される可能性が高くなります。 下図に示すと おり、四分円のうち少なくとも2つにポイントを配置します。 ●<br>お**はするポイントを定義する方法**<br>イザードを開くと、「**ポイントの挿入**】アクション\*\*が有効になります。<br>インドウのデンタルスキャンで対応する位置をクリックします。<br>など、アクリアンスキャンで整備が表示されていないかどうかを確認します。<br>るまで、手順2〜3を繰り返します。<br>その業者にセクションで警告が表示されていないかどうかを確認します。<br>ポイントの組み合わせが必要な数に違したことを示すメッセージが表示されたら、<br>いイザードを

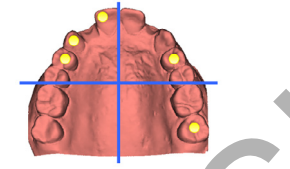

選択したポイントの削除

注: ポイントを削除するオプションが使用できなくなっている場合は、右クリックして「ポイントの挿入]アクション を終了します。 他のアクションを使用できるようになります。

選択したポイントを削除するには、次の手順に従います。

- 1. ビューアの1つでポイントを選択します。
- 2. 「選択したポイントの削除] = をクリックします。
- 3. 選択したポイントおよびそれに対応するポイントが削除されます。

すべてのポイントの削除

指定したすべてのポイントを削除する場合は、「すべてのポイントの削除] ♥ をクリックします。 定義したすべ てのバーチャル・ポイントが削除されます。

## <span id="page-26-0"></span>**スマートフュージョン™の初期化に使われる警告** デンタルスキャンのアライメント が手動で調整されています。 患者モデルとデンタルスキャン の位置合わせは手動で調整され ています。マッチングの誤差があ るとインプラントが正しく配置さ れなくなるため、デンタルスキャ ンが(CB)CTスキャンと正しく位 置合わせされていることを再度 ご確認ください。 デンタルスキャンと患者モデルのスマートフュージョン™を手動でアライ メントする場合は、精度の問題を防ぐため、またはデンタルスキャンが手 動で調整されている場合は、アライメントをダブルチェックするよう警告 するメッセージが表示されます。 1組以上のポイントが対応してい 患者モデルに配置したポイントとデンタルスキャンの対応するポイント ません。 の距離がシステムにより計測されます。 距離が予想より大きい場合、ポイ ント・ペアを調整するようユーザーに求める警告が表示されます。 デンタルスキャン上で定義され たポイント間の距離が小さすぎ ます。 定義されたポイントが四分円のうち少なくとも2つに配置されていない ことが検出されると、警告が生成されます。 ユーザーは歯列弓の四分円 上に適切に分散されるように対応するポイントを調整するか、別の対応 するポイントの組み合わせを追加するよう求められます。 特定の箇所に 集中しないようにする必要があります。 対応するポイントを3つ以上指 十分な数のポイント・ペアが定義されていないため、ウィザードを終了で 1ていることを再度<br>"SU-S"の距離がシステムに記置したポイントとデンタルスキャンの対応<br>"イントが対応してい 患者モデルに配置したポイントとデンタルスキャンの対応<br>"シャン上で定義され、定義されたポイントが四分円のうち少なくとも2つに配置するド・ベアを調整するようユーザーに求める警告が表示され<br>"シャン上で定義され、定義されたポイントが四分円のうち少なくとも2つに配置する"カイントを調整するようながられるようながらなるの要があります

定してください。 きません。 ポイントの組み合わせが最小限の数に達するまで、ポイント の組み合わせを追加して定義してください。

## <span id="page-27-0"></span>フェイス・スキャン

患者モデルにマッピングするフェイス・スキャンをロードします。 一度に1つずつ、異なるスキャンをロードする ことが可能です。 最適な結果を得るには、最初に無表情のフェイス・スキャンをロードし、これを患者モデルに マッピングします。 その後で、笑顔のフェイス・スキャンをロードし、無表情のフェイス・スキャンなどにマッピ ングできます。

## フェイス・スキャンの患者モデルへの追加

- 1. [補綴]タブの「追加のスキャン]グループにある「フェイス・スキャン] し をクリックして、ウィザードを開始 します。
- 2. [フェイス・スキャンを選択]をクリックします。 フェイス・スキャン (.obj)を選択し、[開く]をクリックします。
- 3. [次へ]をクリックします。
- 4. アップロードされたスキャンの現在の位置を確認します。 ロードされたフェイス・スキャンと患者モデルの アライメントを調整するには、「ア**ライメントの調整**] ♥ をクリックし、フェイス・スキャンをアライメントする オブジェクトを選択し、[OK]をクリックします。 ウィザードでは、スキャンとモデルを正しくアライメントする ために、対応するポイントを5つ以上示すことができます。 [終了]をクリックして、「対応ポイント]ウィザード を終了します。 - トとれたペキツ切現性の地面を確認しまし、ロートとれたしてエス・スキャンと<br>イを調整するには、「アライメントの調整」® をクリックし、フェイス・スキャンをアートを<br>2トを選択し、IOK1をクリックします。 ウィザードでは、スキャンとモデルを正しくアートを選択し、IOK1を5つ以上示すことができます。 (終了)をクリックして、「対応するポイントを5つ以上示すことができます。 [終了]をクリックして、「対応するポイントを5つ以上示すことが
- 5. [終了]をクリックして、「フェイス·スキャン」ウィザードを終了します。

別のフェイス・スキャンを追加する場合は、上記の手順を繰り返します。

## フェイス・スキャンのトリミング

笑顔のスキャンに表示されている歯をトリミングすると、フェイス・スキャン越しにスマートセットアップ™など で患者モデルを実際に表示できるようになるため、便利な場合があります。

- 1. ツールバーの[補綴]タブまたは[フェイス・スキャン]ウィザードにある[フェイス・スキャンのトリミング] ♪ を クリックします。
- 2. クリックしドラッグして、トリミングする必要のある領域を削除します。必要に応じて「ブラシ・サイズの調整] スライダーを使用します。
- 3. 「終了]をクリックします。

**注:** トリミング・アクションは、現在表示されているフェイス・スキャン上で機能します。 複数のスキャンがロー ドされていて、そのうちの1つのフェイス・スキャンをトリミングする場合は、最初に[フェイス・スキャン]右クリ ック・メニューから正しいフェイス・スキャンを選択してください。

## スマートセットアップ™

スマートセットアップ™は、現在の歯の状況のスキャンに基づいて仮想歯を自動的に計算するソリューション です。 計算では以下の項目が考慮されます。

- 既存の歯のサイズ、形状、および位置。
- デザインが必要な歯の種類(犬歯は、小臼歯などとは異なる形状にする必要があります)。
- ミラーリングした歯のサイズと形状。
- 前面に位置する歯の審美性に関するルール。
- 対合歯の情報(入手可能な場合)。

## スマートセットアップ™の計算

スマートセットアップ™を計算するには、残存歯が少なくとも3本など、デンタルスキャンが利用可能であるこ とを確認します。

- 1. [補綴]タブの「追加のスキャン]グループにある「スマートセットアップ] → をクリックします。
- 2. 歯 列 チャートのウィンドウの 右下 隅 に あ る 「 ス マ ー ト セッ ト アップ の 設 定 ] を ク リッ ク し て、スマートセットアップ™の設定を調整し、さまざまなスマートセットアップ™の結果を取得します。
- 3. 「計算]をクリックします。 スマートセットアップ™で計算が行われます。

#### <span id="page-28-0"></span>スマートセットアップ™ 設定

スマートセットアップ™のウィザードの設定を調整すると、スマートセットアップ™の計算結果を変更できます。

- 1. [スマートセットアップ™]ウィザードの[スマートセットアップ™の確認]ページで、歯列チャートのウィンド ウの右下隅にある[スマートセットアップ™のオプション]をクリックして[設定]ダイアログを開きます。
- 2. [品質]グループで、模型を計算するときの品質を[最高](計算に長時間かかります)、[最適]または[低] に指定します。 選択に応じて、計算で考慮される歯が多くなったり少なくなったりします。
	- 最高: スキャンしたすべての歯がスマートセットアップ™の計算に含められます。 計算時間は「最適]を 選択したときよりも長くなります。
	- 最適: 最適な結果を計算するために必要な歯が考慮されますが、計算時間は妥当な範囲内に抑えられ ます。
	- 低: スマートセットアップ™を計算するときに、最小限の歯が考慮されます。 計算時間は「最適]を選択 したときよりも短くなります。
- 3. 「スマートセットアップ™】グループで、次の基準に従って仮想歯を計算するかどうかを指定します。
	- 歯のセットアップのための隙間の除去: 隣接する歯の間の隙間はなくしたいものです。 ただし、隙間が 大きすぎて埋められない場合があります。 このオプションを選択した場合、仮想歯が大きくなりすぎる 可能性があります。 このような場合は、[歯のセットアップのための隙間の除去]オプションをオフにす ることをお勧めします。 デフォルトでは、[全歯]に対してこのオプションが設定されています。 隙間を なくす単独または複数の歯をドロップダウン・ボックスから選択できます。
- 対合歯に基づく配置(ミラー): スマートセットアップ™を対合歯とまったく同じように配置する場合は、こ のオプションを選択します。 ただし、たいていの場合、患者の歯列弓は完全に左右対照ではないため、こ の選択は最適な結果が得られない可能性があります。 そのため、このオプションはデフォルトでオフにな っています。 しかし、このオプションをオンにして、良い計算結果が得られるかどうか確認することはでき ます。 :きよりも短くなります。<br>**トセットアップリグループで、次の基準に従って仮想歯を計算するかどうかを指定<br>2つトアップの<b>ための隙間の除去**: 隣接する歯の間の隙間はなくしたいものです。<br>デジアプのための隙間の除去: 隣接する歯の間の隙間はなくしたいものです。<br>デジアプのための隙間の除去: 隣接する歯の間の隙間はなくしたいものです。<br>デジェットは、このような場合は、[歯のセットアップのための隙間の除去]オプション<br>が多い動きます。デフォル
	- 前歯の審美性を最適化: このアクションは、一連のルールに基づいて、最も審美性に優れた修復を特定 または計算します。 ルールには、中切歯の切端部を同じ高さにすること、中切歯に同じ幅を適用するこ となどが含まれます。 このルールは側切歯と犬歯にも適用されます。
	- 第3臼歯を追加: スキャン範囲に第3臼歯が含まれている場合、このオプションはデフォルトで選択され ます。 スマートセットアップ™のサイズ、形状、および位置の計算時に第3臼歯のサイズ、形状、および位 置が考慮されます。
	- 咬合の微調整の追加: 対合歯に関する情報が入手できる場合、このオプションはデフォルトで選択され ます。 対合歯の情報が考慮されて咬合が微調整されます。
- 4. [OK]をクリックすると、設定内容がスマートセットアップ™の計算に適用されます。 [次へ]をクリックしてウ ィザードを続行します。

#### スマートセットアップ™の編集

計算した各スマートセットアップ™の位置を個別に編集するには、次の手順に従います。

- 1. [プランニング]ツールバーにある[補綴]タブの[スマートセットアップの編集] クをクリックします。 また は、[SmartSetup]ウィザードの[結果の確認]ページで「スマートセットアップの編集]をクリックします。
- 2. 3 D ビューア で ク リ ッ ク す る か 、 ド ロ ッ プ ダ ウ ン ・ ボ ッ ク ス か ら 歯 を 選 択 し て 、 編 集 す る スマートセットアップ™を選択します。
- 3. [並行移動]、[回転]、[縮尺]アクションをクリックし、選択したスマートセットアップ™の位置とサイズを 調整します。

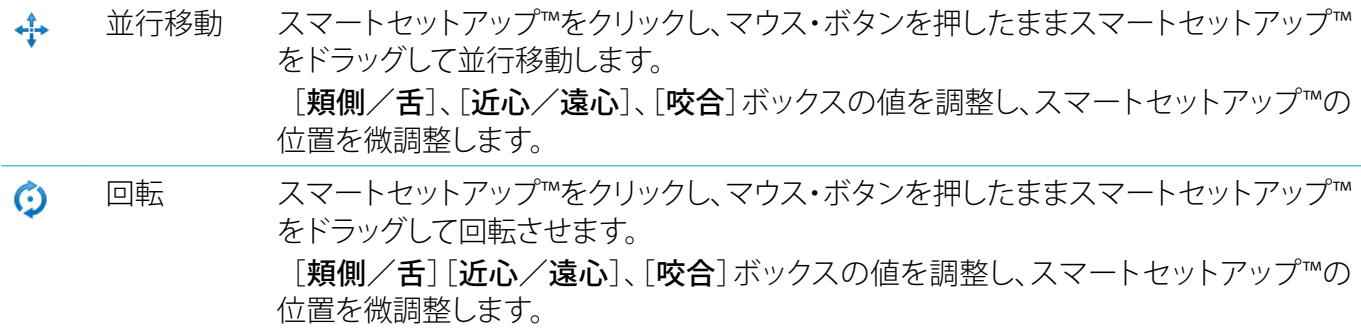

<span id="page-29-0"></span> $\frac{\pi}{\omega} \frac{\partial}{\partial \omega}$ 縮尺 スマートセットアップ™をクリックし、マウス・ボタンを押したままスマートセットアップ™ をドラッグして、縮尺を調整します。 上にドラッグすると拡大し、下にドラッグすると縮小 します。 または、「スケーリング]ボックスを使用して特定のスケーリング率を設定する か、スマートセットアップ™のサイズを微調整します。

選択したスマートセットアップ™の変更を取り消すには、[**歯をリセット] ■)** をクリックします。

## X線撮影ガイド・モデル

患者の診査・診断に基づいて、臨床的に検証された歯のセットアップから、ダブルスキャン手順用のマーカー を含んだX線撮影ガイドが構築されます。 バーチャルのモデルは、患者モデルを作成する時に作られます。

X線撮影ガイド・モデルを作成するには、次の手順に従います。

- 1. [ガイド] ●● をクリックして、「ガイドの作成]ウィザードを起動します。
- 2. 適切な DICOM データを選択して、「次へ」をクリックします。
- 3. 関心容積(VOI)を設定します。
- 4. 適切なキャリブレーション・セットを使用して、[較正されたISO値]をロードします。 [次へ]をクリックします。 無影力イドが楠楽とれます。ハーチャルのモナルは、悪名モナルを作成するには、次の手順に従います。<br>ド・モデルを作成するには、次の手順に従います。<br>くののデータを選択して、「攻へ」をクリックします。<br>ICOM データを選択して、「攻へ」をクリックします。<br>サリプレーション・セットを使用して、「**較正されたISO値」を**ロード、ます。「次へ」をクリ<br>サイド・モデルを確認します。<br>イド・モデルを確認して、「終了」をクリックします。<br>イド・モデ
- 5. X線撮影ガイド・モデルを確認します。
- 6. 患者モデルとX線撮影ガイドのアライメントが自動的に実行されます。
- 7. アライメントの結果を確認して、[終了]をクリックします。

#### 凹面

X線撮影ガイド・モデルに基づいて凹面を作成するには、次の手順に従います。

- 1. [プランニング]ツールバーにある[補綴]タブの[凹面] をクリックします。
- 2. 凹面を確認し、「終了」をクリックします。

<span id="page-30-0"></span>**解析**

## 神経

神経を描出するには、「解析]タブの「神経」 きをクリックしてウィザードを開きます。

- 1. 必要に応じて、神経再スライスを調整します。
- 2. 神経の構成ポイントをクリックして指定します。
- 3. 右クリックによりポイントの追加を中止します。
- 4. [終了]をクリックします。

ポイントがチューブ状の線で接続されて、神経が示されます。

さらに神経を追加するには、[神経アクション]グループの[新しい神経の追加] を選択します。 上記で説明 したプロセスを使用して、新しい神経のポイントの指定が開始されます。

ヒント: 神経管の表示が難しい場合は、神経リスライスを調整してください。 このU字型は、リスライス曲線の形 状にはリンクしておらず、関連付けもされていません。

## 歯

歯に注釈を付与するには、「解析]タブの「歯」】をクリックして、ウィザードを開きます。

1. チャートの上部で、注釈を付与する歯を選択します。

注: ここではデフォルトとしてFDI式の注釈が使用されます。 必要に応じて、[ゼネラル・プリファレンス]で歯 科カルテ表記法を変更します。 ュン<sub>が</sub><br>※追加するには、[神経**アクション]** グループの[**新しい神経の追加] し** を避視します<br>を使用して、新しい場合は、神経リスライスを調整してください。<br>2の表示が難しい場合は、神経リスライスを調整してください。このU字型は、リスラ<br>しておらず、関連付けもされていません。<br>しておらず、関連付けもされていません。<br>しておらず、関連付けもされていません。<br>たてスラボ、関連付けもされていません。<br>ちずるには、「解析」タブの[歯]

- 2. 選択した歯の位置を微調整して、その中央軸を調整します。
- 3. 「マジック・マーク・フィル] ♪ または「マーク・ブラシ] ∠ をクリックします。
- 4. CTスライスをスクロールして、クリックまたはドラッグで歯を徐々にマーキングしていきます。 クリックした 位置の周囲の特定領域にあるデータが、すべて着色されて歯に追加されます。
- 5. [3Dの更新] & をクリックするか、キーボードのショートカット([u]キー)を使います。 歯が3Dプレビュー で表示され、3Dビューアの患者モデルに追加されます。
- 6. 必要に応じて、注釈を付与する新しい歯をチャート内から選択します。
- 7. すべての歯に注釈を付与したら、「終了」をクリックします。

## 模型からの歯の除去

歯に注釈を付与したら、それらを患者モデルから個別または同時に減算することができます。

#### すべての歯を同時に減算する

- 1. 「患者]タブの「歯の減算] いをクリックします。 このアイコンは、歯に注釈が付与されている場合にのみ有 効になります。
- 2. 必要に応じて、「患者マスク」または「骨のアーチファクトの削除]アクションを使用して患者モデルを修正 します。

注: 新しい歯の注釈を追加した場合や、歯の減算の実行後に歯を編集した場合に、新規に追加または編集した それらの歯にも減算アクションを適用する場合は、これをもう一度実行します。 このアクションは、自動的には 実行されません。または、歯の減算アクションを使用します。

#### 単独歯の減算

- 1. 注釈の付与された歯をクリックして選択します。
- 2. [解析]ツールバーの[解析]グループにある、[歯の減算] きをクリックします。この[歯の減算]アイコン は、歯に注釈が付与された後にのみ有効になります。
- 3. 減算された歯は赤色で表示されます。

## <span id="page-31-0"></span>計測値

さまざまな種類の測定方法を使用できます。

ヒント: シーンのオブジェクトで測定文字が隠れて読みにくい場合は、測定箇所か測定文字を選択すると、測定 結果がステータス・バーに表示されます。

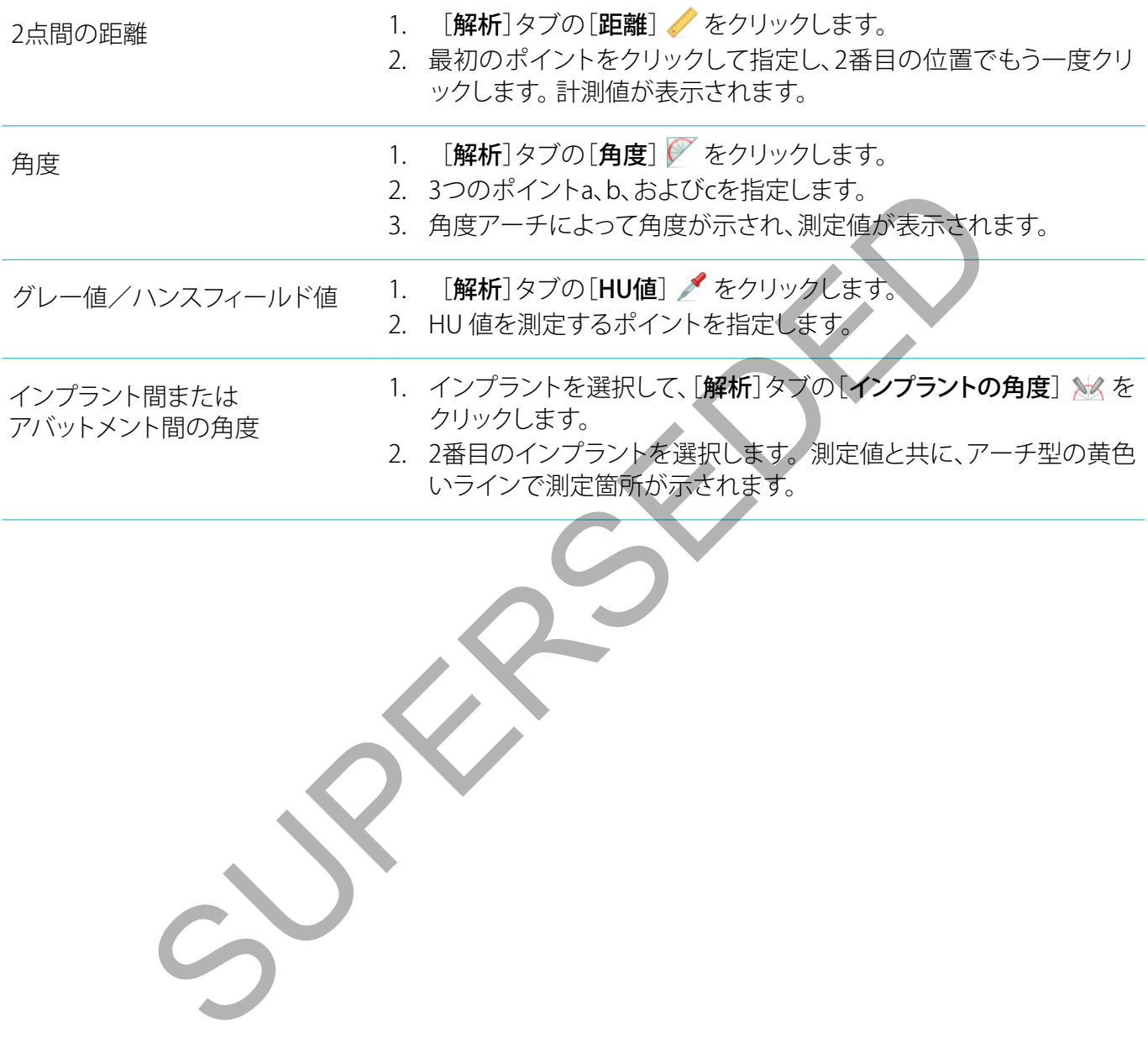

# <span id="page-32-0"></span>**インプラントの計画**

## ノーベルバイオケア社製以外のインプラントの取扱い

DTX Studio™ Implantでは、ノーベルバイオケア社製以外のインプラント・システムも使用できます(Straumann 社の歯科用インプラント、Dentsply社の歯科用インプラント、Camlog社の歯科用インプラントなど)。 [プリファ レンス]ダイアログの[インプラント製品]タブを使用して、ユーザーがDTX Studio™ Implantに取り込むインプラ ント・システムを指定できます。

注: DTX Studio™ Implantにノーベルバイオケア社製以外のインプラントをダウンロードするには、インターネ ットに接続する必要があります。

DTX Studio™ Implantにインプラント・システムを追加または削除できるのは、すべてのプランニング・シナリ オが閉じている場合だけです。 したがって、すべての患者ファイルを閉じてから[プリファレンス]ダイアログに 移動します。 " Implantにインプラント・システムを追加または削除できるのは、すべてのプラン<br>る場合だけです。したがって、すべての患者ファイルを閉じてから**[プリファレンス]**<br>**udio"" Implant] タブをクリックします。**<br>- **ールされている製品**を使用すると、冷療計画内でその製品はシリンダー形のタ<br>アで使用できない製品を使用すると、冷療計画内でその製品はシリンダー形のタ<br>リックして終了します。<br>リックして終了します。<br>- アで

- 1. [DTX Studio™ Implant] タブをクリックします。
- 2. 「ゼネラル・プリファレンス]を選択します。
- 3. [インストールされている製品]をクリックします。
- 4. ソフトウェアに追加または削除するインプラント・システムを指定します。
- 5. [OK]をクリックして終了します。

注: ソフトウェアで使用できない製品を使用すると、治療計画内でその製品はシリンダー形のダミー製品に置 き換えられます。 ただし、元の製品情報は保存され、その製品が入手できるようになると、治療計画内のダミ ーはその製品の詳細説明に置き換えられます。

注意: シリンダーの形状によってトリガされた警告は、製品形状の見積りに基づいて算出されたものです。

## 治療計画へのインプラントの追加

このセクションでは、インプラントをバーチャルに計画する方法について説明します。 ただし、インプラントの プランニングに関する質的・量的制約についての知識と認識を有している方がお読みいただくことを推奨し ます。

インプラントを治療計画に追加するには、次の手順に従います。

- 1. 「プラン]タブの[インプラント] 4をクリックします。
- 2. 患者モデルをクリックして、インプラントのショルダー・ポイントを指定します。
- 3. モデルをクリックして、インプラントの先端を指定します。
- 4. 「製品選択]ウィンドウの「製造者]セクションから正しい製造者を選択します。
- 5. インプラントを選択します。 必要に応じて、術式と適合するアバットメントを指定し、部位を確認します。
- 6. 「製品の選択]をクリックして確定します。

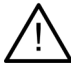

注意: Pr入手不可能な製品は、[製品選択]ウィンドウで赤色の警告と共に表示され、3Dビューには青色 で表示されます。 これらの製品は、注文することができません。

#### <span id="page-33-0"></span>黄色のゾーンの意味

ノーベルガイドのコンセプトの標準許容範囲は 1.5mm です。半透明の黄色のゾーンは、重要な構造に関わ る許容範囲をユーザーに知らせるためのものです。 このゾーンは、実際のインプラントの半径よりも1.5mm 大きな半径を持つシリンダーで、高さ3mmの円錐形と組み合わされています。

外側の骨表面を通して黄色のゾーンを確認することで、ユーザーは起こりうる危険性に留意できます。

#### 備考:

- ドリルの目盛りは、計画されているインプラントの長さよりも約1mm長くなっています。 黄色の警告ゾー ンには、この差分も考慮されています。
- 適正な血液供給による細胞の再定着を可能にするために、2本のインプラントと骨の結合面の間隔を 最低3mm、歯とインプラントの間隔を最低1.5mmは保つようにしてください。
- ノーベルガイドのコンセプトでは、個々の症例において歯科医師が考慮する必要のあるいくつかの臨 床手順を提示しています。 したがって、個々の症例の精度全体を考える場合には、これらの手順が及 ぼす影響を考慮に入れる必要があります。

#### 歯の位置

インプラントに特定の歯の番号が割り当てられます。 このような歯の番号はソフトウェアのいくつかの場所で 表示されます。例えば、インプラントの「プロパティ・パネル]や、専用のインプラント・タブ、インプラントの右ク リック・メニュー、インプラント選択時のステータス・バーなどです。

#### 歯列チャート

歯列チャートを使用して、ユーザーはインプラントが割り当てられている歯の推定位置をチェックしたり、必要 に応じて調整したりすることができます。 この歯のチャートに使われている歯の番号付け規則は、ゼネラルプ リファレンスの設定に対応しています。

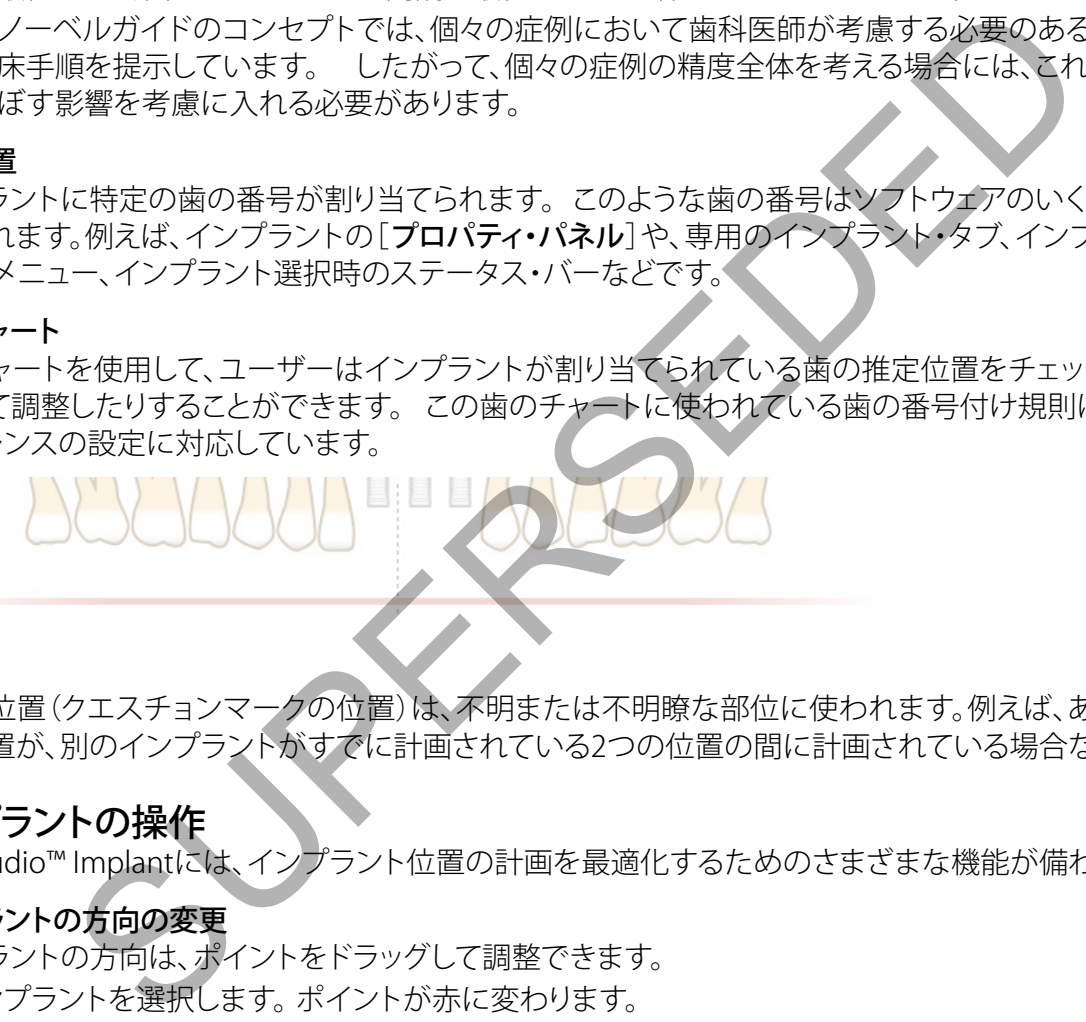

「?」の位置(クエスチョンマークの位置)は、不明または不明瞭な部位に使われます。例えば、あるインプラン トの位置が、別のインプラントがすでに計画されている2つの位置の間に計画されている場合などです。

## インプラントの操作

DTX Studio™ Implantには、インプラント位置の計画を最適化するためのさまざまな機能が備わっています。

#### インプラントの方向の変更

インプラントの方向は、ポイントをドラッグして調整できます。

- 1. インプラントを選択します。 ポイントが赤に変わります。
- 2. 次の手順を1回または複数回行います。
	- インプラントの頚部側のポイントをクリックしてからドラッグし、先端側のポイントを回転の中心に使 用しながら回転させます。
	- インプラントの先端側のポイントをクリックしてからドラッグし、インプラントの頚部側のポイントを回 転の中心に使用しながら回転させます。

#### インプラントの移動

インプラントを並行移動するには、次の手順に従います。

- 1. インプラントを選択します。 インプラントの灰色のチューブが緑色に変わります。
- 2. 緑色のチューブをクリックしてから、インプラントを適切な位置までドラッグします。 インプラントの方向は 保持されます。

専用の「インプラント]ツールバーのアイコンを使用すると、深さと回転を変更することもできます。

## <span id="page-34-0"></span>インプラントの並行化

インプラントの並行埋入

1本の新しいインプラントを選択済みのインプラントに対して平行に埋入するには、次の手順に従います。 1. ベースに使用するインプラントを選択します。

- 2. 「インプラントの並行化] 4をクリックします。
- 3. 3Dまたは2Dビューア内をクリックして、インプラントのショルダー・ポイントを指定します。
- 4. 新しいインプラントが、指定されたインプラントに対して並行に埋入されます。

**すべてのインプラントを平行に埋入**

計画で使用するすべてのインプラントを平行化するには、次の手順に従います。

- 1. ベースに使用するインプラントを選択します。
- 2. 「すべて並行] % をクリックします。
- 3. すべてのインプラントが、最初に選択したインプラントに対して平行に埋入されます。

注: 「すべて並行]コマンドの実行後は、すべてのインプラントの位置をよく確認してください。 臨床的に結果を 容認できない場合は、[元に戻す]機能を使用してください。

## アバットメント

インプラントに適したアバットメントを選択するには、次の手順に従います。

- 1. シーン内でインプラントを選択します。
- 2. [インプラント]タブの[アバットメント] 4 をクリックするか、選択されているインプラントを右クリックし てショートカット・メニューから「アバットメントの追加]を選択します。
- 3. 「製品選択]ウィンドウが開き、利用できるアバットメントが表示されます。
- 4. デフォルトでは、[アバットメントなし]が選択されます。 寸法が正しいことに注意しながら、アバットメント を選択してください。
- 5. 「製品の選択]をクリックします。

注: これらのオプションは、選択したインプラントにアバットメントが未設定の場合のみ利用できます。 アバッ トメントがすでに存在する場合は、[製品の変更]のメニュー・アイテムまたはアイコン 全 をクリックして、[製 品選択]ウィンドウを表示します。 **並行)をクリックします。**<br>インプラントが、最初に選択したインプラントに対して平行に埋入されます。<br>行」コマンドの実行後は、すべてのインプラントの位置をよく確認してください。臨場合は、「元に戻す」機能を使用してください。<br>場合は、「元に戻す」機能を使用してください。<br>このしたアバットメントを選択するには、次の手順に従います。<br>これは、「元に戻す」機能を使用してください。<br>これは、「元に戻す」機能を使用してください。<br>このレーンドウが

## 術式の設定

歯科医師は、術式と呼ばれるさまざまな外科オプションや患者の治療法(フリーハンド、パイロット・ドリリング のみのサージカルテンプレートの使用、またはフル・ガイディッド外科手術用のテンプレートの使用)を利用 できます。 術式は治療計画でインプラントごとに設定できます。

- 1. インプラントを選択します。
- 2. ツールバーの専用のタブで[術式]アイコンをクリックします。 このアイコンは、さまざまな術式に対応して います。
- 3. リストから適切な術式を選択します。 使用可能なオプションは、選択したインプラントの種類により異なり ます。

備考:

– 新しいインプラントを配置する場合、[製品選択]ウィンドウの[術式]タブから術式を設定できます。

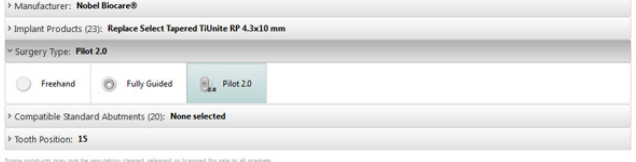

– 術式は、サージカルテンプレートを作成するときに[治療のセットアップの確認]ウィンドウから変更で きます。

#### <span id="page-35-0"></span>さまざまな術式

治療計画で選択した製品に応じて、さまざまな外科オプションを利用できます。 利用できる術式は次のとおり です。

- $\bigcirc$ フリーハンド: このインプラントの埋入に使用するサージカルテンプレート(ガイディッド・スリー ブ)がありません。
- フル・ガイディッド: フル・ガイディッド・スリーブ付のサージカルテンプレート(ガイディッド・ドリ  $\circledcirc$ リングおよびガイディッド・インプラント埋入が可能)を使用して、プランニング済みインプラン トの位置を患者の口腔モデルへ転送します。
- $\odot$ <sub>1</sub> パイロット・ドリル(ノーベルガイド1.5mm/2.0mmツイスト・ドリル専用): パイロット・スリーブ 付のサージカルテンプレート(ガイディッド・パイロット・ドリリングのみ)を使用して、プランニ ング済みインプラントの位置を患者の口腔モデルへ転送します。 この初期パイロット・ドリル を使用後、サージカルテンプレートを削除すると、方向指示棒またはフリーハンド・ツイストド リルにより解剖学的指標(骨頂など)に対するガイディッド・ドリルの深さが記録され、フリーハ ンド・ドリリングの手順とフリーハンド・インプラント埋入が順次開始されます(フリーハンド・ ツールの深さは、テンプレートの削除後にすべて、定義した解剖学的指標に応じて記録されま す)。 インプラント径に応じて、さまざまなパイロット・スリーブ径を選択できます。

#### パイロット・スリーブのオフセット

この機能はパイロット・ドリリング専用に設計されています。 特定の医学的適用において、プランニング済み のインプラント(インプラント・ショルダー)とスリーブの距離は不十分です(例: インプラントをさらに深く埋入 する必要がある、インプラント埋入後に「ナイフエッジ状の顎堤」を削除する必要がある、スリーブが隣接歯の 邪魔になっているなど)。 このような症例では、デフォルトの位置のスリーブはデンタルスキャンの表面モデル に当たるため、パイロット・スリーブに対する警告が表示されます。 スリーブの干渉が起こらないようにサージ カルテンプレートを作成し、インプラントをプランどおりの臨床位置に維持するには、スリーブを上に移動させ ます。 ガイディッド・スリーブとプランニング済みインプラントのデフォルトの関係は、すべてのドリリング・プロ トコルでノーベルガイドのガイディッド・ドリルの深さの目盛に反映されます。 この追加の距離を「スリーブ・ オフセット」と言います。この距離は自動的に記録され、「ノーベルガイドの処置手順」ページに追加された上 で、サージカルテンプレートと一緒に出荷されます。 ・ング済みインプラントの位置を患者の口腔モデルへ転送します。この初期パイプ<br>と使用後、サージカルテンプレートを削除すると、方向指示権またはプリーバング済みインプラントの位置を患者の口腔モデルへはます。この利用が、ビリルの深さがまます。<br>リールにより解消学的指唱でリーンド・インプラント型入部開発が記録されます。<br>ソルドドリリングの手順とワリーハンド・インプラントストードリルの深さがまずできます。<br>ソールの深さは、テンプレートの削除後にすべ

- 1. インプラントを選択します。
- 2. 選択したインプラントの術式が『パイロット・ドリル】であることを確認します。
- 3. 専用の[インプラント]タブの[術式]の横にある[スリーブ・オフセット]アイコンをクリックします。 または、 インプラントを右クリックし、ポップアップ・メニューから[スリーブ・オフセット]を選択します。
- 4. スライダーをドラッグしてスリーブの長さを調節するか、スライダーボックス内に直接オフセットの長さを 入力します。

## パイロット・スリーブの回転

スリーブが正しい回転位置でない場合、スリーブの回転機能を使用して回転を調整できます。

- 1. インプラントを右クリックします。
- 2. ポップアップ・メニューから、「スリーブの回転」をクリックします。
- 3. スライダーをドラッグして、回転位置が正しく設定されるまでスリーブを回転させます。

## 骨切削面

患者にとって理想的な骨レベルを表す平面を示すには、「骨切削面]アクションを使用します。 実際には何も 削除されません。 これは、骨の切除が必要となる可能性のある場所を視覚化したもので、治療の計画を立て る際に役立ちます。

- 1. ツールバーの[プラン]タブにある[プラン]グループの「骨切削面] やをクリックします。
- 2. 患者モデルに紫色の面が追加されます。
- 3. その面をクリックして選択します。 境界にある色付きのハンドルをドラッグして、平面のサイズと位置を調 整します。 右クリックメニューにある「平面高さ「スライダーを使用して、モデルのZ軸に対する平面の位置 を調整します。

## <span id="page-36-0"></span>アンカー・ピン

外科術式の初期段階でサージカルテンプレートを適切に固定するには、固定用のガイディッド・アンカー・ピ ンを使用します。 ガイディッド・アンカー・ピンのプランニングでは、角度と深さが重要です。 無歯顎には、通 常3~4本のアンカー・ピンが装着されます。 アンカー・ピンは、適正な皮質骨の領域に装着する必要がありま す。 組織の損傷の危険性を最小限に抑えるために、アンカー・ピンのバイコーチカルな固定は避けなければ なりません。

#### 備考:

- -アンカー・ピンの位置や方向の決定は、血管などの重要な構造を回避すると同時に、簡単に固定できるよう に(唇の引き込みと開口度を考慮して)行う必要があります。
- -サージカルテンプレートを患者の口腔内に正確に配置するには、サージカル・インデックスの使用をお勧め します。 サージカル・インデックスは、ドリリングとガイディッド・アンカー・ピンの装着を可能とするものでな ければなりません。 アンカー・ピンを取り付けた後に、サージカル・インデックスを取り外すことができます。

#### アンカー・ピンの治療計画への追加

インプラントの埋入と同様にアンカー・ピンを装着します。

- 1. [アンカー・ピン] 《をクリックします。
- 2. アンカー・ピンをクリックして指定します。
- 3. アンカー・ピンの先端をクリックして指定します。
- 4. シーン内でアンカー・ピンが装着されます。

ヒント: 適切な2Dリスライス上でショルダー・ポイントと先端のポイントを定義すると非常に便利です。

#### アンカー・ピンの角度と深さの修正

サージカルテンプレートを安定させてインプラントを埋入するには、アンカー・ピンを正しい位置に配置しま す。 アンカー・ピンの角度と深さが重要です。

アンカー・ピンは術中に唇を引き込む役割も果たします。 アンカー・ピンが歯列弓内で広がりすぎると、正しい 開口量が得られない場合があります。 ショート・シャフトのアンカー・ピンを使用すれば、このような悪影響の 可能性を軽減できます。 ただしその場合は、アンカー・ピンを手の届く位置に配置し、インプラント埋入部位を ふさがないように計画する必要があります。 ージカル・インデックスは、ドリリングとガイディッド・アンカー・ビンの装着を可能とません。アンカー・ビンを取り付けた後に、サージカル・インデックスを取り外すこと<br>ません。アンカー・ビンを取り付けた後に、サージカル・インデックスを取り外すこと<br>の治療計画への追加<br>の場えに同様にアンカー・ビンを装着します。<br>- ビンの先端をクリックして指定します。<br>ビンの先端をクリックして指定します。<br>インタンのター・ビンが装着されます。<br>2Dリスライス上で

口腔内の様子をデジタル化した表面モデルに示される粘膜付近(0.5~1 mmの距離)にスリーブを配置する 必要がありますが、スマートフュージョンによる表面スキャンを使用する場合は、前述のモデルの邪魔になっ たりぶつからないようにする必要があります。

無歯顎の場合、4本以上のアンカー・ピンを使用することをお勧めします。 アンカー・ピンのスリーブを口腔外 から前庭部に入れるか、反対方向(舌側/口蓋側)から選択した状況に応じて配置し、両側からサージカルテ ンプレートを固定します。

## <span id="page-37-0"></span>アンカー・ピンとX線撮影ガイド(無歯顎ワークフロー)

X線撮影ガイドを使用する場合は、スリーブをX線撮影ガイドに接続する必要がありますが、内面から突き出 ないようにする必要があります。

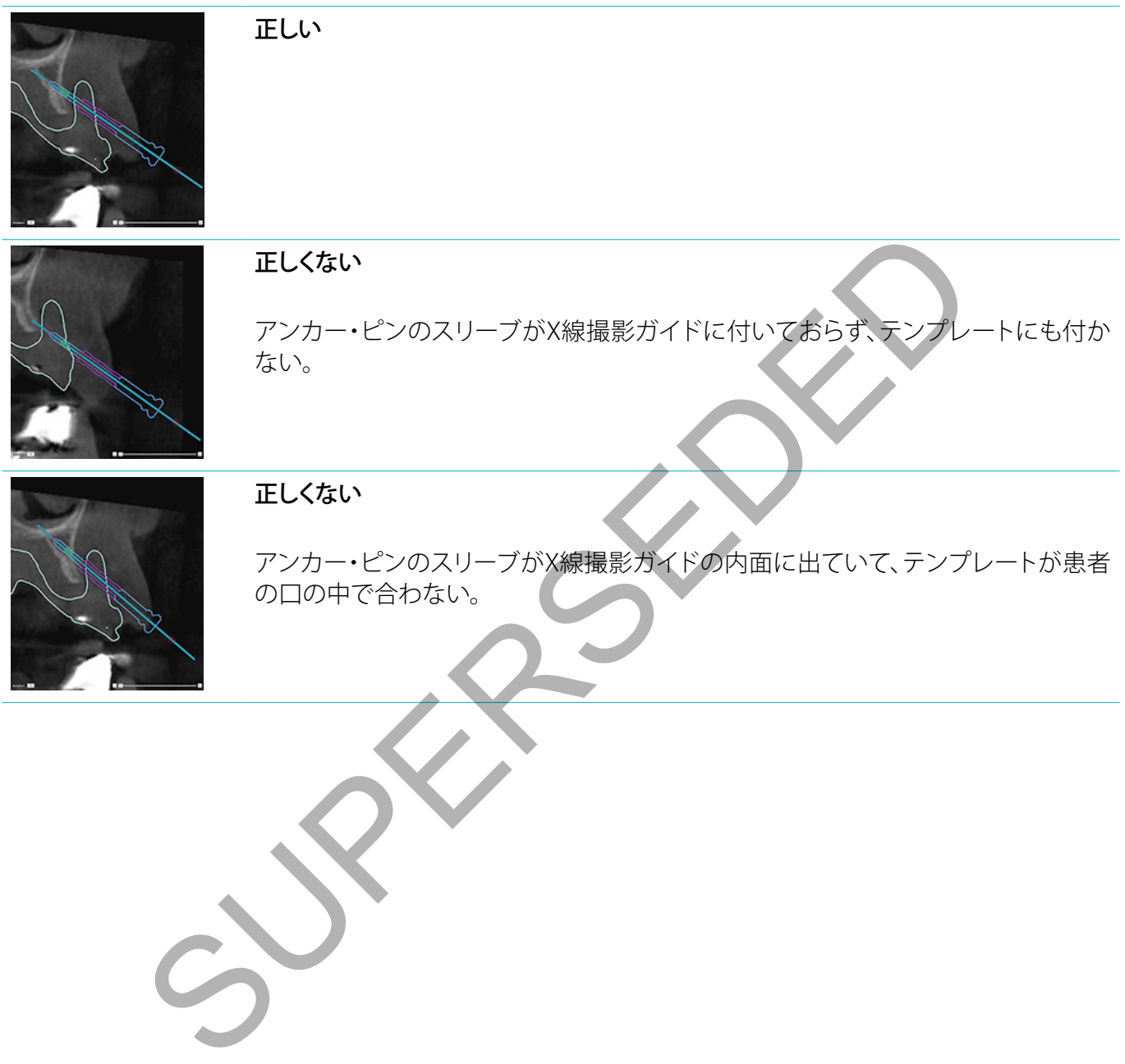

#### <span id="page-38-0"></span>アンカー・ピンとデンタルスキャン(部分欠損ワークフロー)

スマートフュージョンによるサーフェス・スキャンを使用する場合は、粘膜付近(粘膜から0.5mm~1mmの距 離)にスリーブを配置する必要がありますが、スマートフュージョンによるサーフェス・スキャンにぶつからな いようにする必要があります。

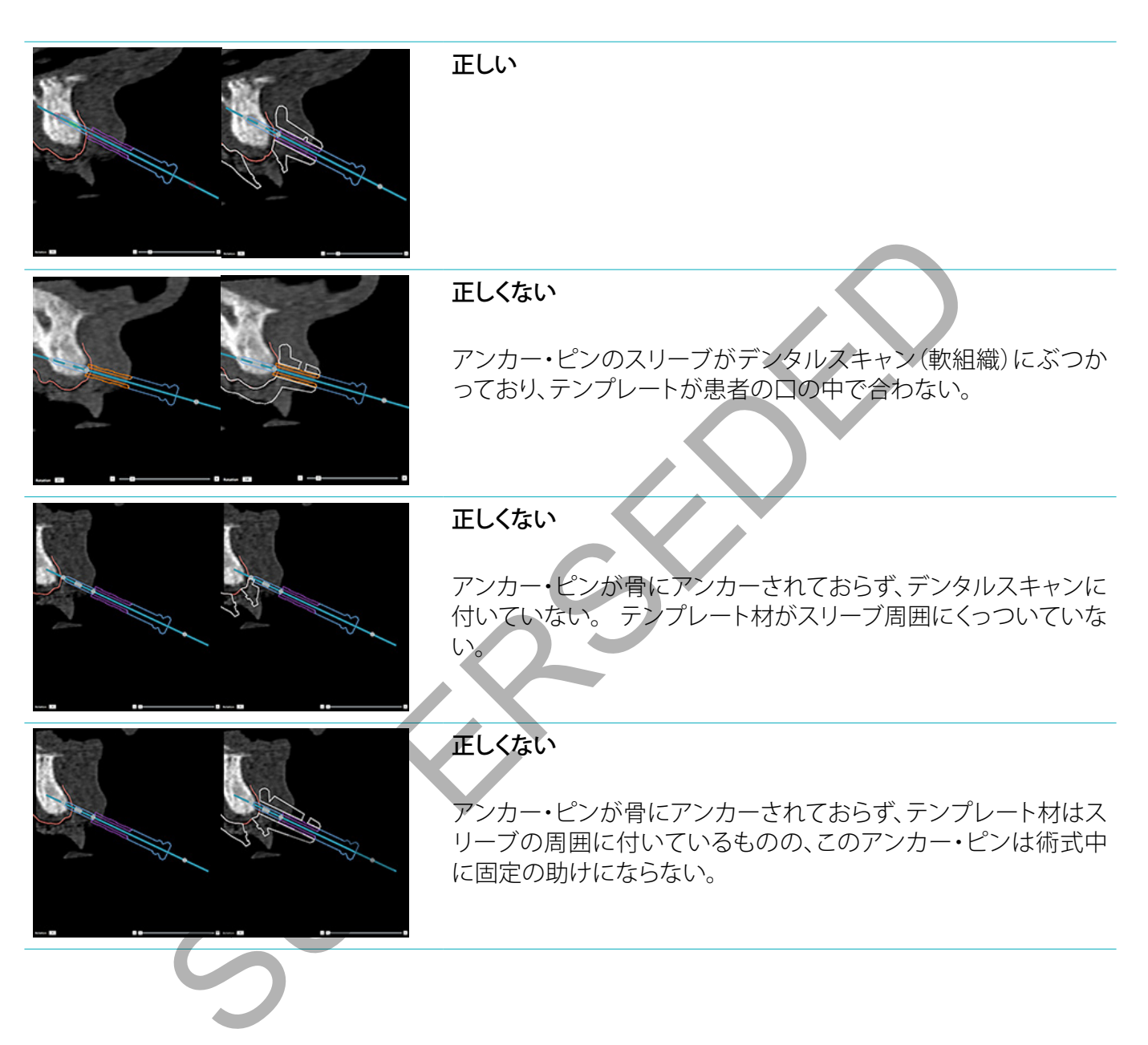

# <span id="page-39-0"></span>**治療計画の確認**

骨内のインプラントの埋入部またはアンカー・ピンを確認する必要がある場合に、インプラントまたはアンカー・ ピンに沿って画像容積の端から端まで、そのインプラントまたはアンカー・ピンに対して平行にスライスを表示で きます。 この機能を使用すると、インプラントおよびアンカー・ピン周辺の骨を詳細に確認でき、選択した位置が インプラントの埋入やアンカー・ピンの装着に適しているかを確認できます。

## スナップ機能での作業

横断面リスライスのスナップ機能は、さまざまなモードで働きます。

- インプラント・モードまたはアンカー・ピン・モードでは、断面リスライスがインプラントまたはアンカー・ ピンの主軸にスナップされ、インプラントまたはアンカー・ピンの中心に配置されます。
- 曲線モードでは、断面リスライスがパノラミック・リスライスの曲線にスナップされます。

横断面再スライスをインプラントまたはアンカー・ピンにスナップするには、次の手順に従います。

- 1. 「ツールコパネルの「リスライスのスナップ」 をクリックします。
- 2. 断面リスライスが選択したインプラントまたはアンカー・ピンにスナップされ、顎骨のアーチをなぞる代わ りに、選択したインプラントかアンカー・ピンの周囲を回転します。 インプラントやアンカー・ピンを選択し ないと、再スライスは直前に選択したインプラントまたはアンカー・ピンにスナップされます。 インプラン トやアンカー・ピンを選択しないと、リスライスは最後に計画されたインプラントまたはアンカー・ピンに スナップされます。 **「ラントモードまたはアンカー・ピン・モードでは、断面リスライスがインプラントまた<br>3)全軸にスナップされ、インプラントまたはアンカー・ピンの中心に配置されます。<br>Eードでは、断面リスライスがパンラミック・リスライスの曲線にスナップされます。**<br>バネルの「リ**スライスのスナップ」(ク**をクリックします。<br>バネルの「リス**ライスのスナップ」(ク**をクリックします。<br>ライスが選択したインプラントまたはアンカー・ピンにスナップするには、次の手

ヒント: 別のインプラントまたはアンカー・ピンを選択すると、再スライスは自動的にその新しいインプラントまた はアンカー・ピンにスナップされます。 この機能は、ゼネラル・プリファレンスからオフにすることができます。

注: シーンの最後のインプラントを削除するときに、横断面リスライスがインプラントにスナップされていた場 合、横断面リスライスは自動的に曲線にスナップされます。

## 他のインプラントまたはアンカー・ピンへのジャンプ

スナップ機能がインプラント・モードまたはアンカー・ピン・モードの場 合は、2Dビューアの[スナップ]バーに表示される[次へ]アクションを使 用すると、別のインプラントまたはアンカー・ピンに移動します。

- 1. [スナップ]バーで、[次へ]をクリックします。
- 2. 横断面再スライスがライントの次のインプラントまたはアンカー・ピ ンに移動します。

## 曲線モードに戻る

スナップ機能がインプラント・モードかアンカー・ピン・モードの場合 は、[スナップ]バーの[スナップ解除]アクションを使用して曲線モードに 戻ります。

- 1. 「スナップ」バーで、「スナップ解除]をクリックします。
- 2. 横断面再スライスが曲線にスナップされました。

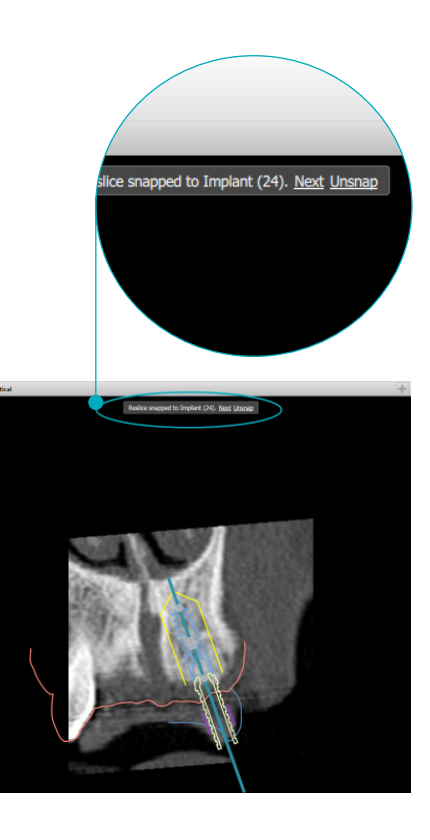

<span id="page-40-0"></span>**完了**

## サージカルテンプレートの作成

サージカルテンプレートは、手術をプランニングどおりに正確に実行するために使用します。 プランニングを 完了する際にバーチャルのサージカルテンプレートを作成できるため、受け取るサージカルテンプレートを プレビューすることができます。

治療計画に応じたサージカルテンプレートを作成するには、次の手順に従います。

- 1. 「完了]タブの「テンプレートの作成] しょクリックします。 インプラントの位置と選択したスリーブ(術式)を 確認するウィンドウが表示されます。 デフォルトでは、サージカルテンプレートはノーベルバイオケアが作成 します。 ローカルで作成したテンプレートまたは別のメーカーが作成したテンプレートを使用する場合は、 「その他]を選択します。リストからメーカーを選択します。アカウント名を選択した場合は、DTX Studio™ Goから自分でテンプレートをダウンロードできるようになります。 接続の1つを選択した場合、テンプレート をダウンロードできるようになります。 必要に応じて、詳細を追加したり、選択した術式を変更します。 |を選択します。リストからメーカーを選択します。アカウント名を選択した場合は、<br>分でテンプレートをダウンロードできるようになります。接続の1つを選択した場合は、<br>コードできるようになります。バーチャル・サージカルテンプレートが生成されて、<br>コードできるようになります。バーチャル・サージカルテンプレートが生成されません。<br>ドリックします。バーチャル・サージカルテンプレートが生成されません。メッセール・サージカルテンプレートを確認します。<br>
- 2. 正しい場合は、「次へ」をクリックします。 バーチャル・サージカルテンプレートが生成されます。
- 3. バーチャル・サージカルテンプレートを確認します。
- 4. [終了]をクリックします。
- 5. 「オーダーのプランニングの承認]ダイアログが表示されます。 よくお読みください。 メッセージを読んで その内容にすべて相違ないことを確認したら、[私は上記の事項をすべて読み、同意します]をクリックしま す。
- 6. 直ちにテンプレートをオーダーするには、[オーダーの作成]をクリックします。プランニング・ファイルを 示す「オーダー]モジュールが表示され、製品のオーダーができるようになります。 オーダーを延期するに は、[後で承認]をクリックします。

注: 現地製造向け仮想サージカルテンプレートのカラーは、ノーベルバイオケアが作成する仮想サージカルテ ンプレートのカラーとは異なります。

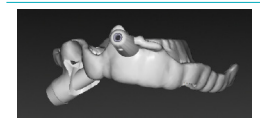

ノーベルバイオケアでの作成用に計算された仮想テンプレート。

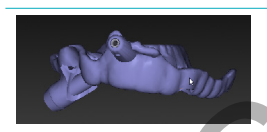

現地製造向けに計算された仮想テンプレート。

## サージカルテンプレートの確認

治療計画の作成を完了する際に、正確なサージカルテンプレートの作成を妨げる可能性のある問題を確認 することが重要です。

- 1. アンカー・ピンの位置を確認してください。
- 2. 疑わしい場合はインプラント間の角度を確認して、その角度で補綴治療への影響がないかどうかをチー ムで検討します。
- 3. ガイディッド・スリーブと隣存歯との関連を確認します。
	- スリーブが隣存歯と接触しないよう注意してください。
		- 3Dシーンをチェックして、サージカルテンプレートが隣存歯と接触しているかどうかを確認し、テンプ レートに研磨や修正が必要かどうかを判断してください。
- 4. 3Dシーンに加えて垂直リスライスでも各インプラントを確認して、プランニングを検証します。
- 5. インプラントのスリーブまたはアンカー・ピンを取り巻くサージカルテンプレートの支持構造に穴や裂け 目がないことを確認してください。
- 6. あらゆる側面からチェックするために、チームメンバーに計画を提示します。

#### <span id="page-41-0"></span>バーチャル・サージカルテンプレートの編集

注: デンタルスキャンから作成したテンプレートの場合にのみ、この操作を行うことができます。

バーチャルのテンプレートが歯列弓上で正しく配置(唇側/頬側と舌表面上で均等に配置)されていない場 合は、その形状を編集できます。 [テンプレートの編集]ウィザードで青い色の線の形状を変更し、曲線が歯列 弓と一致するようにします。

- 1. 「完了]タブの「テンプレートの編集] いをクリックします。
- 2. 曲線状の点をクリックしてからドラッグして、位置を変更します。
- 3. 青い色の線の位置が歯列弓の形状に近づいたら、「終了」をクリックします。
- 4. バーチャル・サージカルテンプレートが生成されます。

まだバーチャルのテンプレートの形状が最適でない場合は、最適になるまで手順を繰り返します。

注: 米国とその他の一部の国々では、歯科用骨内インプラント埋入のサージカルテンプレートは医療機器とし て扱われます。 これらのサージカルテンプレートの製作に関する規制状況および要件の詳細については、該 当地域の規制機関にお問い合わせください。 の他の一部の国々では、歯科用骨内インプラント埋入のサージカルテンプレートは<br>。これらのサージカルテンプレートの製作に関する規制状況および要件の詳細に<br>機関にお問い合わせください。<br>り**承認**<br>ください。<br>ください。<br>りステータス・バーに「承認済み」ステータスが表示されます。<br>除し方クンをクリックします。<br>除し方タンをクリックします。

## 治療計画の承認

治療が完了したら、承認を行って計画をロックします。 [承認]ダイアログの文章を読んでから同意して、承認手続 きを続行してください。

[プランニング]ステータス・バーに[承認済み]ステータスが表示されます。

一度承認された治療計画は変更することができません。承認を解除して、さらに変更を加えるには、[プランニ ングの承認解除]ボタンをクリックします。

<span id="page-42-0"></span>**オーダー**

スキャンを実行し、テンプシェルプロビジョナルをデザインおよび計算するには、スキャンまたは テンプシェルオーダーを歯科技工所に送信します。 クラウド・サービスを使用してオーダーを送信するには、 歯科技工所がDTX Studio™ Labを使用しており、接続がDTX Studio™ LabおよびDTX Studio™ Implantで確立 されている必要があります。

## 接続の使用

接続を追加するには、接続する相手、歯科医院・診療所、または歯科技工所の9桁のID番号が必要です。 DTX Studio™ Implantでは、接続トークンが「アカウントの管理]ダイアログに表示されます。 DTX Studio™ Lab では、接続トークンが[アカウント詳細]ダイアログに表示されます。

#### 接続の追加

接続を追加するには、次の手順に従います。

- 1. 「マイ・オフィス]ツールバーの「診療記録]タブにある「接続の追加] \* をクリックします。 または、「DTX Studio™ Implant<sup>]</sup>タブをクリックし、[アカウントの管理]をクリックします。
- 2. [アカウントの管理]ダイアログで、[接続の管理]グループの[新しい接続の追加]をクリックします。
- 3. 接続するアカウントの9桁のID番号を入力します。
- 4. 「接続の追加]をクリックします。 新しい接続がリストに追加され、【招待送信済み]ステータスを示し、招 待メールが、使用されたアカウントにリンクされているアドレスに送信されます。
- 5. [OK]をクリックします。
- 6. 接続が招待を承認すると、確認メールが送信され、リスト内の接続のステータスが「**承認済み**]に変わります。

#### 接続の承認

自分に送信された新しい接続要求は、「**要求済み**」ステータスで表示されます。 接続要求を受け入れるには、 招待メールの「承認する」をクリックします。 または、次の手順に従います。

- 1. [マイ・オフィス]ツールバーの[診療記録]タブにある[接続の追加] → をクリックするか、[DTX Studio™ Implant]タブをクリックしてから[アカウントの管理]をクリックします。
- 2. 「アカウントの管理]ダイアログで、「招待送信済み]ステータスのマークが付いた「接続の管理]グループ 内の接続要求を選択します。 -9ンかしアカワント詳細リタイアログに表示されます。<br>7イズリツールパーの[診療記録]タブにある[接続の追加]<br>mplanはタブをクリックし、[アカウントの管理]をクリックします。<br>アカウンドの学習のディアログで2012年の管理]をクリックします。<br>アトの管理]ダイアログで、[接続の管理]グループの[新しい接続の追加]をクリックします。<br>から管理]ダイアログで、[接続の管理]グループの[新しい接続の]<br>カカウントの9桁のID番号を入力し
- 3. 「選択した接続を承認]をクリックします。
- 4. 接続のステータスが「承認済み」に変わり、招待者に確認メールが送信されます。

## オーダーの操作

#### 製品オーダー

**製品オーダーの作成**

ノーベルバイオケア製品の場合、製品オーダーを作成できます。 ノーベルバイオケア社以外の製品(ノーベルバイ オケア社製以外のインプラントなど)の場合、製品オーダーは作成できません。

製品オーダーを作成するには、次の手順に従います。

- 1. 「プランニング]ツールバーの[完了]タブにある[オーダー] こをクリックします。 または、「オーダー]モ ジュール・ツールバーの[製品]をクリックします。
- 2. 現在の患者に使用できるプランニング・ファイルのリストが表示されます。 右側のウィンドウで、選択した プランニング・ファイルの詳細を参照できます。適切なプランニング・ファイルを選択してから、[**次へ**]をク リックしてください。

注: オーダーするプランニング・ファイルが承認済み しであることを確認してください。 オーダーに引き渡しで きるのは、承認済みのプランニング・ファイルだけです。 プランニング・ファイルが未承認の場合は警告が表示 されます。

- <span id="page-43-0"></span>3. 「製品リスト]が表示されます。 オーダーする必要のないリスト項目をオフにし、オーダーする製品の数量 を調整してから[次へ]をクリックします。
- 4. 「出荷先]の住所を選択し、オーダー発注者の情報を入力し、必要に応じて製品の備考を入力します。
- 5. オーダーを[保存のみ]にするか、[保存して今すぐ送信]するかを指定します。
- 6. 「オーダー済み製品]ウィンドウでオーダーする製品を確認します。
- 7. [終了]をクリックします。 オーダーが作成されて、作成済みオーダーのリストに表示されます。

**製品オーダーの送信**

- 作成した製品オーダーを送信するには:
- 1. リストから作成したオーダーを選択します。
- 2. ツールバーの[送信] ※をクリックします。

#### モデルスキャン・オーダー

歯科模型のサーフェス・スキャンと、診断セットアップ、ワックスアップ、または対合歯スキャンを受け取るに は、歯科技工所にモデルスキャン・オーダーを送信します。

#### **モデルスキャン・オーダーの作成**

- 1. [オフィス]モジュールで、[新規] ... および[モデルスキャンのオーダー] ※ をクリックします。 または、 [オーダー]モジュールに移動し、[スキャン]をクリックします。
- 2. 領域をスキャン対象までドラッグして、ポップアップ・メニューから必要なオプションを選択して、歯のチャー トでスキャン・オブジェクトを指定します。 依頼するスキャンが右側のリストに表示されます。
- 3. [次へ]をクリックします。
- 4. 歯科模型をスキャンする予定の、接続されている歯科技工所を選択し、必要な詳細や必要な特記事項を すべて入力して、依頼するスキャンのリストを確認します。
- 5. [終了]をクリックします。
- 6. モデルスキャン・オーダーは歯科技工所に送られ、[オーダー]リストに追加され、サーバーから取得した オーダー番号と一緒に表示されます。

#### テンプシェルオーダー

即時プロビジョナルによって、患者は、インプラント埋入予約でプロビジョナル・クラウンまたはブリッジを装 着できます。 このため、DTX Studio™ Implantユーザーと歯科技工所(DTX Studio™ Labを使用している歯科 技工所)が連携して、手術時に歯科医師がプロビジョナルに変換可能なテンプシェルをデザインします。

#### **テンプシェルワークフロー**

DTX Studio™ Implantユーザーが、ペイシェントファイルを作成し、補綴情報を追加して、インプラントを計画し ます。 テンプシェルオーダーが作成されると、歯科技工所に送信され、DTX Studio™ Labで要求を受け取りま す。 歯科技工所は、DTX Studio™ LabでLabDesignをデザインします。 ン•オーダー<br>ボデルス・スキャンと、診断セットアップ、ワックスアップ、または対合歯スキャン<br>新にモデルスキャン•オーダーを送信します。<br>イミデルスキャン•オーダーを送信します。<br>マチンコールで、[新規] ■ および [モデ**ルスキャンのオーダー] こ**をクリックしま<br>イミジュールで、[新規] ■ および [モデ**ルスキャンのオーダー] こ**をクリックします。<br>イミジュールで、[新規] ■ および [モデ**ルスキャンのオーダー] こ**をク

オプションで、LabDesignをDTX Studio™ Implantユーザーと共有することもできます。 デザインが治療計画に 適合しているかどうかを確認するために、ユーザーがLabDesignをDTX Studio™ Implantの治療計画に追加しま す。 調整が必要な場合は、歯科技工所に調整を依頼する連絡があります(電話またはメールにて)。 DTX Studio™ Implantユーザーと歯科技工所の間で、複数の繰り返し手順が必要となる場合があります。 歯科医師によってデ ザインが適合することが確認されると、歯科技工所でテンプシェルが作成され、共有されます。

DTX Studio™ Implantユーザーがテンプシェルを治療計画に追加します。

<span id="page-44-0"></span>**LabDesign要求の作成**

LabDesignを要求するには、次の手順に従います。

- 1. [オーダー]モジュール・ツールバーの[LabDesign] ※をクリックします。
- 2. 現在の患者に使用できるプランニング・ファイルのリストが表示されます。 右側のウィンドウで、選択した プランニング・ファイルの詳細を参照できます。適切なプランニング・ファイルを選択してから、「次へ」をク リックしてください。
- 3. [LabDesign要求の概要]が表示されます。
- 4. 要求されたLabDesignの部位(単独歯またはブリッジ)を歯列チャートで指定します。
- 5. 要求を処理する歯科技工所を選択するか、要求をファイルとしてエクスポートします。
- 6. 要求の詳細を確認し、必要に応じて調整します。
- 7. [終了]をクリックします。

**テンプシェル・オーダーの作成**

テンプシェル・オーダーを作成して歯科技工所に送信するには、次の手順に従います。

- 1. [オーダー]モジュール・ツールバーの[テンプシェル] いっをクリックします。
- 2. 現在の患者に使用できるプランニング・ファイルのリストが表示されます。 右側のウィンドウで、選択した プランニング・ファイルの詳細を参照できます。適切なプランニング・ファイルを選択してから、[次へ]をク リックしてください。 SUPERSEDED
- 3. 「テンプシェル・オーダーの概要]が表示されます。
- 4. オーダーするテンプシェルの部位(単独歯またはブリッジ)を歯列チャートで指定します。 ウィングの拡張 は選択しないでください。
- 5. オーダーを処理する歯科技工所を選択するか、ファイルとしてオーダーをエクスポートします。
- 6. オーダーの詳細を確認し、必要に応じて調整します。
- 7. [終了]をクリックします。

**治療計画へのLabDesignの追加**

歯科技工所によってデザインされた補綴物が治療計画に適合しているかどうかを確認するために、共有され たLabDesignを治療計画に追加することができます。

- 1. [プランニング]モジュールの[補綴]タブにある[LabDesignの追加] をクリックします。
- 2. [LabDesignの追加]ダイアログが表示されます。 [LabDesign]を選択し、[LabDesignの追加]をクリックし ます。
- 3. [LabDesign]がシーンに追加されます。
- 4. 歯科技工所に電話またはメールで連絡を取り、LabDesignが適合していることを確認するか、変更を依頼 します。

## 備考:

- 治療計画を調整する必要がある場合は、LabDesignを再オーダーするようにしてください。
- LabDesignファイルをドライブで使用できない場合は、「LabDesignの追加]ダイアログの「LabDesign のインポート]アクションを使用してファイルをインポートします。

**テンプシェルの治療計画への追加**

- 1. [プランニング]ツールバーにある[完了]タブの[テンプシェルの追加] いなをクリックします。
- 2. 「テンプシェルの追加]ダイアログが表示されます。
- 3. 治療計画に追加する、使用可能なテンプシェルをクリックします。
- 4. [テンプシェルの追加]をクリックします。

注: テンプシェル・ファイルをドライブで使用できる場合は、[テンプシェルの追加]ダイアログの[テンプシェル のインポート]アクションを使用してファイルをインポートします。

# <span id="page-45-0"></span>**DTX Studio™ Implantアシスタントの使用**

DTX Studio™ Implantアシスタントを開くには、ウィンドウの右上隅にある[アシスタント]をクリックします。

[DTX Studio™ Implantアシスタント]ウィンドウが表示されます。 [DTX Studio™ Implantアシスタント]は、 次のタブで構成されています。

- [タスク] 割: 計画タスクと追加タスクの一覧によって、プランニング手 順をガイドします。
- Assistant
- **Warnings (4)**
- 「警告]  $\blacklozenleftarrow$ : 警告メッセージによって、可能性のある問題を通知します。
- [プランニングの概要] 喝: 治療計画で使用するインプラント、アバットメント、またはアンカー・ピンの 概要が表示されます。 X線撮影ガイドとサージカルテンプレートが作成されているかどうかも示されま す。 計画されているインプラントの位置が歯列チャート上で示されます。

5】 4:警告メッセージによって、可能性のある問題を通知します。<br>ランニングの概要」 『』:治療計画で使用するインプラント、アバットダントまたはア:<br>が表示されます。X線撮影ガイドとサージカルテンプレートが作成されているインプラントの位置が適列チャート上で示されます。<br>画されているインプラントの位置が適列チャート上で示されます。

# <span id="page-46-0"></span>**DTX Studio™ Implant警告システム**

DTX Studio™ Implantソフトウェアでは、技術、製品、または手順に関するさまざまな警告(ガイディッド・スリー ブ同士が近すぎる、「アンカー・ピンが未装着」、注釈の付与された神経から近すぎる位置にインプラントが計 画されているなど)が表示されます。

DTX Studio™ Implantがプランニングの臨床上の問題または技術的問題を検出したために警告が生成され た場合は、「プランニング・アシスタント」の「警告」セクションに表示されます。

[プランニング・アシスタント]を開いて、[警告] ▲ をクリックするか、[アシスタント]ボタンの下にある[警告] をクリックします。 臨床上の警告とテンプレートについての警告に分類されて、プランニ .<br>ssistant ング・アシスタントに警告が表示されます。

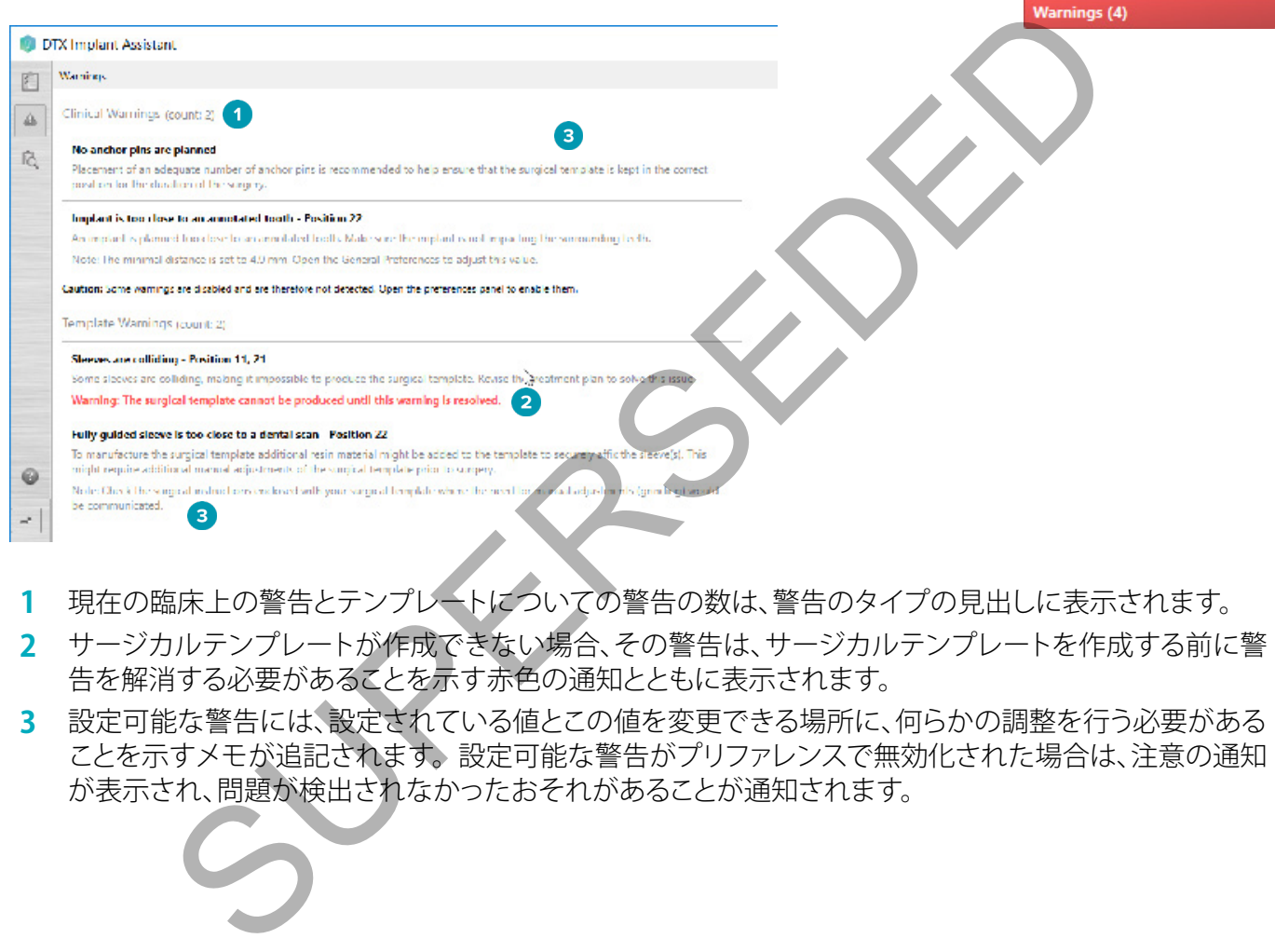

- **1** 現在の臨床上の警告とテンプレートについての警告の数は、警告のタイプの見出しに表示されます。
- **2** サージカルテンプレートが作成できない場合、その警告は、サージカルテンプレートを作成する前に警 告を解消する必要があることを示す赤色の通知とともに表示されます。
- **3** 設定可能な警告には、設定されている値とこの値を変更できる場所に、何らかの調整を行う必要がある ことを示すメモが追記されます。 設定可能な警告がプリファレンスで無効化された場合は、注意の通知 が表示され、問題が検出されなかったおそれがあることが通知されます。

## <span id="page-47-0"></span>DTX STUDIO™ IMPLANTの警告

警告

このプランニング・プログラムによってすべての技術的制約が自動的に確認されるわけではありませ ん。 場合によっては、ソフトウェアを通じて技術的制約が自動的に特定されない場合でも、サージカル テンプレートが作成できない可能性があります。

プランニング時は、サージカルテンプレートが正しく作成されるように、また作成されたテンプレートが術中 に成功裡に使用されるように、特に熟慮する必要のある技術的制約があります。DTX Studio™ Implantが、技 術上および臨床上の制約に違反する可能性を自動的に検出します。 制約の違反がある場合には、アシスタン トに警告メッセージが表示されます。 このメッセージをクリックすると、その注意や警告の詳細な説明が表示 されます。

2Dおよび3Dビューアでは、問題の原因となっているオブジェクトの色が違反のタイプに応じて赤またはオレ ンジ色になります。 また、該当する警告メッセージがアシスタントに表示されます。 これらのメッセージは、[承 認]ウィンドウ、プランニングの概要、レポートなどにも表示されます。

警告のタイプによって発生する可能性のある警告の概要を以下に示します。

#### テンプレートに関する警告

テンプレートに関する警告はレポートの最終ページに記載されます。

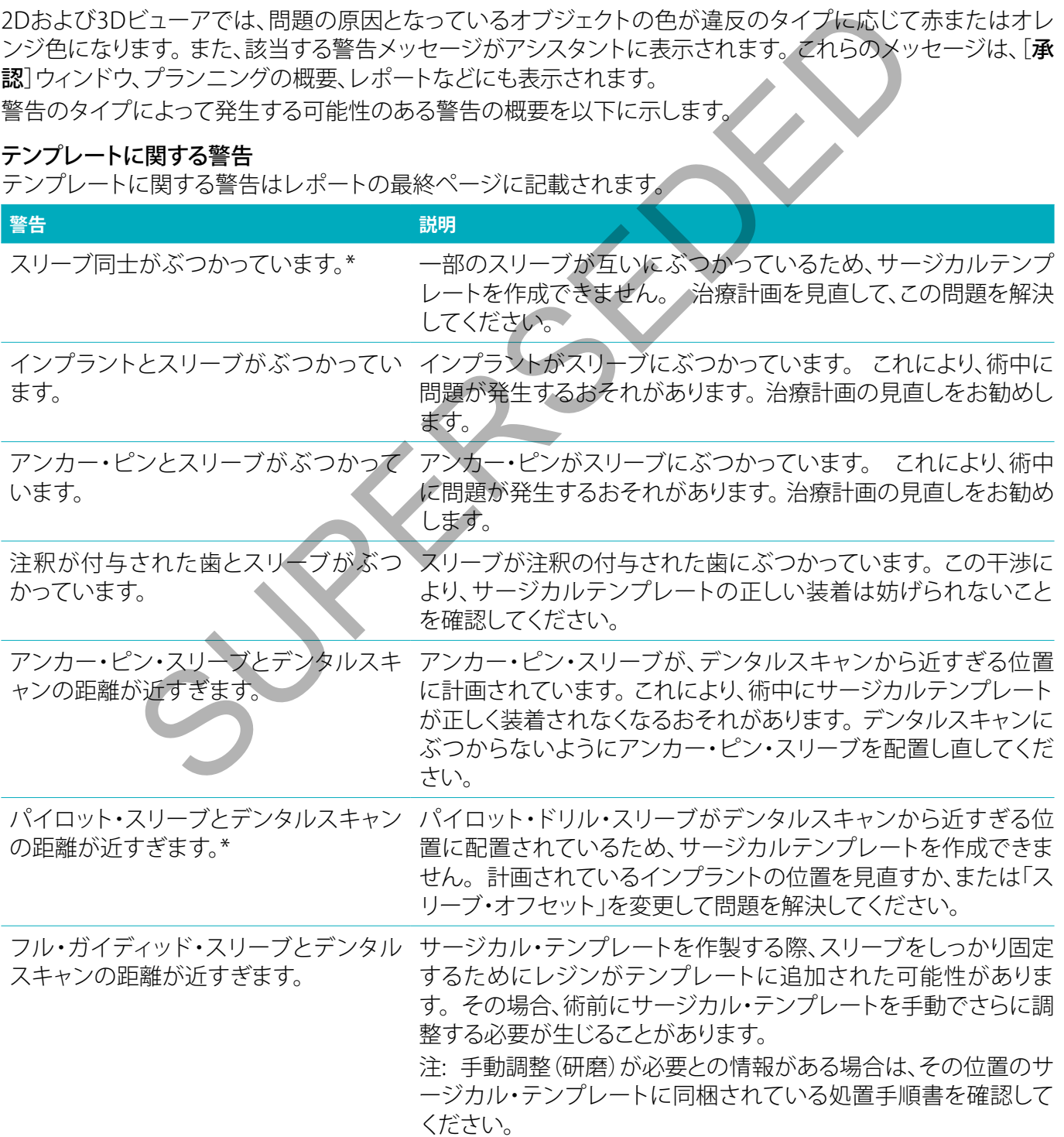

\* この警告が解決されるまで、サージカルテンプレートは作製できません。

#### <span id="page-48-0"></span>臨床上の警告

臨床上の警告は、一般的な警告とインプラントの警告に細分類されます。 臨床上の警告は、レポートのインプ ラントのページに記載されます。

#### **一般的な警告**

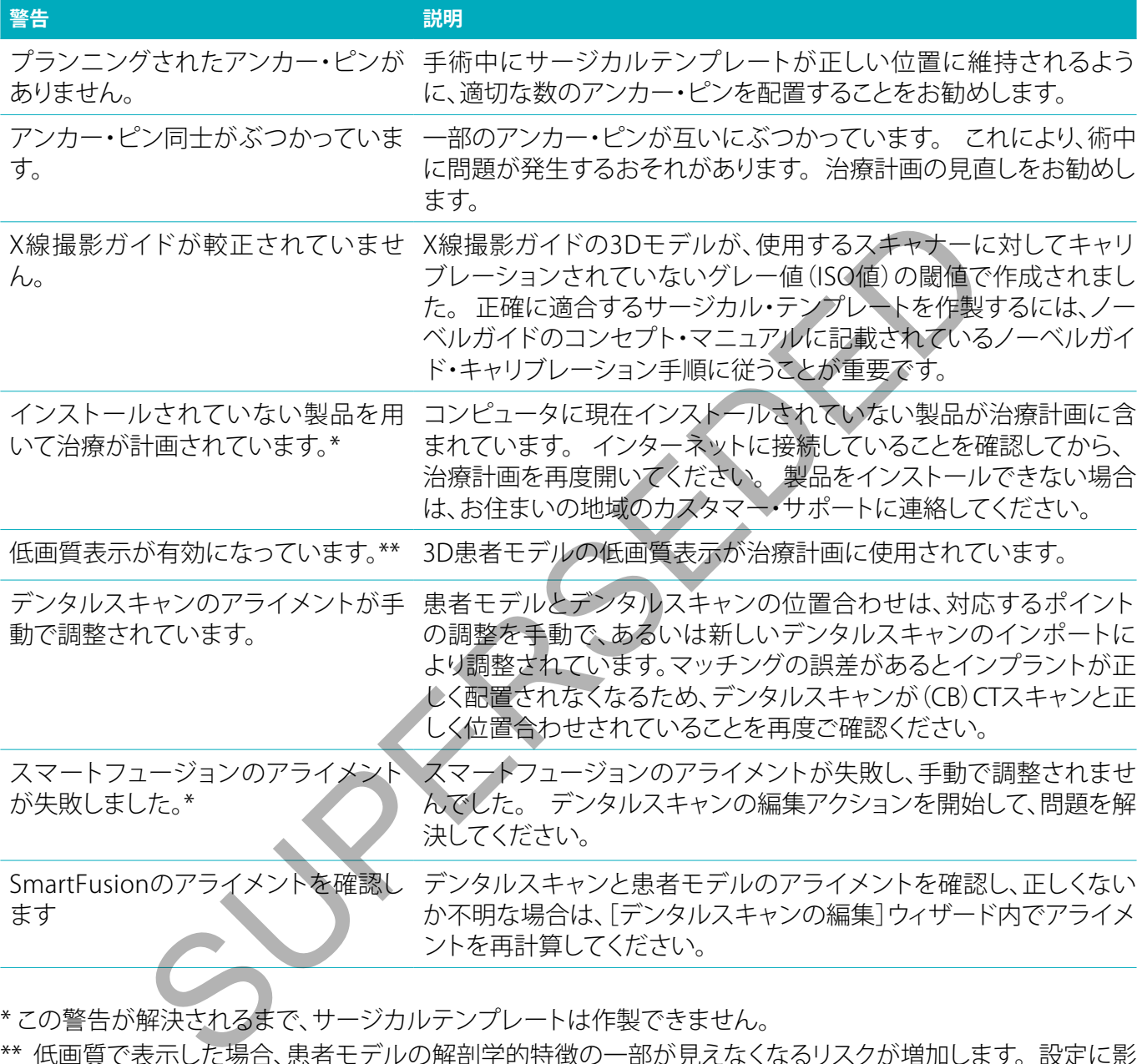

\* この警告が解決されるまで、サージカルテンプレートは作製できません。

\*\* 低画質で表示した場合、患者モデルの解剖学的特徴の一部が見えなくなるリスクが増加します。 設定に影 響を受けるのは、3D容積の画質だけです。 CTリスライスは影響を受けません。

#### <span id="page-49-0"></span>**インプラントに関する警告**

インプラントの警告には設定可能なものもあります。 つまり、警告を有効化/無効化すること、または警告のト リガに使用される値をユーザーが定義すること(あるいはそれら両方)が可能です。 次の表では、これらの警告 を「設定可能」の表示で識別しています。

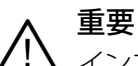

インプラントの警告を発するための値は、臨床的専門知識とユーザーの経験に従って設定する必要が あります。

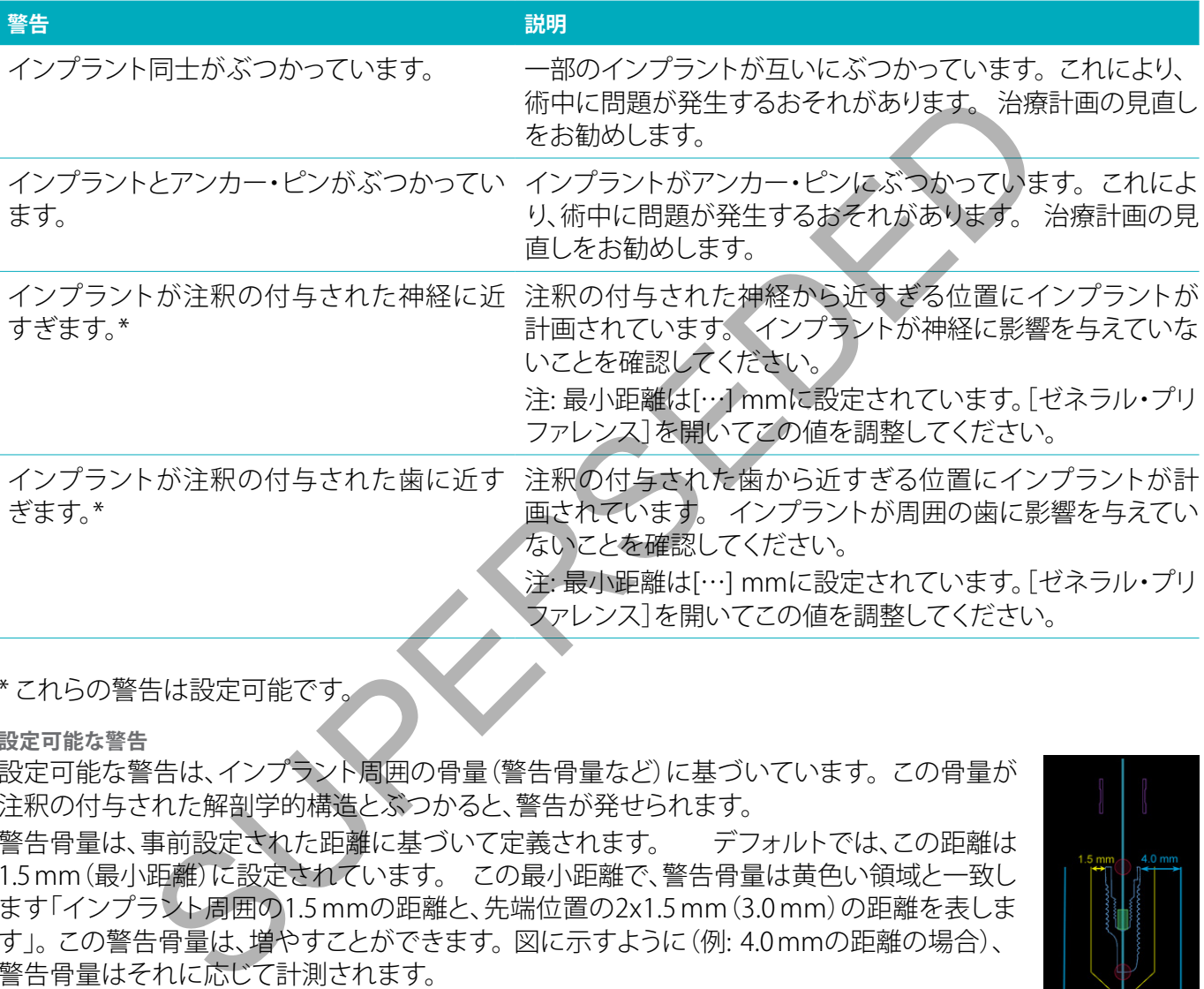

\* これらの警告は設定可能です。

#### **設定可能な警告**

設定可能な警告は、インプラント周囲の骨量(警告骨量など)に基づいています。 この骨量が 注釈の付与された解剖学的構造とぶつかると、警告が発せられます。

警告骨量は、事前設定された距離に基づいて定義されます。 デフォルトでは、この距離は 1.5mm(最小距離)に設定されています。 この最小距離で、警告骨量は黄色い領域と一致し ます「インプラント周囲の1.5 mmの距離と、先端位置の2x1.5mm(3.0 mm)の距離を表しま す」。 この警告骨量は、増やすことができます。 図に示すように(例: 4.0mmの距離の場合)、 警告骨量はそれに応じて計測されます。

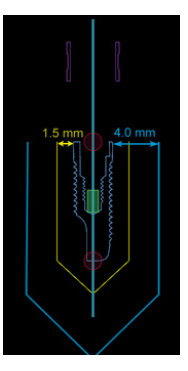

インプラント-神経間の警告

インプラントが注釈の付与された神経に近すぎる場合(つまり、警告骨量が注釈の付与され

た神経の表示にぶつかるとき)、警告が発せられます。 影響を受けるインプラントが(まだ表示可能ではなくて も)表示されて、オレンジ色になります。

インプラント-歯根間の警告

インプラントの埋入位置が歯根に近すぎる場合(つまり、警告骨量が注釈の付与された歯にぶつかるとき)、 警告が発せられます。 インプラントが表示され、オレンジ色になります。

注: 警告骨量の最小距離は、「DTX Studio™ Implant] > 「ゼネラル・プリファレンス]で設定する必要がありま す。 この値は、作業中のコンピュータに保存されます。 計画を作成するときに使用したコンピュータ以外のコ ンピュータで治療計画を開くと、現在使用しているコンピュータの設定に従って警告が表示されます。 そのた め、コンピュータの設定によって警告の表示が異なる場合があります。 設定可能な値は設定で調整すること ができ、警告が発せられた場合、警告一覧にこれらの値が表示されます。

## <span id="page-50-0"></span>技術上の制約

サージカルテンプレートを正しく作成する上で、重要ないくつかの技術上の制約について説明します。 これらの 制約を考慮しない場合には、サージカルテンプレートを作製して正しく使用できる保証が得られなくなります。

#### ガイディッド・スリーブ間の最小距離

サージカルテンプレートについては、ガイディッド・スリーブ間の最小距離を維持する必要 があります。 ガイディッド・スリーブ間の距離が短すぎると、サージカルテンプレートを作製 できません。

ガイディッド・スリーブ間に最小距離が確保されていない場合は、自動的にガイディッド・ス リーブが赤色で表示されます。 この配置では、サージカルテンプレートを作製できません。

この状態を解決するには、スリーブ間の距離が大きくなるようにインプラントを移動または傾斜させます。 距離が十分 に離れると、ガイディッド・スリーブは自動的に通常の色に戻ります。

スリーブーインプラント間の最小距離、またはスリーブーアンカー・ピン間の最小距離

スリーブとインプラントまたはスリーブとアンカー・ピンが非常に近い、またはぶつかっている 場合は、それらは自動的にオレンジ色に変わります。 スリーブとインプラント(またはアンカー・ ピン)間の距離が近すぎると、骨形成の準備や、インプラントまたはアンカー・ピンの配置に関 する手術が困難になることがあります。 決するには、スリープ間の距離が大きくなるようにインプラントを移動または確結させます<br>イディッド・スリーブは自動的に通常の色に戻ります。<br>ンプ**ラント間の最小距離、またはスリーブーアンカー・ビン間の最小距離**<br>ンプラ**ント間の最小距離、またはスリーブーアンカー・ビン間の最小距離**<br>シブラントまたはスリーブとアンカー・ビンが非常に近い、またはぶつかっている。<br>まず自動的にオレンジ色に変わります。スリーブとインプラントまたはアンカー・ビンの

この問題を解決するには、スリーブとの距離が大きくなるようにインプラントまたはアンカー・ピ ンを移動または傾斜させます。 距離が十分に離れると、これらは自動的に通常の色に戻ります。

## インプラント同士、アンカー・ピン同士、またはインプラントとアンカー・ピンの干渉

インプラント同士、アンカー・ピン同士、またはインプラントとアンカー・ピンがぶつかっている 場合は、それらが自動的にオレンジ色に変わります。 これらオブジェクトのぶつかりあいによっ て手術時に問題が生じることがあります。

この問題を解決するには、インプラントまたはアンカー・ピンを、ぶつからないように移動また は傾斜させます。 距離が十分に離れると、これらは自動的に通常の色に戻ります。

注:インプラント部位に、最初にアンカー・ピンが使用されている場合があります。 インプラント を埋入する前に、アンカー・ピンを取り外す必要があります。

## ガイディッド・スリーブとX線撮影ガイド/デンタルスキャンの関係

プランニング中は、臨床上のすべての考慮事項に加えて、ガイディッド・スリーブの位置についての技術上の 制約を、X線撮影ガイド/デンタルスキャンと関連付けながら考慮することが重要です。 ガイディッド・スリー ブの位置は、表示されたX線撮影ガイド/デンタルスキャンを使って確認する必要があります。

#### **X線撮影ガイド**

位置

各ガイディッド・スリーブはX線撮影ガイド内に位置することにより、サージカルテンプレー ト内でスリーブが十分にサポートされていなければなりません。

- **1** 正しい位置
- **2** 正しくない位置: スリーブの位置がX線撮影ガイドから離れすぎていて、接続されてい ません。

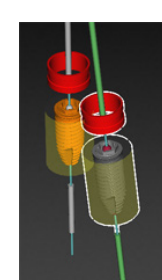

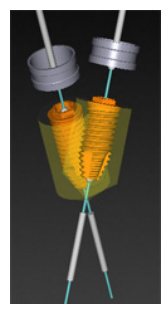

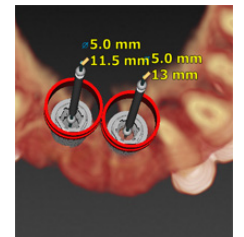

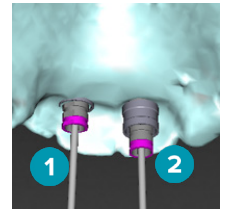

<span id="page-51-0"></span>深さ

X線撮影ガイドに対して、スリーブの深さを確認する必要があります。 サージカルテンプレートを正しい位置に 固定するため、スリーブを歯肉(凹面)に貫通させないでください。 スリーブの深さを確認するために、専用ツー ルバーの[深さ]アイコン / を使用して、スリーブの位置を表示し、インプラントの深さを微調整してください。 あるいは、パイロット・スリーブが選択されている場合には、スリーブ・オフセットの調節を考慮してください。

**1** 正しい位置

**2** 正しくない位置: スリーブの位置が深すぎます。

**歯科模型のスキャン**

インプラントのプランニング終了後にスリーブの位置を確認します。 次のような問題がない状態にする必要が あります。

側面の干渉

側面の干渉とは、隣接歯(軟組織の場合もあり)との干渉です(口腔内の状態のサーフェス・ スキャン)。 その場合は、インプラントの位置を変更して警告が表示されないようにできるか どうかを確認してください。 変更が難しい場合は、スリーブの直径を小さくするか、またはパ イロット・ドリリングのみの方法を選択してみてください。 経験が豊富なユーザーの場合は、 ガイディッド・ドリリングの手順を省略し、サージカルテンプレートを取り外してからフリーハ ンド・プロトコルを実行することも考慮してください。 その後、フリーハンドでインプラントを 埋入します。 のプランニング終了後にスリーブの位置を確認します。次のような問題がない状態<br>こは、隣接歯(軟組織の場合もあり)との干渉です(口腔内の状態のサーフェス・からに、この場合は、インプラントの位置を放送し、この要の難しい場合は、スリーブの直径を小さくするか、または、<br>この場合は、インプラントの位置を変して警告が表示されないます。<br>リングのみの方法を選択してみてください。経験が豊富なユーザーの場合は、<br>リングのみの方法を選択してみてください。経験

- **1** 正しくない位置: 隣接歯または軟組織に近すぎるか、ぶつかっています。
- **2** 正しい位置: 直径を変更。
- **3** 正しい位置: パイロット・スリーブに変更。

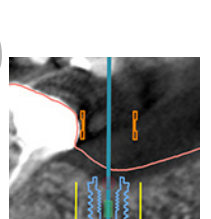

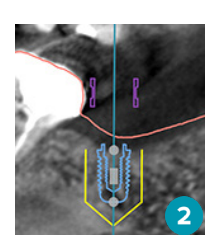

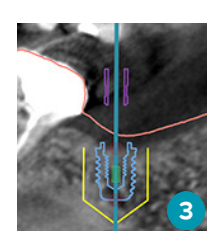

垂直方向の干渉

垂直方向の干渉とは、隣接歯(軟組織の場合もあり)との干渉です(口腔内の状態のサーフェ ス・スキャン)。 その場合、パイロット・ドリルのオプションを選択していたのであれば、スリー ブ・オフセットの調節を考慮してください。

- **1** 正しくない位置
- **2** 正しい位置: スリーブ・オフセットを調節。

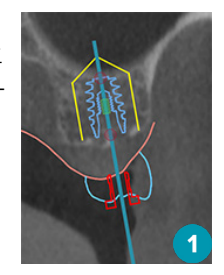

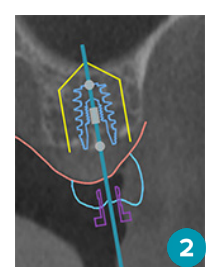

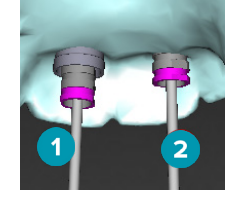

#### <span id="page-52-0"></span>ガイディッド・スリーブと骨の関係

プランニング中は、ガイディッド・スリーブの位置に関する技術上の制約を、歯牙や骨の表面と関連付けなが ら考慮することが重要です。 ガイディッド・スリーブが骨の表面にぶつかる場合、または残存歯がある場合 は、手術中にサージカルテンプレートを正しく位置できないことがあります。

ただし、この問題が許容される場合もあります(たとえば、スリーブが、手術前に抜歯される歯とぶつかる、ま たはアーチファクトとぶつかる場合です)。

**ガイディッド・アバットメント**

ガイディッド・アバットメントを使用する治療のプランニングの場合、最も角度の付いたインプラント間の角度 が30度を超えていないことを確認します。

#### ISO値の較正を経ずにX線撮影ガイドが作成されました。

サージカルテンプレートを作成するためにエクスポートされている際にX線撮影ガイド・モデルを作成する場 合は、較正されたISO値を使うことが推奨されます。 キャリブレーション・セットを使わないと、キャリブレーシ ョン・セットの警告(「較正されたISO値を使わずにX線撮影ガイド・モデルが作成されました」)が発生して、自 動ステップの重要性が強調されます。 シンレートを作成するたとエクスホートされている際に入れました。<br>けたISO値を使うことが推奨されます。キャリプレーション・セットを使用されよい。<br>警告(「較正されたISO値を使わずにX線撮影ガイド・モデルが作成されました)。<br>重要性が強調されます。

# <span id="page-53-0"></span>**治療計画のディスカッション**

[ディスカッション]モジュールでは、レポート、読み取り専用ビューア・ファイル、およびCommunicatorプレゼ ンテーションを作成できます。

## レポート

## レポートの作成

レポートを作成するには、次の手順に従います。

- 1. ペイシェントファイルが開いていることを確認します。 [プランニング]モジュールの[完了]タブにある[コ ミュニケート]グループにある[レポート] | をクリックします。
- 2. プランニング・ファイルのリストが表示されます。 適切なプランニング・ファイルを選択し、「次へ「をクリッ クします。 データがロードされて、レポート・ページが作成されます。
- 3. レポート・ページのプレビュー画像 (患者、治療、使用スキャナー、プランニングの警告、使用製品に関して 確認可能な一般情報の概要、手術プランの画像など)が表示されます。

注: プレビュー画像は実際のPDFファイルよりも低い解像度で作成されています。

- 4. レポートに適切な名前を付けます。
- 5. オプションとして、レポートにメモ(最大 700 文字)を追加します。
- 6. レポートをカスタマイズするには、レポートに含めるページを選択して、 レポートから削除するページの選 択を解除します。 選択が解除されたページは灰色で表示され、最終的に作成されるレポートには掲載され ません。 SUPERSEDED
- 7. 必要に応じて、レポートを匿名化します。
- 8. [終了]をクリックしてレポートを作成するか、[キャンセル]をクリックして要求を破棄します。
- 9. 確認後、レポートの選択したページのプレビューが表示されます。 ページをスクロールして確認してくださ い。
- レポートの印刷

作成したレポートを印刷するには、レポートをエクスポートして PDF ファイルとして保存します。

- 1. 「通信アイテム1リスト内のレポートを選択します。
- 2. ツールバーの[コミュニケーション]タブの[レポート]グループにある[エクスポート]をクリックします。
- 3. レポートを保存したい場所を参照してください。
- 4. [保存]をクリックします。
- 5. レポートが PDF 文書として保存されました。 デフォルトでは、レポートが開いて印刷できるようになります。

## <span id="page-54-0"></span>ビューア・ファイル

DTX Studio™ Implantが、治療計画についてディスカッションしたい相手側のコンピュータで使用できない場 合、ビューア・ファイルを使用して治療計画についてコミュニケーションをとることができます。 ビューア・ファイ ルは、治療計画が読み取り専用ファイルとして保存され、DTX Studio™ Implantで作成されたもので、特定の患 者の治療計画が含まれています。 ビューア・ファイルは、ご使用のコンピュータにDTX Studio™ Implantビューア がインストールされている場合に開くことができます。

## ビューア・ファイルの作成

ビューア・ファイルを作成するには、次の手順に従います。

- 1. 「ディスカッション]モジュールに移動します。
- 2. 「コミュニケーションフタブの「コミュニケートフグループにある[ビューア] ※ をクリックします。
- 3. リストからプランニング・ファイルを選択します。
- 4. [次へ]をクリックします。
- 5. カスタマイズ・ページでビューアの詳細を入力します。
	- 適切なビューア・ファイル名を入力します。
	- ビューア・ファイルに追加する画像をクリックします。
	- CT画像データを圧縮すべきかどうかを指定します。
	- 患者の詳細情報を共有できない場合、ここでは[すべての患者情報を匿名化する]を選択してファイル を匿名化します。
	- ビューア・ファイルの完成後すぐにビューア・ファイルを共有するには、該当するチェックボックスをオ ンにします。
- 6. [終了]をクリックして、ビューア・ファイルを保存します。
- 7. ビューア・ファイルは保存され、「通信アイテム」リストに表示されます。「ビューアの共有」ダイアログが表示 されます。 っノフン・ファブリング、アプリングをとって、<br>ジリックします。<br>どユーア・ファイルに追加する周像を入力します。<br>まだユーア・ファイルの完成後すぐリックします。<br>第データを圧縮すべきかどうかを指定します。<br>第一ラックを圧縮すべきかどうかを指定します。<br>アデアタを圧縮すべきかどうかを指定します。<br>アプリックして、ビューア・ファイルを保存します。<br>アプリックして、ビューア・ファイルを保存します。<br>アプリックして、ビューア・ファイルを保存します
- 8. メールアドレスを入力するか、[連絡先]ボタンを使用して、ビューアを共有するメンバーを選択します。
- 9. 個別のメッセージを追加し、「共有]をクリックします。
- 10. ダウンロード・リンクが記載されたメールが選択したメンバーに送信されます。

## DTX Studio™ Implantからビューア・ファイルを開く

- 1. [通信アイテム]リスト内のビューア・ファイルをダブルクリックして選択します。
- 2. 選択したビューア・ファイルがDTX Studio™ Implantビューア・アプリケーションで開かれます。

## ダウンロード・リンクからビューア・ファイルを開く

ビューア・ファイルへのダウンロード・リンクが記載されたメールを受け取った場合:

- 1. メール内のダウンロード·リンクをクリックします。
- 2. ビューア・ファイルがダウンロードされます。
- 3. ダウンロードしたファイルの保存場所を参照して、保存されたビューア・ファイルをダブルクリックします。
- 4. DTX Studio™ Implant ビューアが開き、ビューア・ファイルが表示されます。

## <span id="page-55-0"></span>Communicatorプレゼンテーション

Communicatorプレゼンテーションは、治療プランの概要を提供するとともに、患者に手順を説明しながらアノ テーションを付与することを可能にします。 Communicatorプレゼンテーションは、患者や同僚との歯科治療に 関するコミュニケーションに使用できます。 また、プレゼンテーションはクラウド・サービスを介して利用可能に することもできます。

Communicatorプレゼンテーションをクラウドにアップロードすると、Communicator iPad®アプリケーションか ら参照できるようになります。

## Communicatorプレゼンテーションの作成

Communicatorプレゼンテーションを作成するには、次の手順に従います。

- 1. 「ディスカッション]モジュールに移動します。
- 2. 「コミュニケーション7タブの[コミュニケート]グループにある[Communicator] 2 をクリックします。
- 3. リストからプランニング・ファイルを選択します。
- 4. [次へ]をクリックします。
- 5. カスタマイズ・ページでCommunicatorプレゼンテーションの詳細を入力します。
	- 適切なプレゼンテーション名を入力します。
		- 必要に応じて、プレゼンテーションに関するメモを入力します。 これらは、Communicatorプレゼンテ ーションをiPad®で開いたときに表示されます。
		- プレゼンテーションに追加する画像を定義します。 追加できるのは、[患者ライブラリ]に収録されて いる画像だけです。
- 患者の詳細情報を共有できない場合、ここでは「すべての患者情報を匿名化する]を選択してファイル を匿名化します。 -ケーションが・ファイルを選択します。<br>うブランニング・ファイルを選択します。<br>ミグリックします。<br>イズ・ページでCommunicatorプレゼンテーションの詳細を入力します。<br>イズ・ページでCommunicatorプレゼンテーションの詳細を入力します。<br>エ応じて、プレゼンテーション名を入力します。<br>画像だけです。<br>2007年間がたときに表示されます。<br>通過がだけです。<br>ジテーションに追加する画像を定義します。追加できるのは、[患者ライ
	- 作成が完了したCommunicatorプレゼンテーションをiPad®にアップロードするには、該当するチェッ クボックスをオンにします。
- 6. [終了]をクリックします。
- 7. Communicatorプレゼンテーションが保存され、「通信アイテムコリストに表示されます。

# <span id="page-56-0"></span>**参照または外科手術用治療計画のエクスポート**

DTX Studio™ Implantでは、X-Guide™、またはOsseoCare™ Proなどで使用するために治療計画をエクスポ ートしたり、あるいは他のソフトウェア製品で参照したりすることができます。

## エクスポートを起動

他のソフトウェア製品で表示するために治療計画をエクスポートするには、次の手順に従います。

- 1. 「プランニング]モジュールに移動します。
- 2. [完了]タブの「コミュニケート]グループにある「エクスポートを起動] ●をクリックします。
- 3. 治療計画を保存するフォルダを選択します。
- 4. [エクスポート]をクリックします。
- 5. 正常に保存されたことと、ファイルが保存された場所を確認するメッセージが表示されます。 [OK]をクリッ クして閉じます。 K-ト]をクリックします。<br>存されたことと、ファイルが保存された場所を確認するメッセージが表示されます。<br>まず。<br>ナージカルプラン<br>用インブラント・ナビゲーションシステムです。<br>NHインブラント・ナビゲーションシステムです。<br>NHインブラント・ナビゲーションシステムです。<br>tudio™ ImplantとX-Guide™ソフトウェアとの間で、データの表示(ビューアの方向<br>ポインブラント・ナビゲーションシステムです。<br>ことは、インプランの

## X-Guide™ サージカルプラン

X-Guide™は、治療計画の患者への適用をサポートしたり、手術中のインタラクティブガイダンスを提供でき る、3Dの歯科用インプラント・ナビゲーションシステムです。

## 警告

• DTX Studio™ ImplantとX-Guide™ソフトウェアとの間で、データの表示(ビューアの方向、オブジェクト の色など)および警告の相違が存在する可能性があることに注意してください。

## X-Guide™サージカルプランの作成

X-Guide™でサージカルプランを作成するには、次の手順に従います。

- 1. 「ディスカッション]モジュールで、「コミュニケート]グループにある「X-Guide] ▶ をクリックします。
- 2. リストから承認済みのプランニング・ファイルを選択します。
- 3. 「次へ]をクリックします。
- 4. 「治療のセットアップのカスタマイズ】ページに詳細を入力します。必要に応じて、情報を匿名化します。
- 5. [終了]をクリックします。

## X-Guide™サージカルプランのエクスポート

X-Guide™サージカルプランをエクスポートするには、次の手順に従います。

- 1. 「ディスカッション】モジュールで、「通信アイテム1リストから、作成したX-Guide™サージカルプランを選 択します。
- 2. [コミュニケーション]タブの[X-Guide]グループで、[エクスポート] ※をクリックします。

## 警告

DTX Studio™ Implantでサポートされるのは、X-Guide™にエクスポートするために選択されたインプ ラントのみです。 サポート対象外のインプラントは、X-Guide™ファイルに含められません。

- 3. ダイアログで「参照]をクリックし、X-Guide™の治療ファイルを保存する場所に移動します。
- 4. [保存]をクリックします。

## OsseoCare™ Pro サージカルプラン

OsseoCare™ Proは、Apple社製のiPad®から操作できるドリル・モータで、術前に治療手順を計画および設定 できます。 この機器は、歯科医師や外科医が硬組織の切削および軟組織の切除を適切なインスツルメントを 使用して行うために使用されます。

OsseoCare™ Proサージェリーは、治療手順の従来の各ステップを組み合わせたもので、iPad®アプリケーション によって治療手順全体が1ステップずつ進むように歯科医師や外科医をガイドします。

## <span id="page-57-0"></span>OsseoCare™ Proサージカルプランの作成

OsseoCare™ Proでサージカルプランを作成するには、次の手順に従います。

- 1. [ディスカッション]モジュールで、[コミュニケート]グループにある[OsseoCare Pro] <<br />
をクリックします。
- 2. リストから承認済みのプランニング・ファイルを選択します。
- 3. [次へ]をクリックします。
- 4. [治療のセットアップのカスタマイズ]ページに詳細を入力します。
- 5. [終了]をクリックします。デフォルトで、終了したサージカルプランはクラウドヘアップロードされます。
- 6. [同意する]をクリックして法的免責事項に同意し、先に進みます。

SUPERSEDED

# <span id="page-58-0"></span>**スキャナーのキャリブレーション**

注: ここで説明するスキャナーのキャリブレーション手順は、X線撮影ガイドの作成時にのみ必要な手順です。

コンピュータから得られた治療計画を手術対象の患者に適正かつ正確に引き渡すには、周囲の軟組織や硬 組織にX線撮影ガイドがぴったりフィットするサージカルテンプレートを作成することが大事です。 それには (CB)CTスキャナーでデジタルデータ化した1:1の精巧な複製と、スキャナーに応じた適切な設定を使ったソ フトウェアでのバーチャルのX線撮影ガイド・モデルの作成が必要です。 この「ISO値」は、手で操作してマニュ アルで決定することもできますし、適切な設定を使ったスキャナーから得たNobelGuide®のキャリブレーショ ン・オブジェクトのキャリブレーション・スキャンを利用して自動で決定することもできます。 NobelGuide®のキ ャリブレーション・オブジェクトはX線撮影ガイド(PMMA)と同様に放射線透過特性のあるオブジェクトで、ソ フトウェアには正確に定義された形状が登録されています。 DTX Studio™ Implantは、この参照スキャン(キャ リブレーション・スキャン)を自動的に確認し登録されている元の形状と比較することにより最適なISO値(「較 正されたISO値])を自動で決定し、X線撮影ガイドのスキャンから正しい寸法と形状を抽出(セグメンテーショ ン)することができます。 このソフトウェアはスキャナーに固有のあらゆるキャリブレーション・セットを保存し ています。 X線撮影ガイドのスキャンごとに、「登録されている」スキャナーから適したキャリブレーション・セ ットを自動的に検出します。 該当するスキャナーが検出されると、対応する[較正されたISO値]が自動で示さ れて適用されます。 X線撮影ガイド・ウィザードのISO値エディタを使用すると、使用されているキャリブレーシ ョン・セット、使用するスキャナーのタイプ、および較正されたISO値に関する情報が得られます。 ョン・オブジェクトは線撮影ガイド(PMMA)と同様に放射線透過特性のあるオブジェクトを<br>よこに、定期に定期に発送されています。DIX Studio™ Implantはでのある<br>シェスキャンを自動的に確認し登録されている元の形状と比較するとには、このスキャルの<br>2)と自動で決定しX線撮影ガイドのスキャンから正しい寸法と形状を抽出(そとの<br>2)と自動で決定しX線撮影ガイドのスキャンから正しい寸法と形状を抽出(そとは)<br>2)と自動で決定しX線

サージカルテンプレートを作成するためにエクスポートしている際にX線撮影ガイド・モデルを作成する場合 は、較正されたISO値を使うことが推奨されます。 キャリブレーション・セットを使わないと、キャリブレーショ ン・セットの警告(「較正されたISO値を使わずにX線撮影ガイド·モデルが作成されました」)が発生して、自動 ステップの重要性が強調されます。

キャリブレーションを使うと、ISO値エディタの表示が「ISO値】から「較正されたISO値」に変わります。 システム が生成したキャリブレーション・セットを使用すると、[推奨のISO値]が表示されます。

## 新しいキャリブレーション・セットの作成

初めて使用する(CB)CTスキャナーと特定のプロトコルを使って撮影した画像データを使う際は、新しいキャ リブレーション・セットを作成する必要があります。 このキャリブレーション・セットを作成しておけば、この画 像処理ユニットを使用してスキャンされるすべての患者に使用できます。 少なくとも6か月ごとに、または画像 処理ユニットの更新、アップグレード、またはメンテナンスを行った場合には、新しいキャリブレーション・セッ トを作成することが推奨されます。

新しいキャリブレーション・セットを作成するには、[マイ・オフィス]モジュールの[スキャナー]タブで、[キャリ **ブレーション**]セットのグループ内にある[新規] ● をクリックします。 [キャリブレーションの作成]ウィザード が開きます。

キャリブレーション・ウィザードのガイドによって、次の 3つのステップでキャリブレーションの手順が進みます:

- 1. キャリブレーションDICOMファイルのロード
- 2. キャリブレーション・セットの計算
- 3. 詳細の入力とキャリブレーション・セットの保存

# <span id="page-59-0"></span>**記号類用語集**

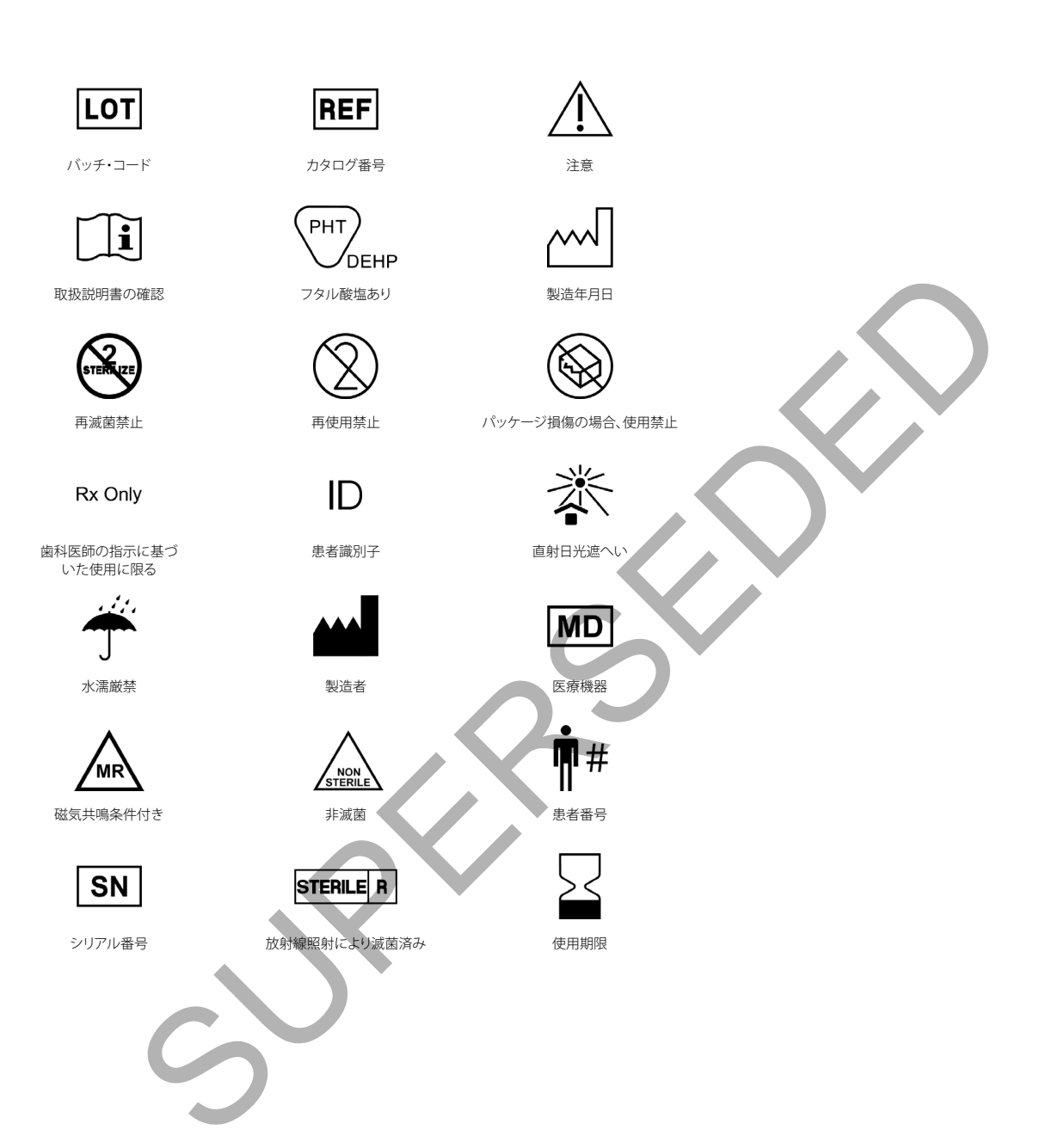

# <span id="page-60-0"></span>索引

#### 記号

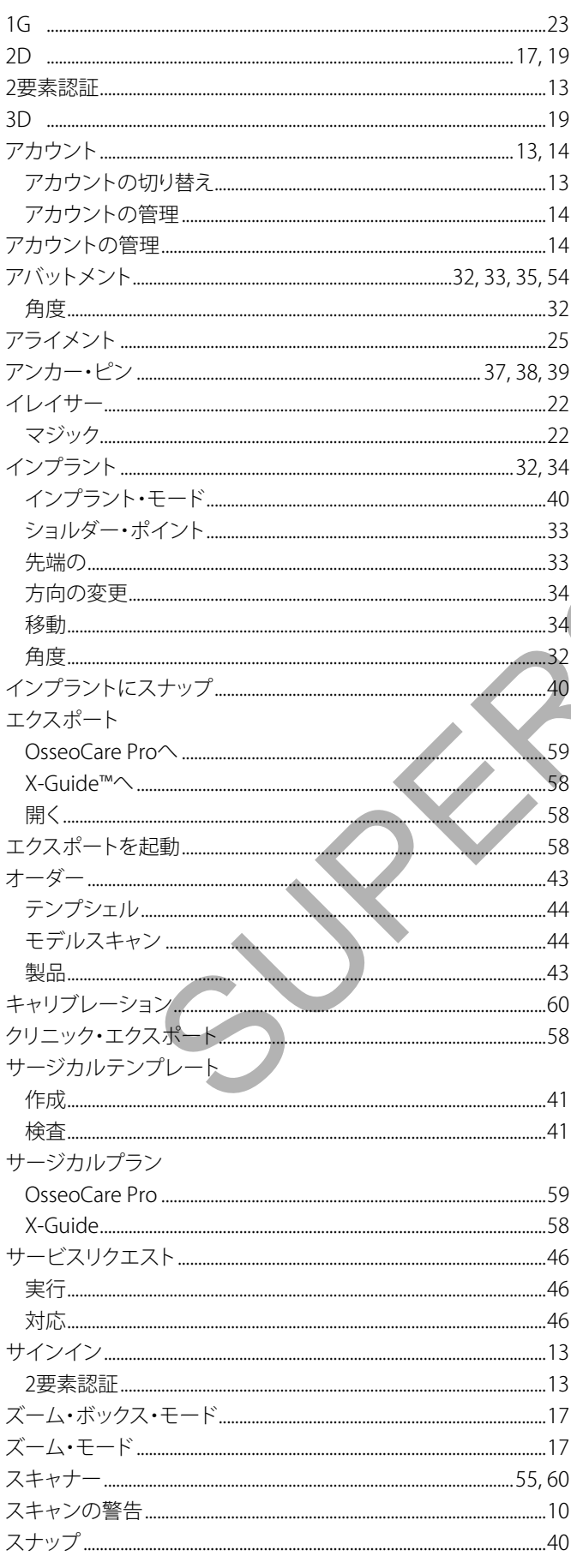

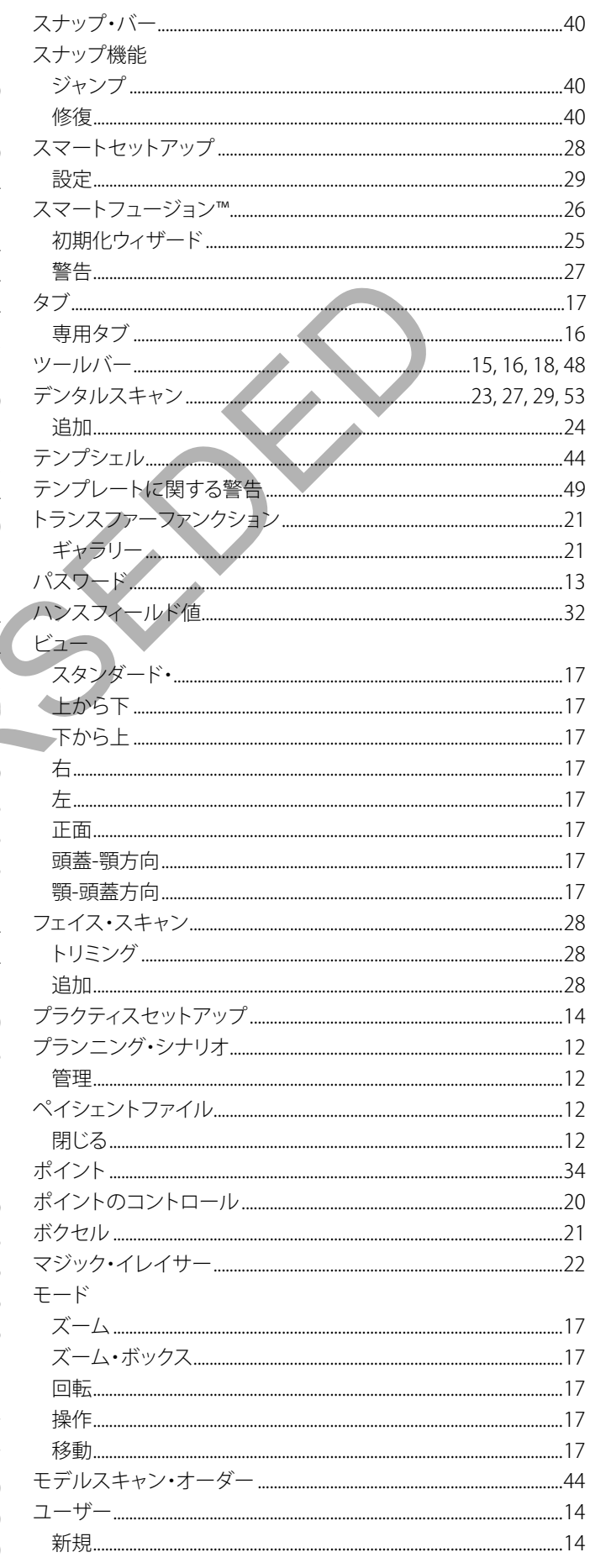

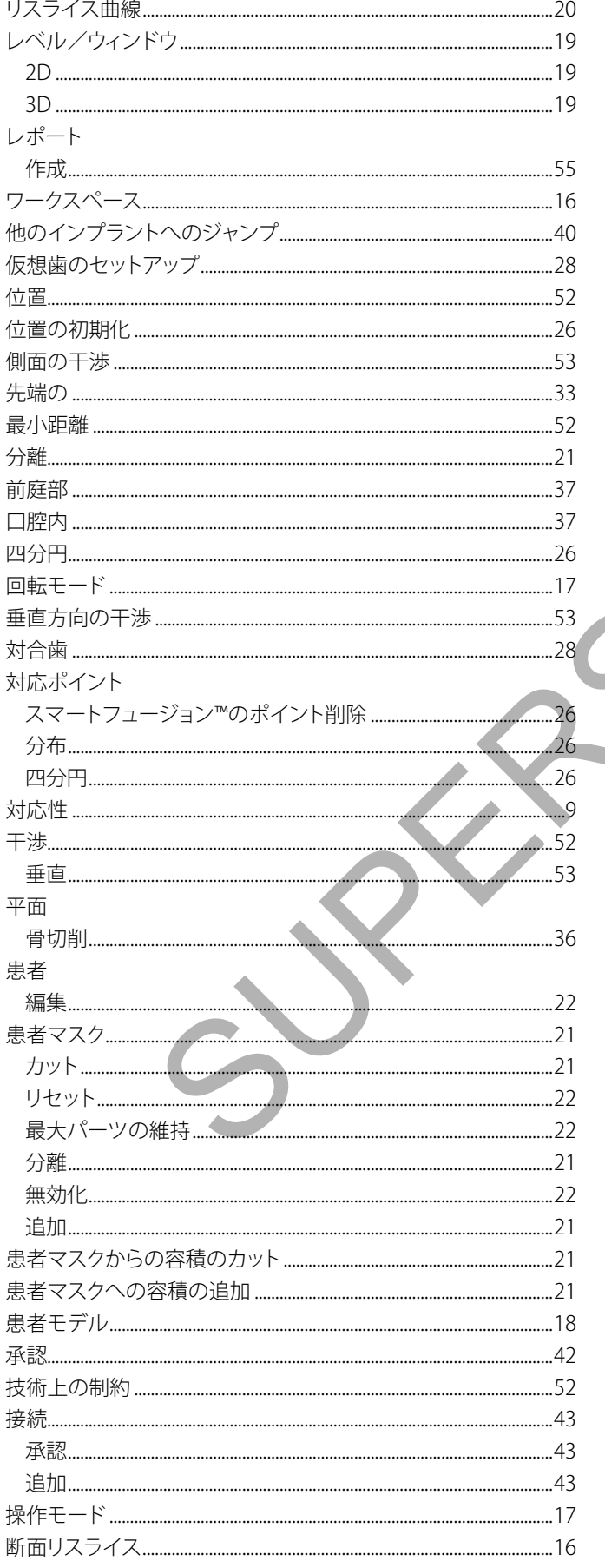

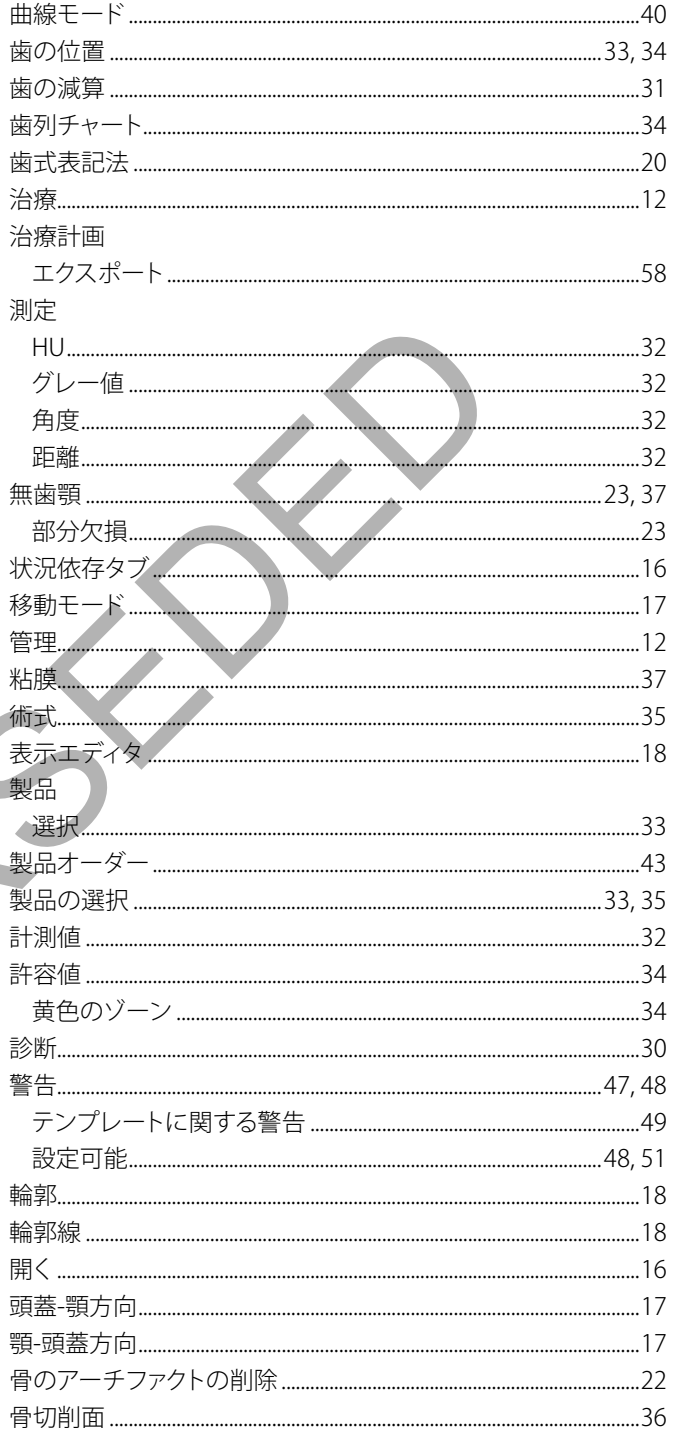

## $\mathbf{A}$

#### $\mathsf{C}$

D

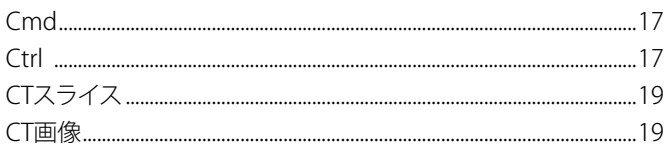

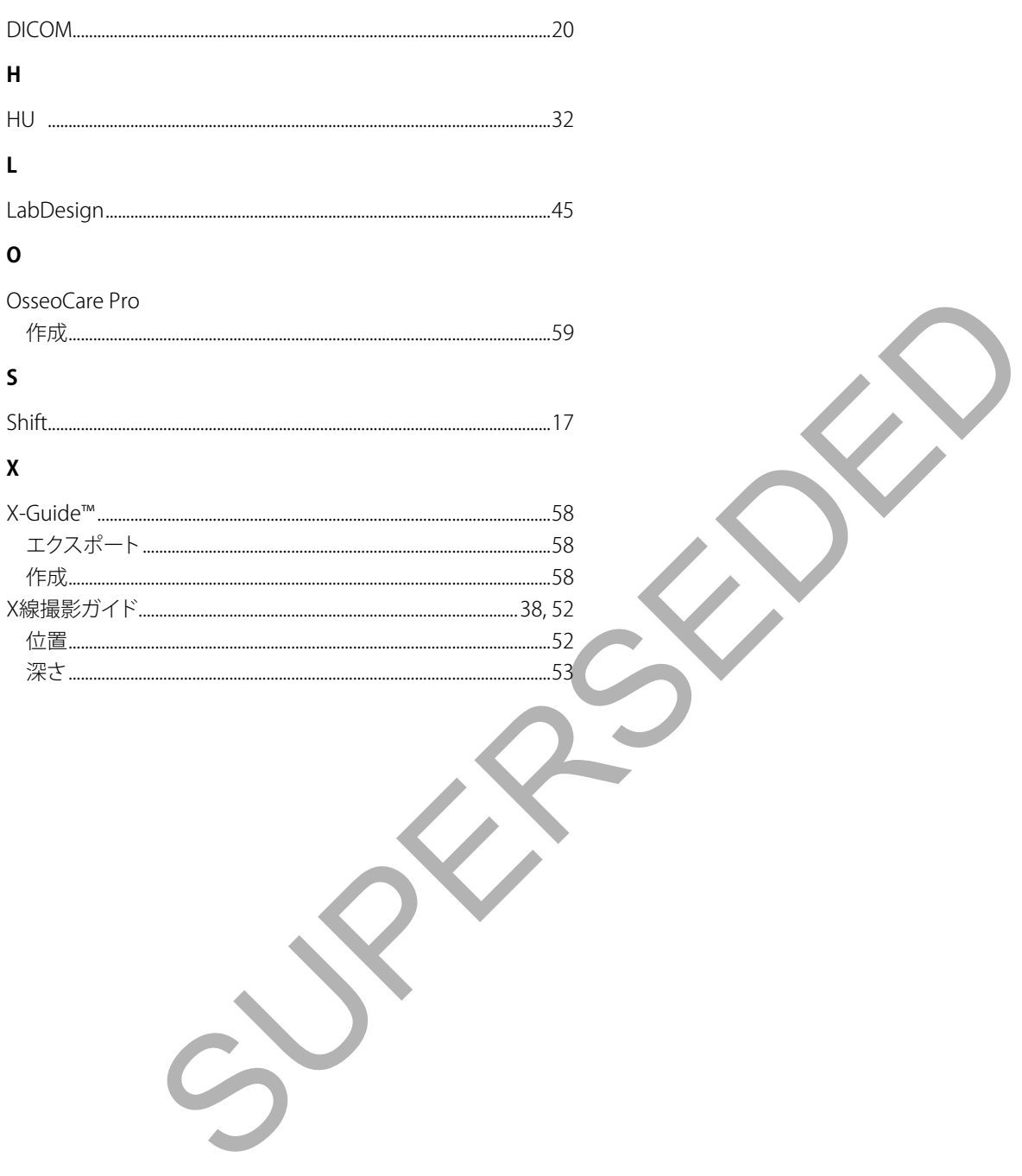